# **Instrucciones de servicio**

**Sensor TDR para la medición continua de nivel de sólidos a granel**

# **VEGAFLEX 82**

Protocolo Modbus y Levelmaster Sonda de varilla y cable

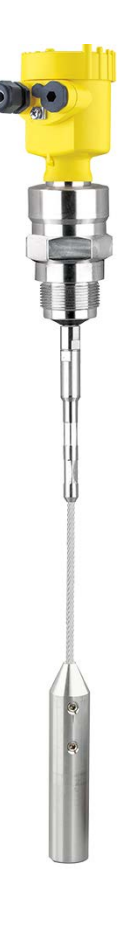

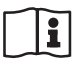

Document ID: 51516

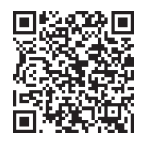

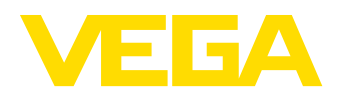

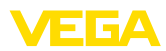

## Índice

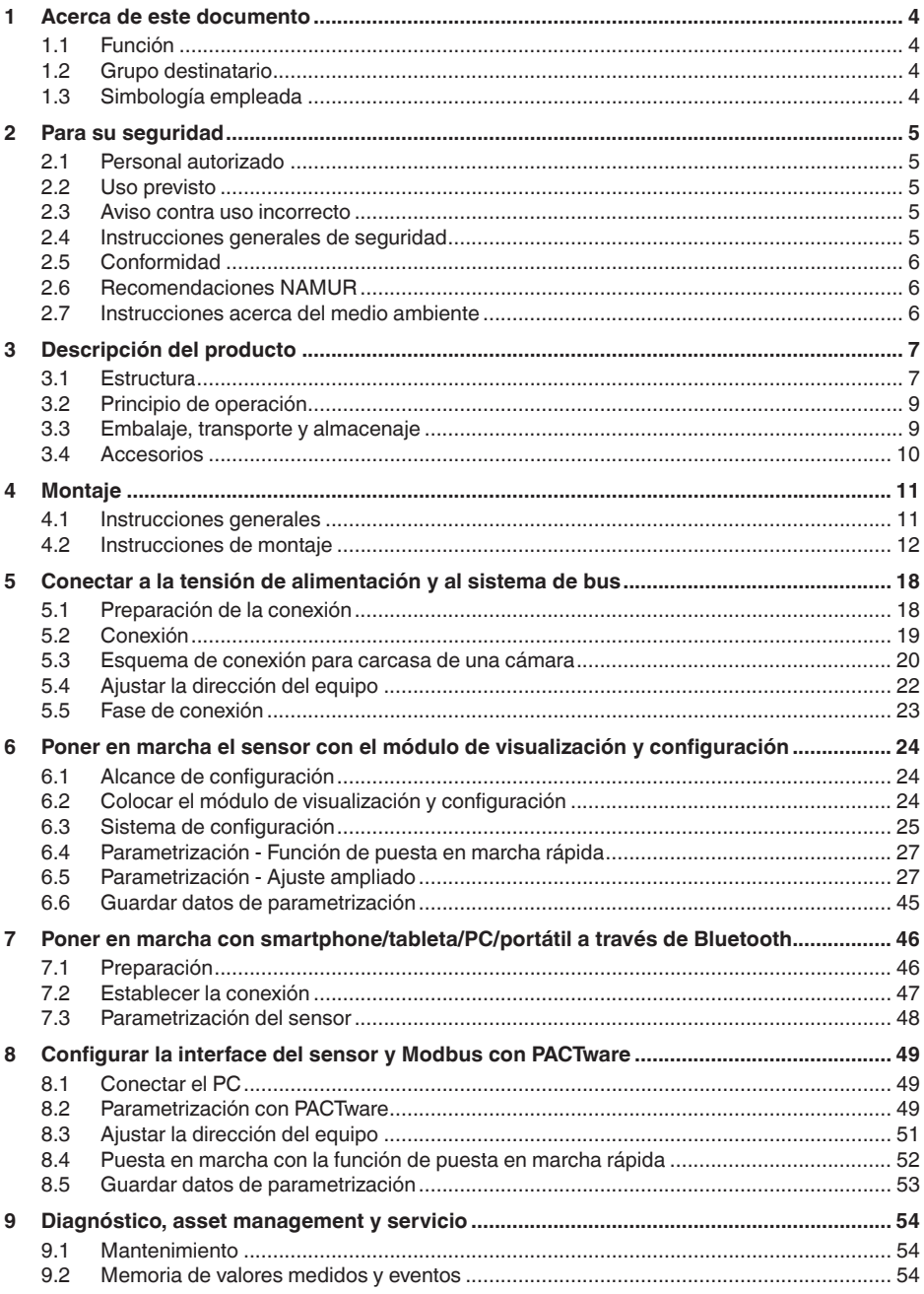

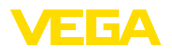

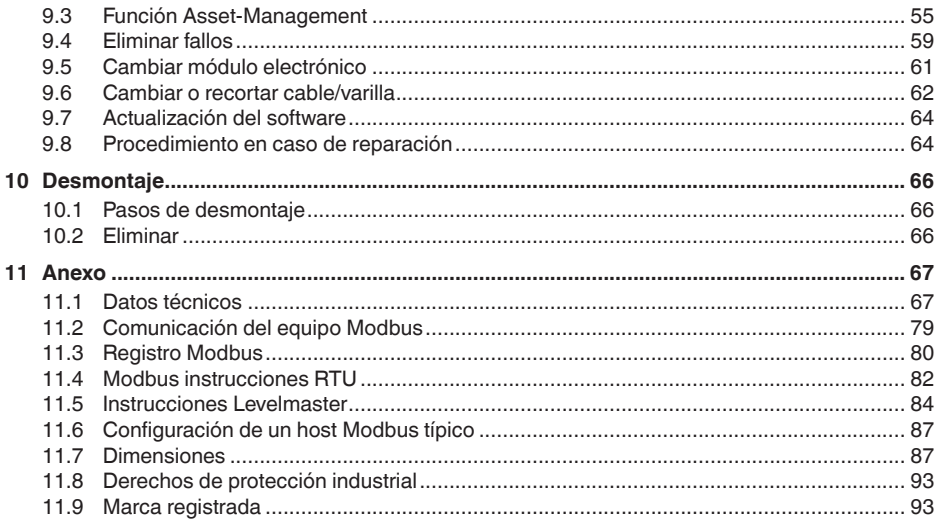

# 51516-ES-230614

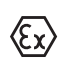

Instrucciones de seguridad para zonas Ex: En caso de aplicaciones Ex atender las instrucciones de seguridad específicas Ex. Las mismas están anexas en forma de documentación en cada instrumento con homologación Ex y forman parte del manual de instrucciones.

Estado de redacción: 2023-05-23

<span id="page-3-1"></span><span id="page-3-0"></span>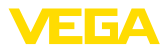

## **1 Acerca de este documento**

## **1.1 Función**

Estas instrucciones ofrecen la información necesaria para el montaje, la conexión y la puesta en marcha, así como importantes indicaciones para el mantenimiento, la eliminación de fallos, el recambio de piezas y la seguridad del usuario. Por ello es necesario proceder a su lectura antes de la puesta en marcha y guardarlo todo el tiempo al alcance de la mano en las cercanías del equipo como parte integrante del producto.

## <span id="page-3-2"></span>**1.2 Grupo destinatario**

Este manual de instrucciones está dirigido al personal cualificado. El contenido de esta instrucción debe ser accesible para el personal cualificado y tiene que ser aplicado.

## <span id="page-3-3"></span>**1.3 Simbología empleada**

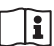

#### **ID de documento**

Este símbolo en la portada de estas instrucciones indica la ID (identificación) del documento. Entrando la ID de documento en [www.vega.com](http://www.vega.com) se accede al área de descarga de documentos.

**Información, indicación, consejo:** Este símbolo hace referencia a información adicional útil y consejos para un trabajo exitoso.

**Nota:** Este símbolo hace referencia a información para prevenir fallos, averías, daños en equipos o sistemas.

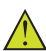

**Atención:** El incumplimiento de las indicaciones marcadas con este símbolo puede causar daños personales.

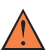

**Atención:** El incumplimiento de las indicaciones marcadas con este símbolo puede causar lesiones graves o incluso la muerte.

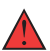

**Peligro:** El incumplimiento de las indicaciones marcadas con este símbolo puede causar lesiones graves o incluso la muerte.

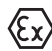

#### **Aplicaciones Ex**

Este símbolo caracteriza instrucciones especiales para aplicaciones Ex.

**• Lista**

El punto precedente caracteriza una lista sin secuencia obligatoria

#### **1 Secuencia de procedimiento**

Los números precedentes caracterizan pasos de operación secuenciales.

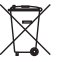

#### **Eliminación**

Este símbolo caracteriza instrucciones especiales para la eliminación.

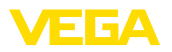

## <span id="page-4-0"></span>**2 Para su seguridad**

## <span id="page-4-1"></span>**2.1 Personal autorizado**

Todas las operaciones descritas en esta documentación tienen que ser realizadas exclusivamente por personal cualificado y autorizado por el titular de la instalación.

Durante los trabajos en y con el dispositivo siempre es necesario el uso del equipo de protección necesario.

## <span id="page-4-2"></span>**2.2 Uso previsto**

VEGAFLEX 82 es un sensor para la medición continua de nivel

Informaciones detalladas sobre el campo de aplicación se encuentran en el capítulo " *Descripción del producto*".

La seguridad del funcionamiento del instrumento está dada solo en caso de un uso previsto según las especificaciones del manual de instrucciones, así como según como las instrucciones complementarias que pudiera haber.

## <span id="page-4-3"></span>**2.3 Aviso contra uso incorrecto**

En caso de un uso inadecuado o no previsto de este equipo, es posible que del mismo se deriven riegos específicos de cada aplicación, por ejemplo un rebose del depósito debido a un mal montaje o mala configuración. Esto puede tener como consecuencia daños materiales, personales o medioambientales. También pueden resultar afectadas las propiedades de protección del equipo.

## <span id="page-4-4"></span>**2.4 Instrucciones generales de seguridad**

El equipo se corresponde con el nivel del desarrollo técnico bajo consideración de las prescripciones y directivas corrientes. Sólo se permite la operación del mismo en un estado técnico impecable y seguro. El titular es responsable de una operación sin fallos del equipo. En caso de un empleo en medios agresivos o corrosivos en los que un mal funcionamiento del equipo puede dar lugar a posibles riesgos, el titular tiene que garantizar un correcto funcionamiento del equipo tomando las medidas para ello oportunas.

El usuario tiene que respetar las instrucciones de seguridad de este manual de instrucciones, las normas de instalación específicas del país y las normas validas de seguridad y de prevención de accidentes.

Por razones de seguridad y de garantía, toda manipulación que vaya más allá de lo descrito en el manual de instrucciones tiene que ser llevada a cabo por parte de personal autorizado por el fabricante. Están prohibidas explícitamente las remodelaciones o los cambios realizados por cuenta propia. Por razones de seguridad sólo se permite el empleo de los accesorios mencionados por el fabricante.

Para evitar posibles riesgos, hay que atender a los símbolos e indicaciones de seguridad puestos en el equipo.

<span id="page-5-0"></span>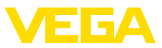

## **2.5 Conformidad**

El equipo cumple los requisitos legales de las directivas o reglamentos técnicos específicos de cada país. Certificamos la conformidad con la marca correspondiente.

Las declaraciones de conformidad correspondientes están en nuestra página web.

#### **Compatibilidad electromagnética**

Equipos en versión de cuatro hilos o Ex d ia están destinado para la aplicación en entorno industrial. Aquí hay que calcular con magnitudes perturbadoras ligadas a las líneas y a causa de la radiación, como es común en caso de un equipo clase A según EN 61326-1 . Si el equipo se emplea en otro entorno, entonces hay que asegurar la compatibilidad electromagnética con los demás equipos a través de medidas apropiadas.

## <span id="page-5-1"></span>**2.6 Recomendaciones NAMUR**

NAMUR es la sociedad de intereses técnica de automatización en la industria de procesos en Alemania. Las recomendaciones NAMUR editadas se aplican en calidad de estándar en la instrumentación de campo.

El equipo cumple las requisitos de las recomendaciones NAMUR siguientes:

- NE 21 Compatibilidad electromagnética de medios de producción
- NE 53 Compatibilidad con equipos de campo y componentes de indicación y ajuste
- NE 107 Autovigilancia y diagnóstico de equipos de campo

Para otras informaciones ver [www.namur.de](http://www.namur.de).

## <span id="page-5-2"></span>**2.7 Instrucciones acerca del medio ambiente**

La protección de la base natural de vida es una de las tareas más urgentes. Por eso hemos introducido un sistema de gestión del medio ambiente, con el objetivo de mejorar continuamente el medio ambiente empresarial. El sistema de gestión del medio ambiente está certificado por la norma DIN EN ISO 14001.

Ayúdenos a satisfacer esos requisitos, prestando atención a las instrucciones del medio ambiente en este manual:

- Capitulo " *Embalaje, transporte y almacenaje*"
- Capitulo " *Reciclaje*"

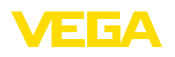

## <span id="page-6-0"></span>**3 Descripción del producto**

## <span id="page-6-1"></span>**3.1 Estructura**

**Material suministrado**

- El material suministrado incluye:
- Sensor VEGAFLEX 82
- **•** Accesorios opcionales<br>• Módulo Bluetooth opcion
- Módulo Bluetooth opcional integrado

El resto del material suministrado comprende:

- Documentación
	- Guía rápida VEGAFLEX 82
	- Instrucciones para equipamientos opcionales
	- " *Instrucciones de seguridad*" especificas EX (para versiones Ex)
	- Otras certificaciones en caso necesario

### **Información:**

T

En el manual de instrucciones también se describen las características técnicas, opcionales del equipo. El volumen de suministro correspondiente depende de la especificación del pedido.

**Ámbito de vigencia de este manual de instrucciones**

El manual de instrucciones siguiente es válido para las versiones de equipos siguientes:

- Hardware a partir de la versión 1.0.0
- Software desde 1.3.0
- Solo para versiones de equipo sin cualificación SIL

**Placa de tipos**

La placa de caracteristicas contiene los datos más importantes para la identificación y empleo del instrumento.

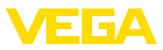

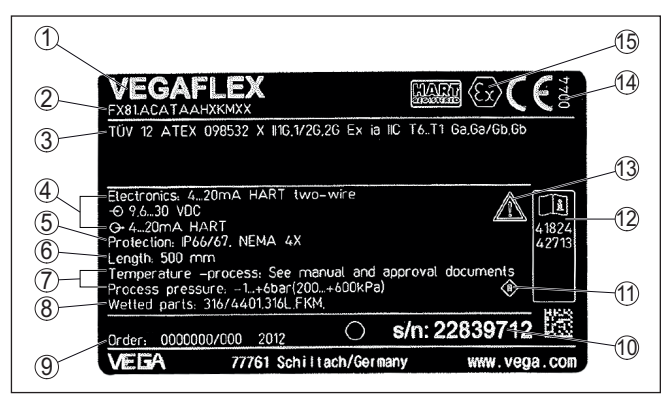

*Fig. 1: Estructura de la placa de tipos (ejemplo)*

- *1 Tipo de instrumento*
- *2 Código del producto*
- *3 Homologaciones*
- *4 Alimentación y salida de señal de la electrónica*
- *5 Tipo de protección*
- *6 Longitud de sonda (exactitud de medición opcional)*
- *7 Temperatura de proceso y ambiente, presión de proceso*
- *8 Material piezas en contacto con el producto*
- *9 Número de pedido*
- *10 Número de serie de los equipos*
- *11 Símbolo para grado de protección de instrumento*
- *12 Números de identificación documentación del instrumento*
- *13 Nota de atención sobre la documentación del instrumento*
- *14 Organismo notificado para la certificación de conformidad CE*
- *15 Normas de homologación*

#### **Número de serie - Búsqueda de instrumento**

Los números de serie se encuentran en la placa de tipos del instrumento. De esta forma encontrará en nuestro sitio web los datos siguientes del instrumento:

- Código del producto (HTML)
- Fecha de suministro (HTML)
- Características del instrumento específicas del pedido (HTML)
- Manual de instrucciones y guía rápida al momento del suministro (PDF)
- Certificado de control (PDF) opcional

Vaya a " [www.vega.com"](http://www.vega.com) e introduzca el número de serie de su dispositivo en el campo de búsqueda.

Opcionalmente Usted encontrará los datos mediante su Smartphone:

- Descargar la aplicación VEGA Tools de " *Apple App Store*" o de " *Google Play Store*"
- Escanear el código QR de la placa de tipos del instrumento o
- Entrar el número de serie manualmente en el App

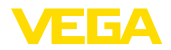

<span id="page-8-1"></span><span id="page-8-0"></span>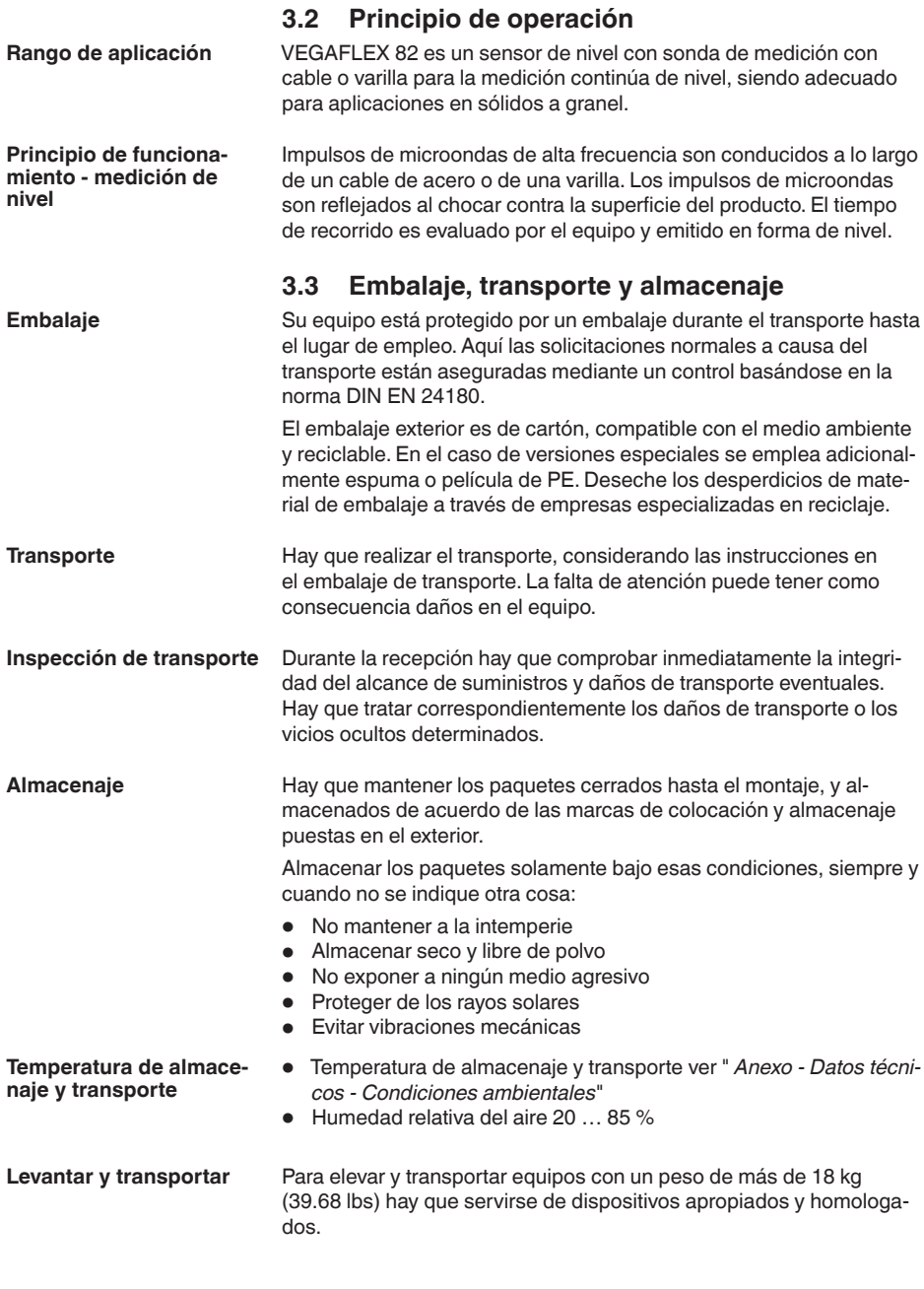

<span id="page-9-0"></span>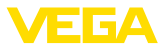

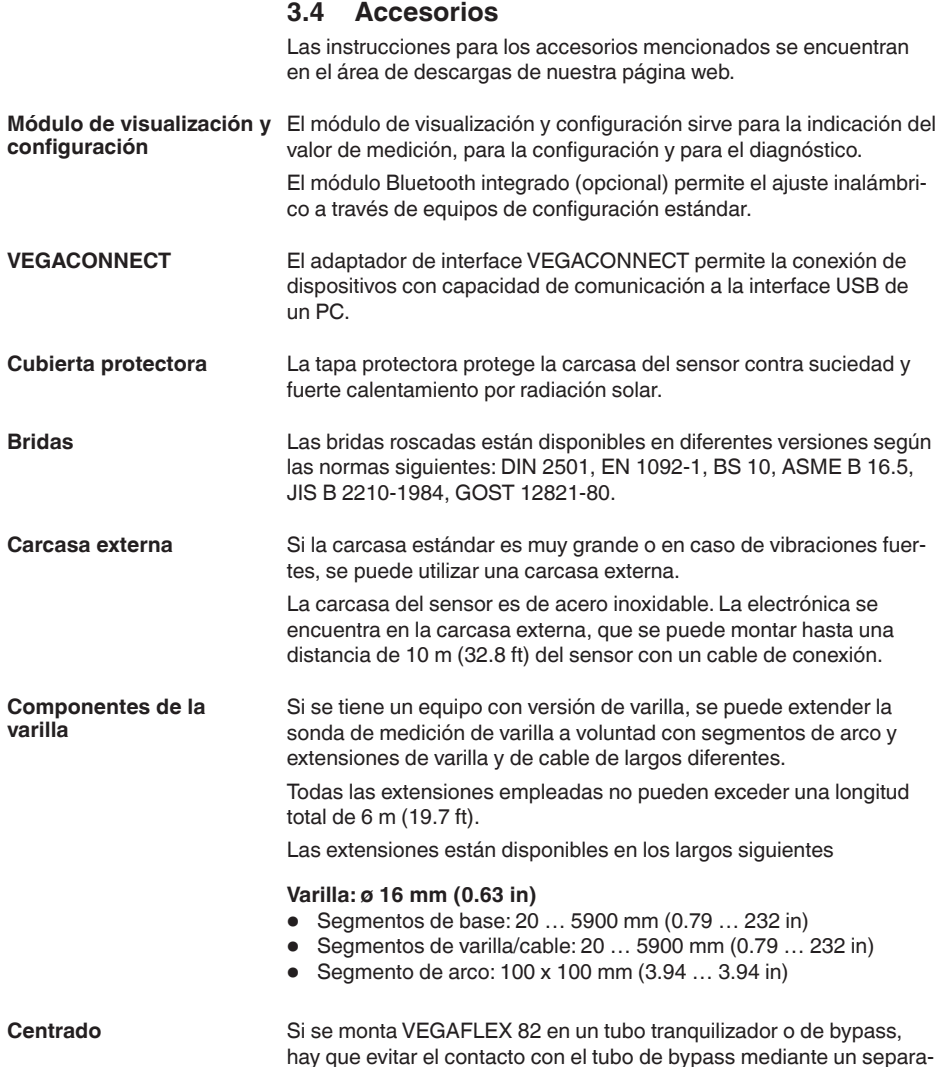

dor al final de la sonda.

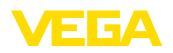

**Atornillar**

## <span id="page-10-0"></span>**4 Montaje**

## <span id="page-10-1"></span>**4.1 Instrucciones generales**

Los aparatos con conexión roscada se enroscan a la conexión a proceso con una llave adecuada por medio del hexágono.

Ancho de llave véase capítulo " *Dimensiones*".

### **Advertencia:**

¡La carcasa o la conexión eléctrica no se deben utilizar para atornillar! El apriete puede causar daños, por ejemplo, en dependencia de la versión del aparato en el mecanismo de giro de la carcasa.

#### **Protección contra humedad**

Proteja su instrumento a través de las medidas siguientes contra la penetración de humedad:

- Emplear un cable de conexión apropiado (ver capitulo " *Conectar a la alimentación de tensión*")
- Apretar firmemente el prensaestopas <sup>o</sup> el conector enchufable
- Conducir hacia abajo el cable de conexión antes del prensaestopas o del conector enchufable

Esto vale sobre todo para el montaje al aire libre, en recintos en los que cabe esperar la presencia de humedad (p.ej. debido a procesos de limpieza) y en depósitos refrigerados o caldeados.

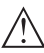

#### **Indicaciones:**

Asegúrese de que durante la instalación o el mantenimiento no puede acceder ninguna humedad o suciedad al interior del equipo.

Asegúrese que la tapa de la carcasa esté cerrada y asegurada en caso necesario durante el funcionamiento para mantener el tipo de protección del equipo.

#### **Prensaestopas**

#### **Rosca métrica**

En carcasas del equipo con roscas métricas, los prensaestopas vienen ya enroscados de fábrica. Están cerrados con tapones de plástico para la protección durante el transporte.

Hay que retirar esos tapones antes de realizar la conexión eléctrica.

#### **Rosca NPT**

En caso de carcasas con roscas autoselladoras NPT no se puede atornillar los racores atornillados para cables en la fábrica. Por eso las aberturas de las entradas de cables están cerradas con tapas de protección rojas como protección de transporte. Las tapas de polvo no proporcionan suficiente protección contra la humedad.

Es necesario sustituir esas tapas de protección por prensaestopas homologados o por tapones ciegos adecuados antes de la puesta en marcha.

**Condiciones de proceso**

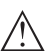

#### **Indicaciones:**

El dispositivo debe ser operado por razones de seguridad sólo dentro de las condiciones de proceso permisibles. Las especificaciones respectivas se encuentran en el capítulo " *Datos técnicos*" del manual de instrucciones o en la placa de tipos.

**Posición de montaje**

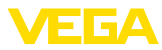

Asegurar antes del montaje, que todas las partes del equipo que se encuentran en el proceso, sean adecuadas para las condiciones de proceso existentes.

Estos son principalmente:

- Pieza de medición activa
- Conexión a proceso
- Junta del proceso

Condiciones de proceso son especialmente

- Presión de proceso
- Temperatura de proceso
- Propiedades químicas de los productos
- Abrasión <sup>e</sup> influencias mecánicas

## <span id="page-11-0"></span>**4.2 Instrucciones de montaje**

Montar el equipo de forma tal que la distancia hasta los elementos del depósito o la pared del depósito sea como mínimo de 300 mm (12 in). En depósitos metálicos, la distancia a la pared del depósito tiene que ser de 500 mm (19.7 in) como mínimo.

La sonda de medida no puede tocar ninguna estructura o la pared del depósito durante el funcionamiento. En caso necesario hay que fijar los extremos de la sonda de medida.

En caso de depósitos de fondo cónico, puede ser ventajoso montar el equipo en el centro del depósito, ya que así es posible la medición casi hasta el fondo del depósito. Tenga en cuenta dado el caso que quizá no sea posible medir hasta la punta de la sonda de medición. El valor exacto de la distancia mínima (distancia de bloqueo inferior) se indica en el capítulo *Datos técnicos* del manual de instrucciones.

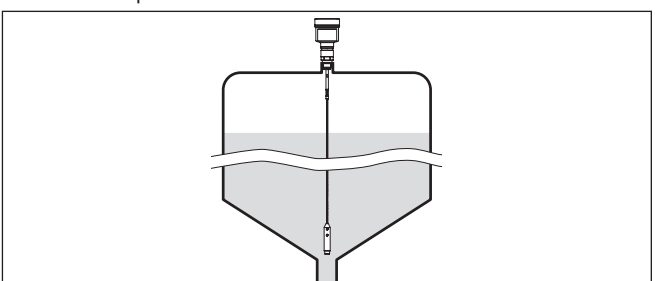

*Fig. 2: Depósito con fondo cónico*

#### **Tipo de depósito**

#### **Depósito plástico/depósito de vidrio**

El principio de medición de las microondas guiadas necesita una superficie metálica en la conexión al proceso. Por eso emplear en depósitos plásticos, etc., una variante de equipo con brida (a partir de DN 50) o colocar una placa metálica (ø > 200 mm/8 in) debajo de la conexión al proceso al atornillar.

Prestar atención, a que la placa tenga contacto directo con la conexión al proceso.

51516-ES-230614 51516-ES-230614

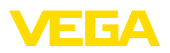

Durante el empleo de sondas de medida sin pared de depósito metálica, p. Ej., depósitos plásticos puede afectarse el valor medido por la sonda de medida, por la influencia de campos magnéticos intensos (Emisión de interferencia según EN 61326: clase A).

Emplear una sonda de medición con versión coaxial para las aplicaciones en líquidos.

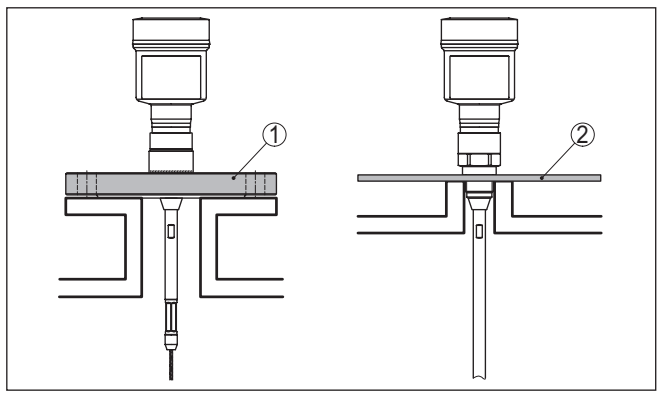

*Fig. 3: Montaje en depósito no metálico*

- *1 Brida*
- *2 Chapa de metal*

#### **Depósito de hormigón**

Cuando el montaje se realiza en capas gruesas de hormigón, hay que montar el VEGAFLEX 82lo más a ras posible al borde inferior. En silos de hormigón la distancia a la pared tiene que se por lo menos de 500 mm (20 in).

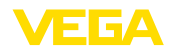

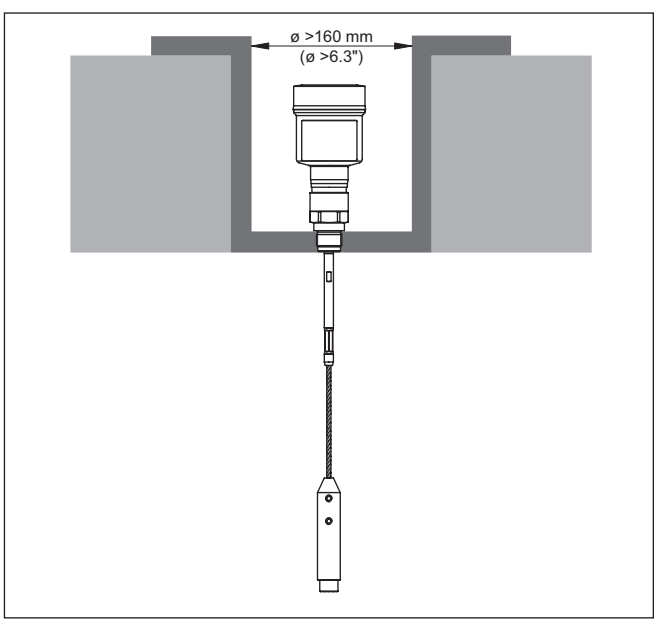

*Fig. 4: Montaje en silo de cemento*

#### **Tubuladura**

Evitar dentro de lo posible caídas del depósito. Montar el sensor lo más a ras posible con la tapa del depósito. Si esto no fuera posible, emplear tubuladuras cortas de pequeño diámetro

Por regla general, son posibles tubuladuras más altas o con un diámetro mayor. Sin embargo, pueden aumentar la distancia de bloqueo superior. Compruebe si esto es relevante para su medición.

En estos casos realizar siempre una supresión de la señal parásita después del montaje. Otras informaciones se encuentran en " *Pasos de configuración*".

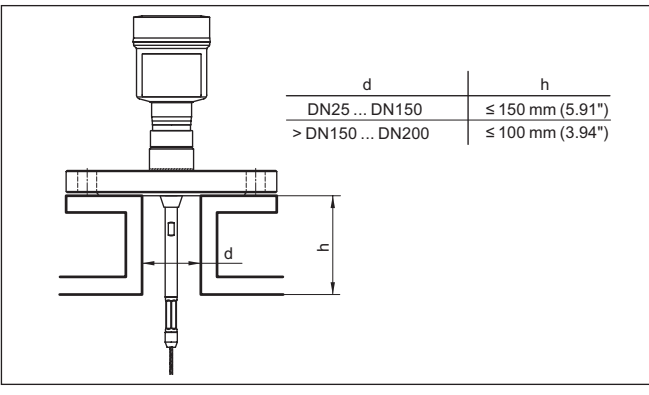

*Fig. 5: Tubuladuras de montaje*

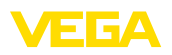

Durante la soldadura de la tubuladura prestar atención, que la tubuladura cierre a ras con la tapa del depósito.

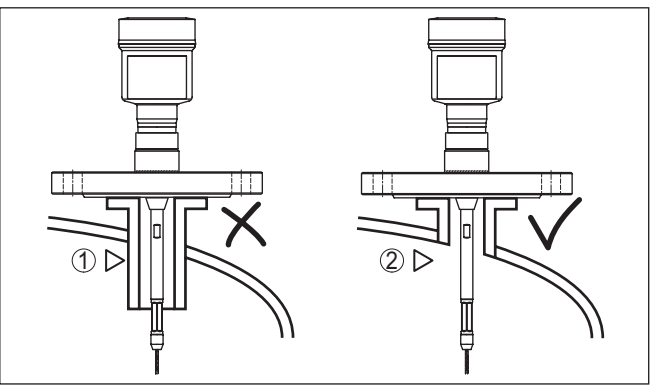

*Fig. 6: Montar las tubuladuras rasantes*

- *1 Montaje desfavorable*
- *2 Tubuladura rasante montaje óptimo*

**Trabajos de soldadura**

**Afluencia de producto**

electrónico del sensor. De esta forma se evitan daños en el módulo electrónico a causa de modulaciones inductivas.

> No montar los equipos sobre la corriente de llenado o dentro de ella. Asegúrese, de detectar la superficie del producto y no la corriente de llenado.

Antes de los trabajos de soldadura en el depósito sacar el módulo

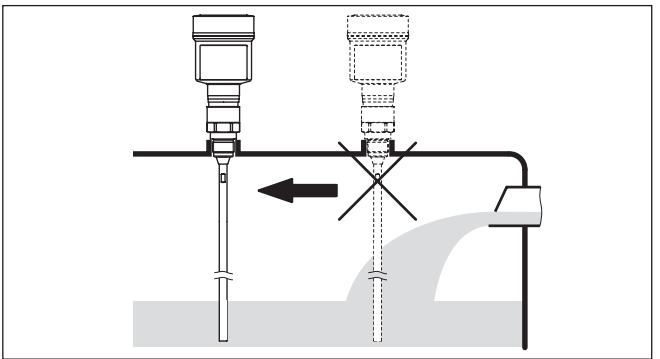

*Fig. 7: Montaje del sensor en flujo de entrada de producto*

**Rango de medición**

El plano de referencia para el rango de medición de los sensores es la superficie de obturación del racor metálico o de la brida.

Observe que por debajo del plano de referencia y dado el caso en el extremo de la sonda de medición hay que mantener una distancia mínima en la que no es posible ninguna medición (distancia de bloqueo). Especialmente, la longitud del cable se puede usar hasta el final solamente con medios conductores. Las distancias de bloqueo

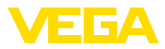

para diferentes medios se indican en el capítulo " *Datos técnicos*". Al realizar el ajuste, tenga en cuenta que el ajuste de fábrica se refiere al rango de medición en agua.

En el caso de presión excesiva o vacío en el depósito hay que sellar la conexión al proceso. Antes del empleo, comprobar si el material de sellado posee la resistencia necesaria respecto al producto y la temperatura de proceso. **Presión**

> La presión máxima permisible se puede tomar del capítulo " *Datos técnicos*" o en la placa de tipos del sensor.

Si existe peligro de que la sonda de medición cableada toque la pared del depósito durante el funcionamiento a causa del movimiento del producto o agitadores, etc., entonces hay que fijar la sonda de medición. **Fijar**

> Para se ha previsto una rosca interior (M12) en el peso tensor para el alojamiento p. Ej. de un tornillo de cáncamo (opcional) (Nº de artículo 2.27423).

Prestar atención que el cable de la sonda de medida no se esté estirado rígidamente. Evitar esfuerzos de tracción en el cable.

Evitar conexiones indeterminadas del depósito, es decir, la conexión tienen que estar conectada a tierra o aislada con confiabilidad. Cada modificación indefinida de esas condiciones provoca errores de medición.

En caso de peligro de contacto de la sonda de medición de varilla con la pared del depósito, fije la sonda de medición en la extremidad externa inferior.

Prestar atención, a que debajo de la fijación no se puede medir

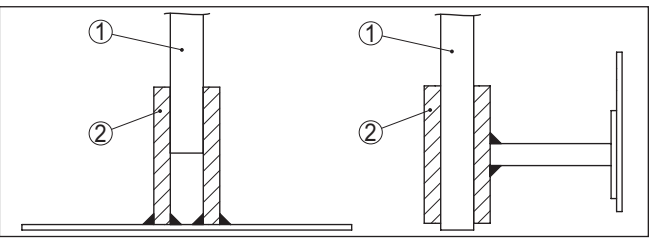

*Fig. 8: Fijar la sonda de medición*

- *1 Sonda de medición*
- *2 Casquillo de soporte*

#### **Montaje lateral**

En caso de condiciones de montaje difíciles en aplicaciones en líquidos la sonda de medición también se puede montar lateralmente. Para ello se puede adaptar la varilla convenientemente con extensiones de varilla o segmentos de codo.

Para compensar las variaciones del tiempo de funcionamiento, hay que dejar que el equipo determina la longitud de sonda automáticamente.

51516-ES-230614 51516-ES-230614

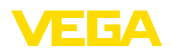

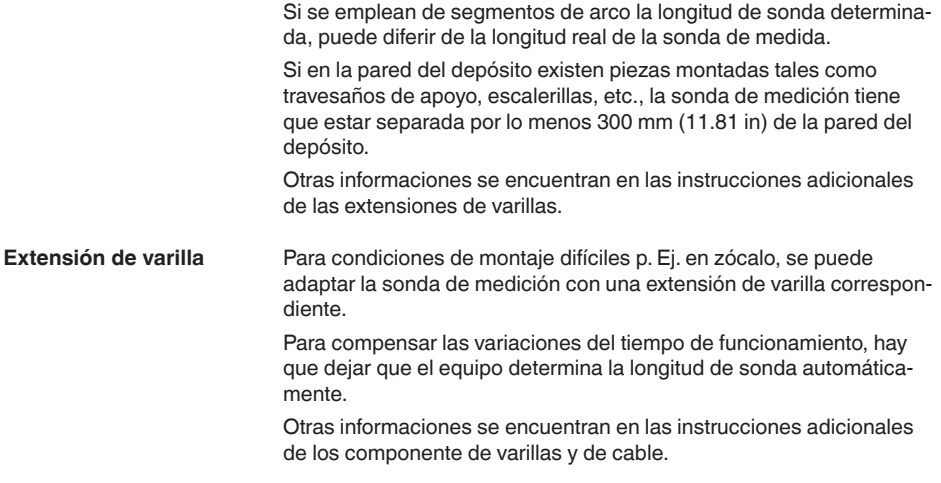

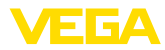

## **5 Conectar a la tensión de alimentación y al sistema de bus**

## **5.1 Preparación de la conexión**

**Instrucciones de seguridad**

Prestar atención fundamentalmente a las instrucciones de seguridad siguientes:

- La conexión eléctrica tiene que ser realizada exclusivamente por personal cualificado y que hayan sido autorizados por el titular de la instalación
- En caso de esperarse sobrecargas de voltaje, hay que montar equipos de protección contra sobrecarga

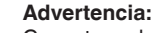

Conectar o desconectar sólo en estado libre de tensión.

**Alimentación de tensión**

El equipo necesita una tensión de alimentación de 8 … 30 V DC. La tensión de alimentación y la señal digital del bus van por cables de conexión bifilares separados.

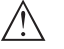

#### **Indicaciones:**

Alimente el aparato a través de un circuito de energía limitada (potencia máxima 100 W) según IEC 61010-1, p. ej.:

- Clase <sup>2</sup> fuente de alimentación (según UL1310)
- Fuente de alimentación SELV (tensión baja de seguridad) con limitación interna o externa adecuada de la corriente de salida.

El equipo se conecta con cable comercial de dos hilos, torcido adecuado para RS 485. En caso de esperarse interferencias electromagnéticas, superiores a los valores de comprobación de la norma EN 61326 para zonas industriales, hay que emplear cable blindado. **Cable de conexión**

> En equipos con carcasa y prensaestopas, emplee cables con sección redonda. Emplee un prensaestopas a la medida del diámetro del cable para garantizar la estanqueización del prensaestopas (tipo de protección IP).

Atender, que toda la instalación se realice según la especificación Fieldbus. Hay que prestar especialmente atención a la terminación del bus a través de las resistencia finales correspondientes.

**Rosca métrica: Prensaestopas**

En carcasas del equipo con roscas métricas, los prensaestopas vienen ya enroscados de fábrica. Están cerrados con tapones de plástico para la protección durante el transporte.

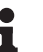

#### **Indicaciones:**

Hay que retirar esos tapones antes de realizar la conexión eléctrica.

#### **Rosca NPT:**

En caso de carcasas con roscas autoselladoras de NPT, los prensaestopas no pueden enroscarse en fábrica. Por ello, las aperturas libres de las entradas de cables están cerradas con tapas protectoras contra el polvo de color rojo como protección para el transporte.

51516-ES-230614 51516-ES-230614

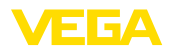

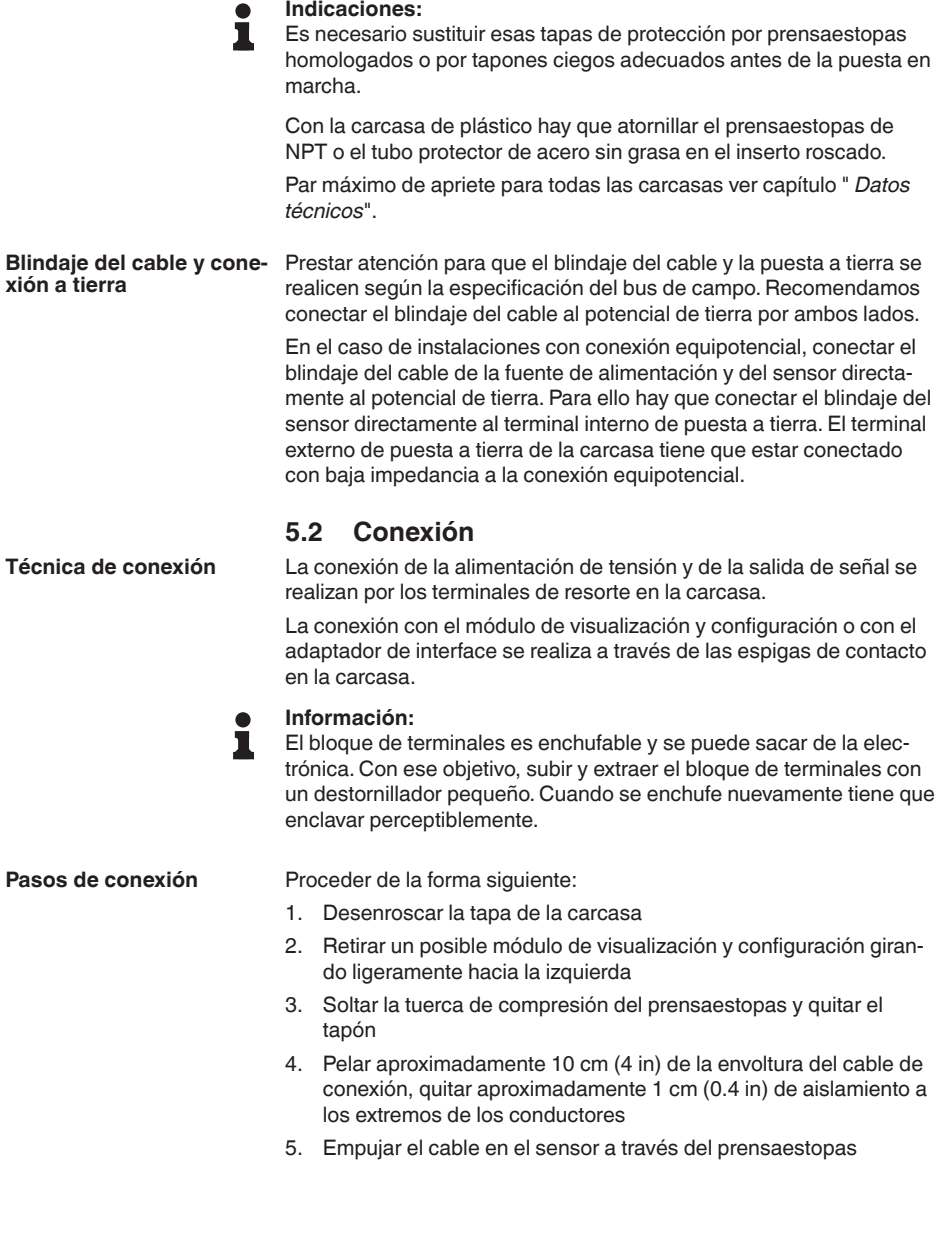

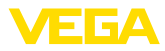

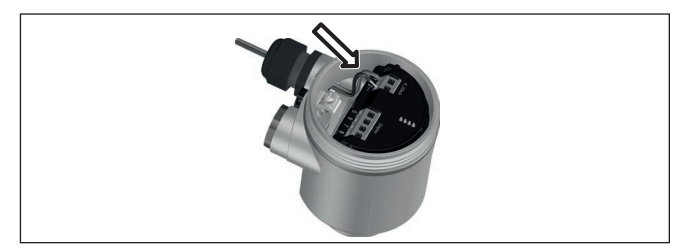

*Fig. 9: Pasos de conexión 5 y 6 - carcasa de una cámara*

6. Conectar los extremos de los cables en los terminales según el digrama de cableado

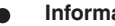

#### **Información:**

Los conductores fijos y los conductores flexibles con virolas de cables se enchufan directamente en las aberturas de los terminales. Para conductores flexibles sin virolas de cables empujar el terminal con un destornillador pequeño, se libera la abertura del terminal. Cuando se suelta el destornillador se cierran los terminales nuevamente.

Otras informaciones respecto a la sección máxima de conductor se encuentran en " *Datos técnicos - Datos electromecánicos*".

- 7. Comprobar el asiento correcto de los conductores en los terminales tirando ligeramente de ellos
- 8. Conectar el blindaje con el terminal interno de puesta a tierra, y el terminal externo de puesta a tierra con la conexión equipotencial.
- 9. Apretar la tuerca de compresión del prensaestopas. La junta tiene que abrazar el cable completamente
- 10. Poner nuevamente el módulo de visualización y configuración eventualmente disponible
- 11. Atornillar la tapa de la carcasa

Con ello queda establecida la conexión eléctrica.

## **5.3 Esquema de conexión para carcasa de una cámara**

#### **Información:**

ш

Con sistemas Modbus, se pueden conectar varios sensores en paralelo. Con esta denominada "Daisy-Chain", las líneas de alimentación de señal y de tensión se conectan en bucle de sensor a sensor.

El último sensor en esta "cadena" debe estar provisto de una terminación de bus. Para ello, el módulo electrónico dispone de una resistencia de terminación conmutable. Asegúrese de que el conmutador deslizante (5) esté puesto en "off" para todos los sensores de la cadena. En el último sensor, coloque el conmutador deslizante (5) en posición "on".

Por favor, tenga en cuenta también la información en el anexo de " *Conceptos básicos Modbus*".

**Esquema de conexión - Daisy-Chain**

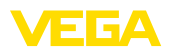

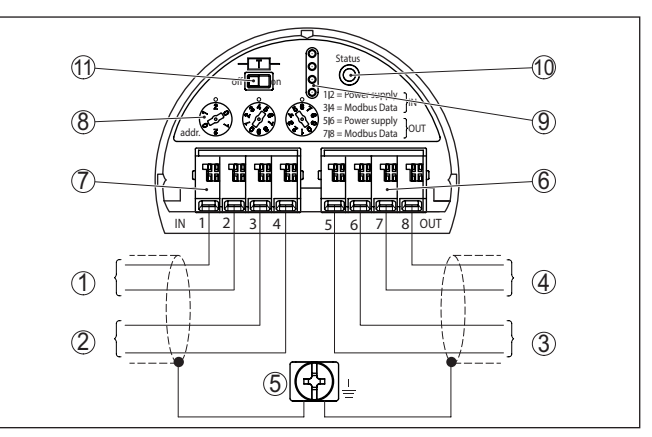

*Fig. 10: Compartimento de la electrónica - conexión Daisy-Chain*

- *1 Alimentación de tensión*
- *2 Entrada de señal*
- *3 Tensión de alimentación (hacia otros sensores Modbus)*
- *4 Salida de señal (hacia otros sensores Modbus)*
- *5 Terminal de tierra en la carcasa*
- *6 Bloque de terminales salida (OUT)*
- *7 Bloque de terminales entrada (IN)*
- *8 Interruptor giratorio para la configuración de dirección*
- *9 Contactos para el módulo de visualización y configuración o el adaptador de interface*
- *10 Lámpara de control estado*
- *11 Resistencia terminal de bus conmutable*

#### **Esquema de conexión ramal**

Cuando el sensor está conectado a un ramal, la disposición de la resistencia de terminación es indeterminada.

Por eso, la conexión a través de un ramal es posible en principio, pero no recomendable.

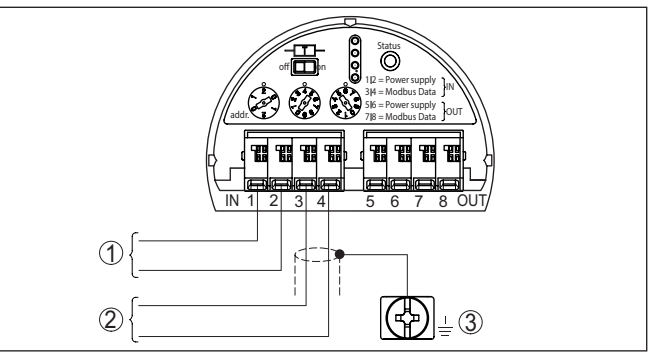

*Fig. 11: Compartimento de la electrónica - conexión con ramal*

- *1 Alimentación de tensión*
- *2 Salida de señal*
- *3 Terminal de tierra en la carcasa*

<span id="page-21-0"></span>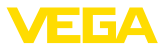

**5.4 Ajustar la dirección del equipo**

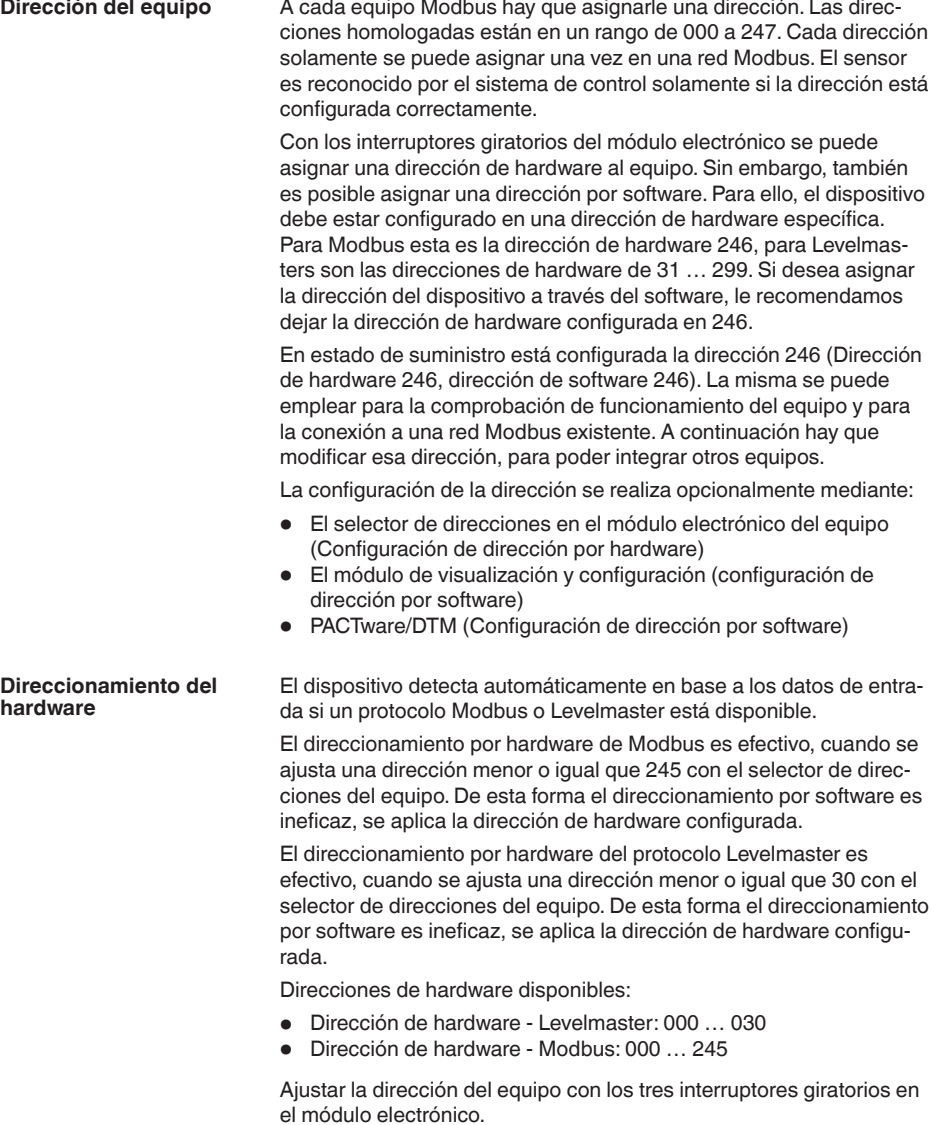

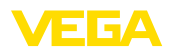

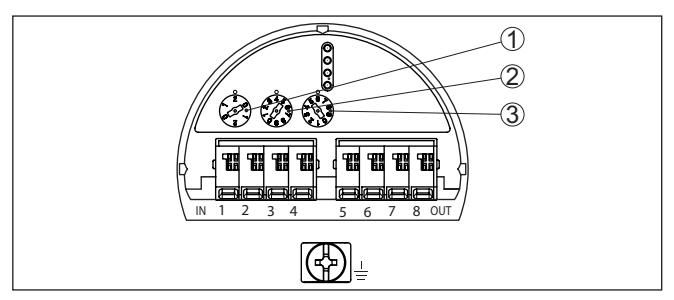

*Fig. 12: Selector de direcciones*

- *1 Posición centesimal de la dirección (Selección 0 hasta 9)*
- *2 Posición decimal de la dirección (Selección 0 hasta 9)*
- *3 Posición de las unidades de la dirección (Selección 0 hasta 9)*

El direccionamiento por software para Modbus es efectivo, cuando se ajusta la dirección 246 con el selector de direcciones del equipo. La dirección 247 es otra dirección de hardware. **Direccionamiento por software**

> En el protocolo Levemaster el direccionamiento por software es efectivo, si se ajusta la dirección 031 u otra mayor con el selector de direcciones del equipo.

> La dirección del equipo puede ajustarse con el módulo de visualización y configuración o con el software PACTware/DTM.

Direcciones de software disponibles:

- Dirección de software Levelmaster: Si la dirección de hardware <sup>≥</sup> 031 está configurada, las direcciones 000 …031 pueden seleccionarse por software
- Dirección de software Modbus: Si la dirección de hardware 246 está configurada, las direcciones 000 …246 pueden seleccionarse por software

## <span id="page-22-0"></span>**5.5 Fase de conexión**

Después de la conexión del VEGAFLEX 82 al sistema de bus, el equipo lleva a cabo primero una autocomprobación:

- Comprobación interna de la electrónica
- Indicación del mensaje de estado " *<sup>F</sup> <sup>105</sup> Determinación valor de medición*" en pantalla o PC
- El byte de estado se pone en fallo

Después se registra el valor medido actual en la línea de señal. El valor considera los ajustes realizados previamente, p. Ej. el ajuste de fábrica.

<span id="page-23-1"></span><span id="page-23-0"></span>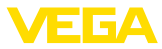

## **6 Poner en marcha el sensor con el módulo de visualización y configuración**

## **6.1 Alcance de configuración**

El módulo de visualización y configuración sirve exclusivamente para la parametrización del sensor, es decir la adaptación a la tarea de medición.

La parametrización de la interface Modbus se realiza a través de un PC con PACTware. El modo de procedimiento para ello se encuentra en el capítulo " *Configuración del sensor y la interface Modbus con PACTware*".

## <span id="page-23-2"></span>**6.2 Colocar el módulo de visualización y configuración**

El módulo de visualización y configuración se puede montar y desmontar del sensor en cualquier momento. (Se pueden seleccionar cuatro posiciones cada una de ellas a 90° de la siguiente. Para ello no es necesario interrumpir la alimentación de tensión.

Proceder de la forma siguiente:

- 1. Desenroscar la tapa de la carcasa
- 2. Poner el módulo de visualización y configuración sobre la electrónica, girándolo hacia la derecha hasta que encastre
- 3. Atornillar fijamente la tapa de la carcasa con la ventana.

El desmontaje tiene lugar análogamente en secuencia inversa.

El módulo de visualización y configuración es alimentado por el sensor, no se requiere ninguna conexión adicional.

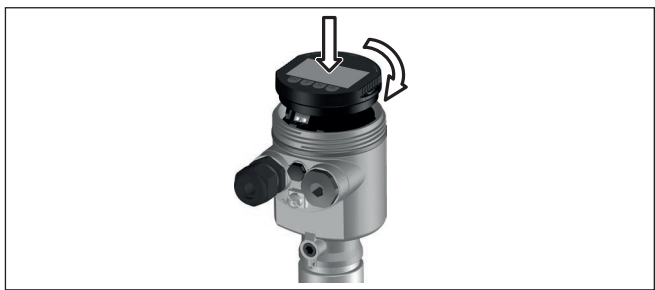

*Fig. 13: Empleo del módulo de visualización y configuración en carcasa de una sola cámara el compartimiento de conexión*

## **Indicaciones:**

En caso de que se desee reequipar el instrumento con un módulo de visualización y configuración para la indicación continua del valor medido, se necesita una tapa más alta con ventana.

51516-ES-230614 51516-ES-230614

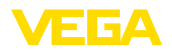

## **6.3 Sistema de configuración**

<span id="page-24-0"></span>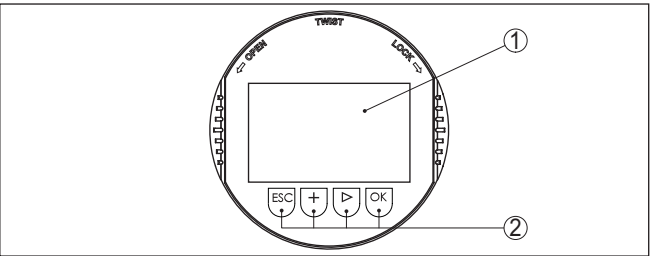

*Fig. 14: Elementos de indicación y ajuste*

- *1 Pantalla de cristal líquido*
- *2 Teclas de configuración*

#### **Funciones de las teclas**

- Tecla *[OK]*:
	- Cambiar al esquema de menús
	- Confirmar el menú seleccionado
	- Edición de parámetros
	- Almacenar valor
- Tecla *[->]*:
	- Cambiar representación valor medido
	- Seleccionar registro de lista
	- Seleccionar posición de edición

#### • Tecla *[+]*:

- Modificar el valor de un parámetro
- Tecla- *[ESC]*:
	- Interrupción de la entrada
	- Retornar al menú de orden superior

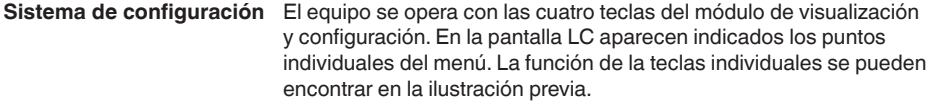

**Sistema de configuración** Con la versión Bluetooth del módulo de indicación y ajuste, el equipo se configura alternativamente por medio de un lápiz magnético. Con éste se accionan las cuatro teclas del módulo de indicación y ajuste a través de la tapa cerrada con ventana de la carcasa del sensor. **- Teclas mediante lápiz magnético**

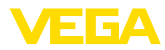

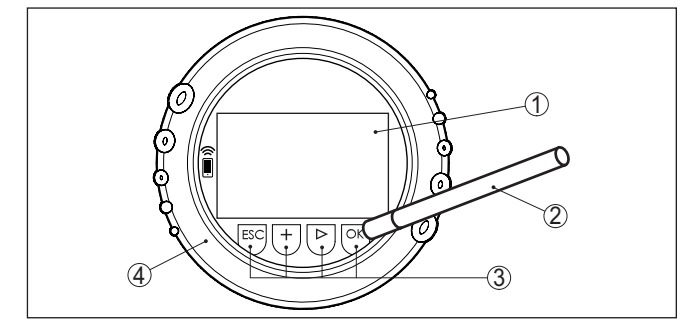

*Fig. 15: Elementos de indicación y ajuste - con manejo mediante lápiz magnético*

- *1 Pantalla de cristal líquido*
- *2 Lápiz magnético*
- *3 Teclas de configuración*
- *4 Tapa con ventana*

Pulsando una vez las teclas *[+]* y *[->]* el valor editado o el cursor cambia una posición. Cuando se pulsa la tecla por más de 1 s el cambio se produce continuamente. La pulsación simultánea de las teclas *[OK]* y *[ESC]* por más de 5 s **Funciones de tiempo**

provocan un retorno al menú principal. Entonces el idioma del menú principal cambia al " *Inglés*".

Aproximadamente 60 minutos después de la última pulsación de teclas se produce una restauración automática de la indicación de valor. Durante esta operación se pierden los valores sin confirmar con *[OK]*.

Después de la conexión el VEGAFLEX 82 realiza primeramente un autochequeo corto, durante dicha operación se comprueba el software del equipo. **Fase de conexión**

> La señal de salida transmite un mensaje de error durante la fase de conexión.

Durante el proceso de arranque aparecen las informaciones siguientes en el módulo de visualización y configuración:

- Tipo de instrumento
- Nombre del dispositivo
- Versión de software (SW-Ver)
- Versión de hardware (HW-Ver)

**medición**

**Visualización del valor de** Con la tecla *[->]* se cambia entre tres modos de indicación diferentes:

En la primera vista aparece el valor de medición seleccionado en letras mayúsculas.

En la segunda vista aparecen representados el valor de medición seleccionado y una representación de gráfico de barras correspondiente.

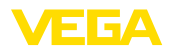

En la tercera vista aparecen representados el valor de medición seleccionado, así como un segundo valor seleccionable p. Ej. el valor de temperatura.

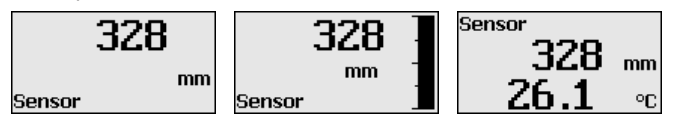

## <span id="page-26-0"></span>**6.4 Parametrización - Función de puesta en marcha rápida**

#### **Función de puesta en marcha rápida**

Para ajustar el sensor de forma rápida y sencilla a la tarea de medición, seleccione la opción del menú " *Puesta en marcha rápida*" en la pantalla inicial del módulo de visualización y configuración.

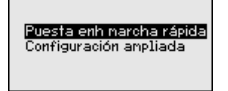

Los siguientes pasos de la puesta en marcha rápida también son accesibles en el " *Ajuste ampliado*".

- Dirección del equipo
- Nombre del punto de medición
- Tipo de medio (opcional)
- Aplicación
- Ajuste máx.
- Ajuste mín.
- Supresión de señal parásita

La descripción de los diferentes puntos de menú se encuentra en el capítulo siguiente " *Parametrización – Ajuste ampliado*".

## <span id="page-26-1"></span>**6.5 Parametrización - Ajuste ampliado**

En caso de puntos de medición que requieran aplicaciones técnicas exigentes, pueden realizarse ajustes más amplios en *Ajuste ampliado*.

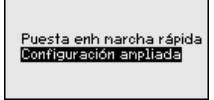

#### **Menú principal**

El menú principal está dividido en cinco zonas con la funcionalidad siguiente:

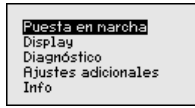

**Puesta en marcha:** ajustes, p. Ej. para el nombre del punto de medición, medio, aplicación, depósito, ajuste, salida de señal, unidad del equipo, supresión de señales parásitas, curva de linealización

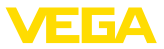

**Display:** Ajustes p. Ej. para el idioma, indicación del valor de medición, iluminación

**Diagnóstico:** Informaciones p. Ej.sobre el estado del equipo, Indicador de seguimiento, seguridad de medición, simulación, curva de ecos

**Otros ajustes:** Reset, Fecha/Hora, Reset, función de copia

**Información:** Nombre del equipo, versión de hardware y software, fecha de calibración, características del equipo

#### **Indicaciones:**

En el punto del menú principal " *Puesta en marcha*" hay que seleccionar los puntos secundarios individuales del menú de forma secuencial para el ajuste óptimo de la medición, dotándolos con los parámetros correctos. Mantener la secuencia lo mejor posible.

A continuación se describe el modo de procedimiento.

Están disponibles los siguientes puntos secundarios del menú:

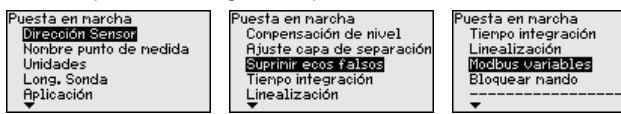

Los puntos secundarios del menú se describen a continuación.

#### **6.5.1 Puesta en marcha**

#### **Dirección del equipo**

A cada equipo Modbus hay que asignarle una dirección. Cada dirección solamente se puede asignar una vez en una red Modbus o Levelmaster. El sensor es reconocido por el sistema de control solamente si la dirección está configurada correctamente.

- Rango de direcciones permitido Modbus 0 ... 247
- Rango de direcciones permitido Levelmaster 0 … <sup>31</sup>

En estado de suministro por defecto están ajustadas la dirección Modbus 246 y la dirección Levelmaster 31. De este modo se puede realizar el direccionamiento por software en la fábrica.

La configuración de la dirección se realiza opcionalmente mediante:

- El selector de direcciones en el compartimiento de la electrónica del equipo (Direccionamiento por hardware)
- El módulo de visualización <sup>y</sup> configuración (direccionamiento por software)
- PACTware/DTM (direccionamiento por software)

#### **Direccionamiento del hardware**

El direccionamiento por hardware es efectivo, cuando se ajusta una dirección Modbus menor que 0 … 245 con el selector de direcciones en el módulo electrónico del VEGAFLEX 82. De esta forma el direccionamiento por software es ineficaz, se aplica la dirección de hardware configurada (Levelmaster-Adressen: 0 … 30)

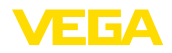

#### **Direccionamiento por software**

El direccionamiento por software es efectivo si se ajusta una dirección Modbus de 246 o mayor con el selector de direcciones en el equipo (dirección Levelmaster-Doirección: 31)

#### **Información:** П

Para más información sobre el ajuste de la dirección del equipo leer el capítulo " *Conexión a la alimentación de tensión*"

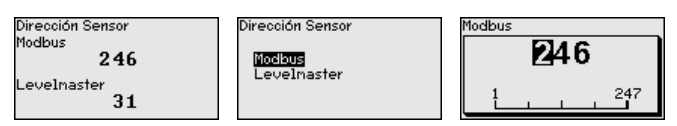

#### **Nombre del punto de medición**

Aquí se puede entrar un nombre de punto de medición adecuado. Pulsar la tecla " *OK*", para iniciar el proceso. Con la tecla " *+*" se modifica el carácter y con la tecla " *-*>" se salta otra posición.

Se puede entrar nombres con un máximo de 19 caracteres. El conjunto de caracteres comprende:

- Letras mayúsculas de A … <sup>Z</sup>
- Números de 0 … <sup>9</sup>
- Caracteres especiales  $+$   $-$  /  $-$  caracteres nulos

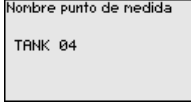

**Unidades**

En este punto de menú se selecciona la unidad de distancia y la unidad de temperatura.

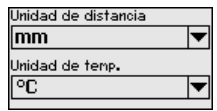

Para las unidades de distancia se pueden seleccionar las unidades m, mm y ft. Para las unidades de temperatura se puede seleccionar °C, °F y K.

#### En este punto menú se puede entrar la longitud de sonda o dejar determinar automáticamente por el sistema de sensores. **Longitud de la sonda de medición**

Si se selecciona " *Si*", se determina la longitud de la sonda automáticamente. Si se selecciona " *No*", se puede entrar la longitud de sonda manualmente.

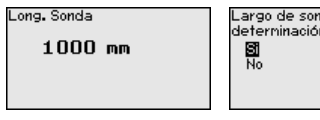

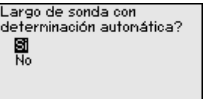

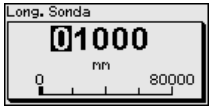

**Aplicación - Tipo de producto**

51516-ES-230614

51516-ES-230614

En este punto menú se puede seleccionar, el tipo de medio que se desea medir. Se puede seleccionar entre líquido o sólido a granel.

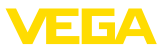

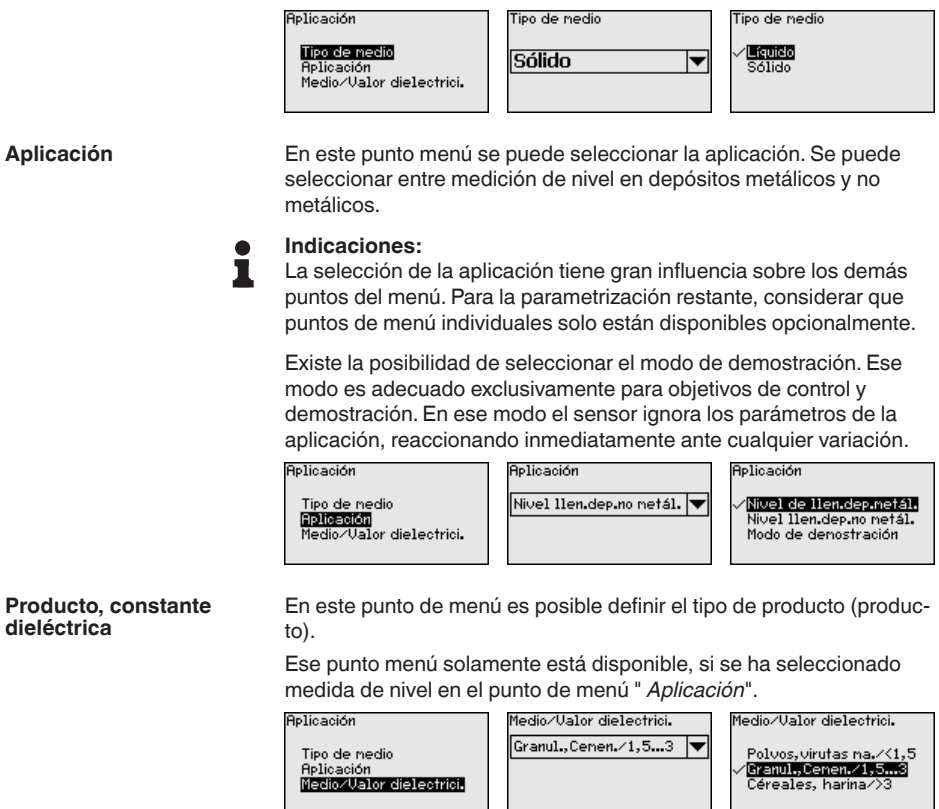

Se puede seleccionar entre los tipos de producto siguientes:

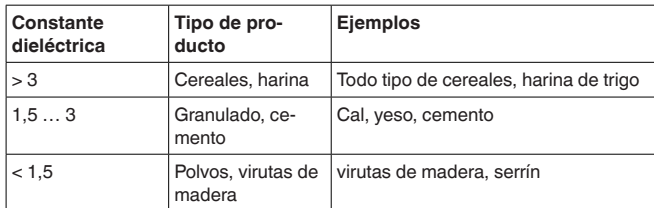

#### **Ajuste máximo nivel**

En este punto menú se puede entrar el ajuste máx. para el nivel.<br>Compensación de nivel (Bjuste náx. nivel

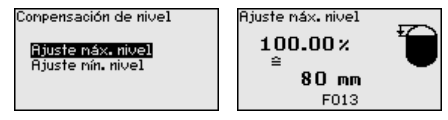

Ajustar el valor porcentual con *[+]* y almacenar con *[OK]*.

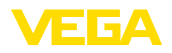

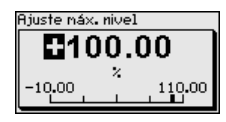

Indique el valor de distancia en metros para el depósito lleno adecuado al valor porcentual. La distancia se refiere al plano de referencia del sensor (superficie de la junta de la conexión a proceso). Al hacerlo, tenga en cuenta que el nivel máximo tiene que estar por debajo de la distancia de bloqueo.<br>Bjuste náx. nivel

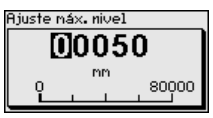

#### **Ajuste mínimo nivel**

En este punto menú se puede entrar el ajuste mín. para el nivel.

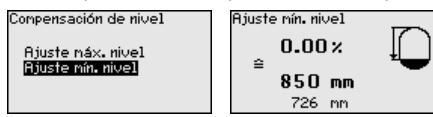

Ajustar el valor porcentual deseado con *[+]* y almacenar con *[OK]*.

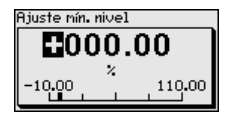

Entrar el valor de distancia en metros para el depósito vacío correspondiente al valor porcentual (p. Ej. Distancia desde la brida hasta el final de la sonda). La distancia se refiere al plano de referencia del sensor (superficie de obturación de la conexión a proceso).

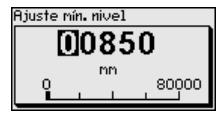

#### **Supresión de señal parásita**

Las condiciones siguientes causan reflexiones de interferencia y pueden afectar la medición:

- Tubuladuras altas
- Estructuras internas del deposito , tales como arriostramientos

#### **Indicaciones:**

Una supresión de señal parásita detecta y marca esas señales parásitas para que estas no se consideren más durante la medición de nivel e interfase. Generalmente recomendamos realizar una supresión de señal parásita, para alcanzar la mayor exactitud posible. Esto se debe realizar con el menor nivel posible, para poder captar todas las reflexiones de interferencia existentes eventualmente.

Proceder de la forma siguiente:

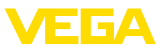

Suprinir ecos falsos *i*.Camhiar ahora?

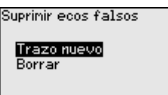

Seleccionar primero, si la sonda de medición está cubierta o descubierta.

Si la sonda está cubierta, introduzca la distancia real desde el sensor hasta la superficie del producto.

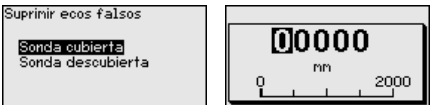

Todas las señales parásitas existentes en esa área son detectadas y almacenadas por el sensor.

Tenga en cuenta que con la sonda cubierta sólo se detecta señales de interferencia en la zona descubierta de la sonda.

#### **Indicaciones:**

Comprobar la distancia hasta la superficie del producto, ya que en caso de una especificación falsa (demasiado grande) se salva el nivel actual como señal parásita. Por consiguiente en esa zona no puede captarse más el nivel.

Si en el sensor ya se ha implementado una supresión de señal parásita, entonces en caso de selección de " *Supresión de señal parásita*" aparece la ventana siguiente:

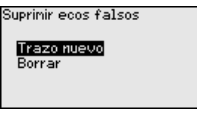

El equipo realiza una supresión de señales parásitas automáticamente, inmediatamente que la sonda de medición queda descubierta. La supresión de señales parásitas siempre está actualizada.

La opción de menú " *Borrar*" sirve para borrar completamente una supresión de señal parásita previamente implementada. Esto es práctico, cuando la supresión de señal parásita implementada no es más adecuada para los requisitos de metrología.

#### **Atenuación**

Para la atenuación de variaciones del valor de medición puede aiustarse un tiempo de integración de 0 … 999 s en esa opción de menú.

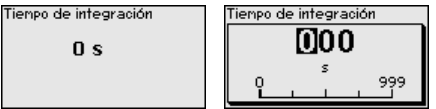

El ajuste de fábrica es una atenuación de 0 s.

Una linealización es necesaria para todos los depósitos donde el volumen del depósito no aumenta linealmente con la altura de nivel, p. Ej., un tanque acostado, esférico cuando se desea la indicación o salida del volumen. Para esos depósitos hay curvas de linealización **Linealización**

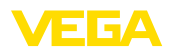

adecuadas. Esas curvas representan la correlación entre la altura porcentual de nivel y el volumen del depósito.

La linealización vale para la indicación del valor de medición y para la salida. Mediante la activación de la curva adecuada se indica correctamente el volumen porcentual del depósito. En caso de que no haya que representar el volumen en tanto por ciento, sino por ejemplo en litros o kilogramos, es posible ajustar adicionalmente una escala en el punto de menú " *Display*"

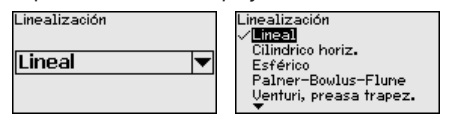

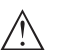

#### **Advertencia:**

Si se selecciona una curva de linealización, entonces la señal de medición ya no es forzosamente lineal con respecto a la altura de llenado. El usuario tiene que considerar este aspecto especialmente durante el ajuste del punto de conmutación en el emisor de señal límite.

Ha continuación tiene que entrar los valores para su depósito, p. Ej. la altura del depósito y la corrección de tubuladura.

En caso de formas de depósitos no lineales entrar la altura del depósito y la corrección de tubuladura.

Para la altura del depósito hay que entrar la altura total del depósito.

Durante la corrección de soporte hay que entrar la altura del soporte encima del borde superior del depósito. Si el soporte está por debajo del borde superior del depósito, este valor también puede ser negativo.

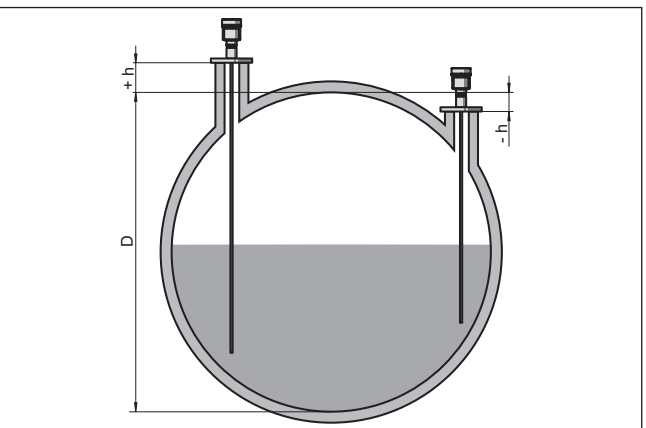

*Fig. 16: Altura del depósito y valor de corrección de tubuladura*

*D Altura del depósito*

- *+h Valor de corrección de tubuladura positivo*
- *-h Valor de corrección de tubuladura negativo*

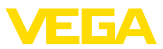

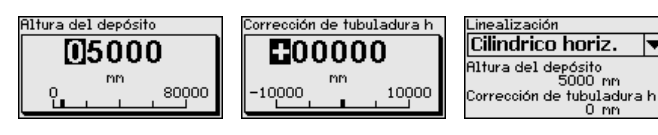

#### **Variables Modbus**

En este punto de menú se resumen todas las variables Modbus de las salidas.

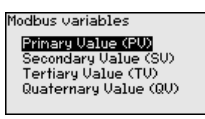

#### **Primary Value … Quarternary Value**

En los punto de menú " *Primary Value*" hasta" *Quarternary Value*"; se determina a qué magnitud de medición se refiere la salida.

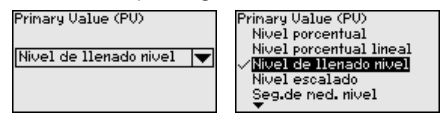

**Bloquear/habilitar ajuste**

En la opción de menú " *Bloquear/habilitar ajuste*" se protegen los parámetros del sensor de modificaciones indeseadas o involuntarias. Durante esta operación el PIN se activa/desactiva de forma permanente.

Con el PIN activo solamente son posibles las funciones de configuración siguientes sin entrada del PIN:

- Selección de opciones de menú e indicación de datos
- Leer los datos del sensor en el módulo de visualización <sup>y</sup> configuración

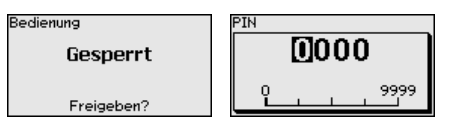

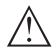

#### **Cuidado:**

Cuando el PIN está activo, entonces está bloqueado el ajuste a través de PACTware/DTM y de otros sistemas.

El PIN en estado de suministro es " **0000**".

Llame a nuestro departamento de servicio, si ha cambiado y olvidado el PIN.

### **6.5.2 Display**

En el punto del menú principal " *Pantalla*" se deben que seleccionar secuencialmente los puntos secundarios del menú para el ajuste óptimo del display, dotándolos de los parámetros correctos. La forma de procedimiento se describe a continuación.

Están disponibles los siguientes puntos secundarios del menú:

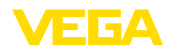

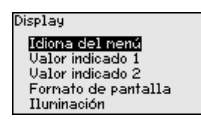

Los puntos secundarios del menú se describen a continuación.

#### Esta opción del menú posibilita la configuración del idioma deseado. **Idioma del menú**

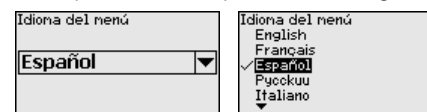

El sensor está ajustado en inglés en el estado de suministro.

En ese punto de menú se define la indicación del valor de medición en la pantalla. Durante esta operación se `pueden visualizar dos valores de medición diferentes. En ese punto de menú se define el valor de medición 1. **Valor indicado 1**

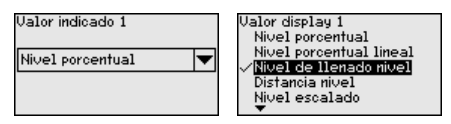

El preajuste para el valor indicado 1 es " *Altura de nivel Nivel*".

En ese punto de menú se define la indicación del valor de medición en la pantalla. Durante esta operación se `pueden visualizar dos valores de medición diferentes. En ese punto de menú se define el valor de medición 2. **Valor indicado 2**

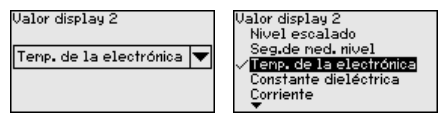

El preajuste para el valor indicado 2 es la temperatura de la electrónica.

En este punto de menú se define el formato de visualización del valor medido en la pantalla. Se pueden establecer diferentes formatos de visualización para los dos valores de visualización diferentes. **Formato de indicación**

> Con esto se puede definir con cuántos decimales se visualiza el valor de medición en el display.

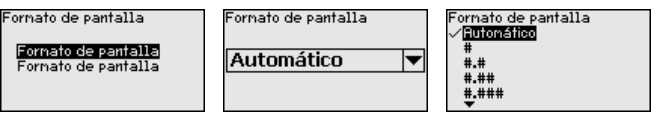

El ajuste de fábrica para el formato de visualización es " *Automático*".

**Iluminación**

La retroiluminación opcional integrada puede desconectarse por medio del menú de configuración. La función depende de la tensión de alimentación, ver " *Datos técnicos*".

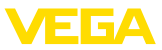

En caso de falta de alimentación eléctrica, la iluminación se desconecta temporalmente para mantener el funcionamiento del aparato

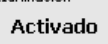

**Thminación** 

¿Deactivar?

La iluminación está conectada en el estado de suministro.

#### **6.5.3 Diagnóstico**

**Estado del equipo**

En esta opción de menú se indica el estado del equipo.

Si la pantalla del dispositivo emite un aviso de fallo, aquí podrá obtener información detallada sobre la causa de fallo

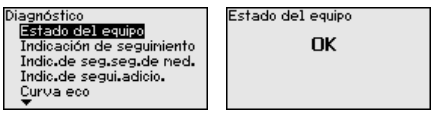

**Indicador de seguimiento** En el sensor se almacena los valores mínimo y máximo correspondientes. En la opción de menú " *Indicador de seguimiento distancia* " se indican ambos valores. **distancia**

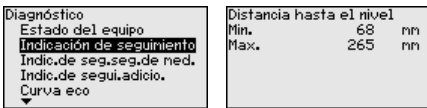

En otra ventana se pueden inicializar el valor del indicador de seguimiento

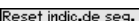

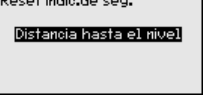

**indicador de seguimiento seguridad de medición**

En el sensor se almacena los valores mínimo y máximo correspondientes. En la opción de menú " *Indicador de seguimiento seguridad de medición* " se indican ambos valores.

La medición puede ser afectada por las condiciones de proceso. En este punto de menú aparece la precisión de medición de la medición de nivel en mV. Cuanto mayor sea el valor, tanto más segura será la medición.

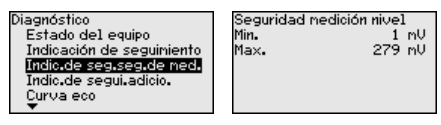

En otra ventana se pueden inicializar el valor del indicador de seguimiento

Reset indic.de seg.

Seg.de ned. nivel
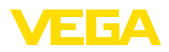

#### **Indicador de seguimiento, otros**

En el sensor se almacena en cada caso el valor mínimo y máximo de temperatura de la electrónica correspondiente. En la opción de menú " *Indicador de seguimiento - Otros*" se indican esos valores así como el valor de temperatura actual.

En este punto menú se puede visualizar los indicadores de seguimiento de la temperatura de la electrónica así como de la constante dieléctrica.

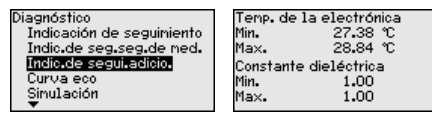

En otra ventana adicional se puede realizar un reset para ambos indicadores de seguimiento separadamente.

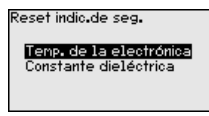

#### **Información:**

Si uno de los valores de indicación se pone intermitente, actualmente no hay ningún valor válido.

#### **Curva de ecos**

El punto de menú " *curva de ecos*" representa la intensidad de la señal de los ecos a través del rango de medida en V. La intensidad de la señal posibilita una valoración de la calidad de la medición.

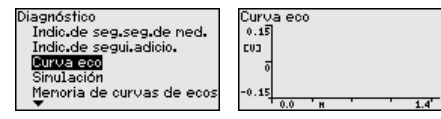

Con las funciones siguientes se pueden ampliar áreas secundarias de la curva de eco.

- "X-Zoom": Función de lupa para la distancia de medición
- "Y-Zoom": ampliación 1-, 2-, 5- y 10 veces mayor de la señal en " *V*"
- "Unzoom": retorno de la representación a la gama nominal de medición con ampliación simple

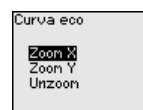

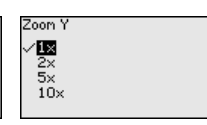

#### **Simulación**

51516-ES-230614 51516-ES-230614 En esta opción del menú se simulan valores de medición diferentes a través de la salida. De esta forma se comprueban por ejemplo, los equipos indicadores conectados a continuación o las tarjetas de entrada del sistema de control.

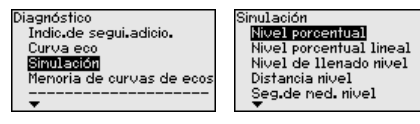

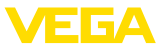

Seleccionar la magnitud de simulación deseada y ajustar el valor numérico deseado.

.<br>Simul ación

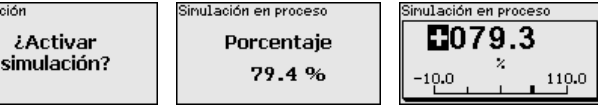

Para desactivar la simulación, pulsar la tecla *[ESC]*.

#### **Información:**

60 minutos después de la activación de la simulación se interrumpe la simulación automáticamente.

#### **Memoria de curva de ecos**

Con el punto de menú " *Puesta en marcha*" se puede almacenar de la curva de ecos al momento de la puesta en marcha. Esto es generalmente recomendable, incluso totalmente obligatorio para el uso de la funcionalidad Asset-Management. Hay que realizar el almacenaje con el nivel de llenado mínimo posible.

De esta forma se pueden detectar variaciones de señal a través del tiempo de operación. Con el software de configuración PACTware y el PC se puede visualizar y emplear la curva de eco de alta resolución, para comparar la curva de eco de la puesta en marcha con la curva de eco actual.

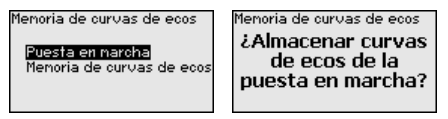

La función " *Memoria de curvas de ecos*" posibilita el almacenaje de curvas de ecos de la medición.

En el punto de menú secundario " *Memoria de curvas de ecos*" se puede almacenar la curva de eco actual.

El ajuste para los parámetros para el registro de la curva de ecos y los ajustes de la curva de ecos se pueden realizar en el software de configuración PACTware.

Con el software de configuración PACTware y el PC se puede visualizar y emplear posteriormente la curva de eco de alta resolución, para valorar la calidad de la medición.

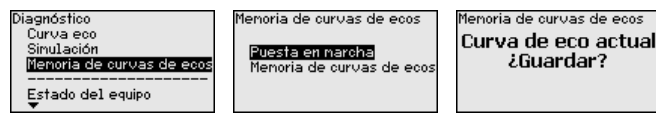

#### **6.5.4 Otros ajustes**

#### **Fecha/Hora**

En ese punto menú se ajusta el reloj interno del sensor.

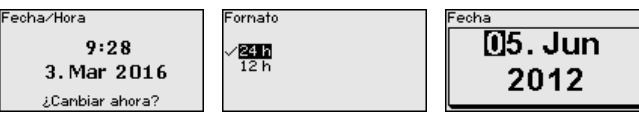

51516-ES-230614 1516-ES-230614

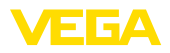

## Hora FI4:55

**Reset**

Durante un reset se restauran determinados ajustes de parámetros realizados por el usuario.

#### **Indicaciones:**

П

Después de esta ventana del menú se realizar el proceso de reposición. No hay ninguna consulta de seguridad adicional.

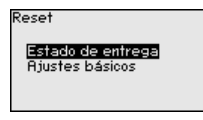

Están disponibles las funciones de restauración siguientes:

**Estado de suministro:** Restauración de los ajustes de parámetros al momento del suministro de fábrica, incluyendo los ajustes específicos del pedido. Una supresión de señales parásitas creada, curva de linealización de libre programación así como la memoria de valores medidos se borrarán.

**Ajustes básicos:** Restauración de los ajustes de parámetros, incluyendo parámetros especiales a los valores por defecto (Preajustes) del equipo correspondiente. Una supresión de señal parásita creada, curvas de linealización de libre programación, así como la memoria de valores medidos son borradas.

La tabla siguiente indica los valores por defecto del equipo. En dependencia de la versión del equipo o aplicación no están disponibles todos las opciones de menú u ocupados de forma diferente:

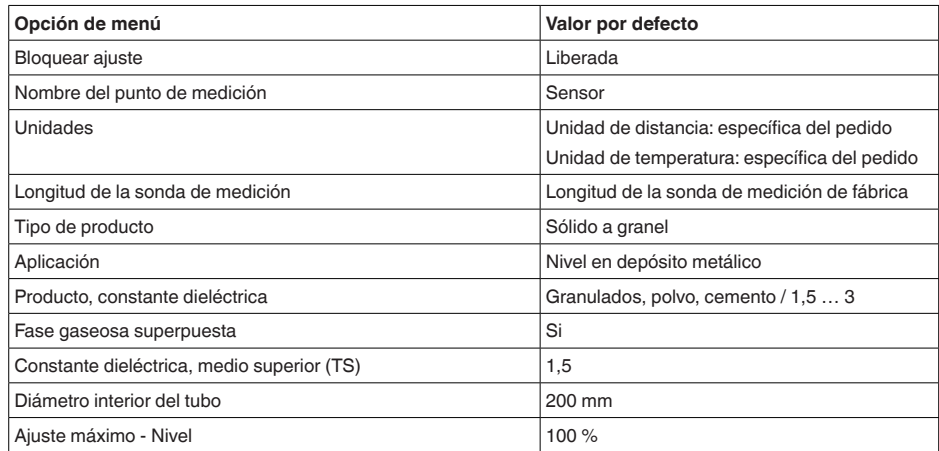

#### **Menú - Puesta en marcha**

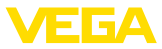

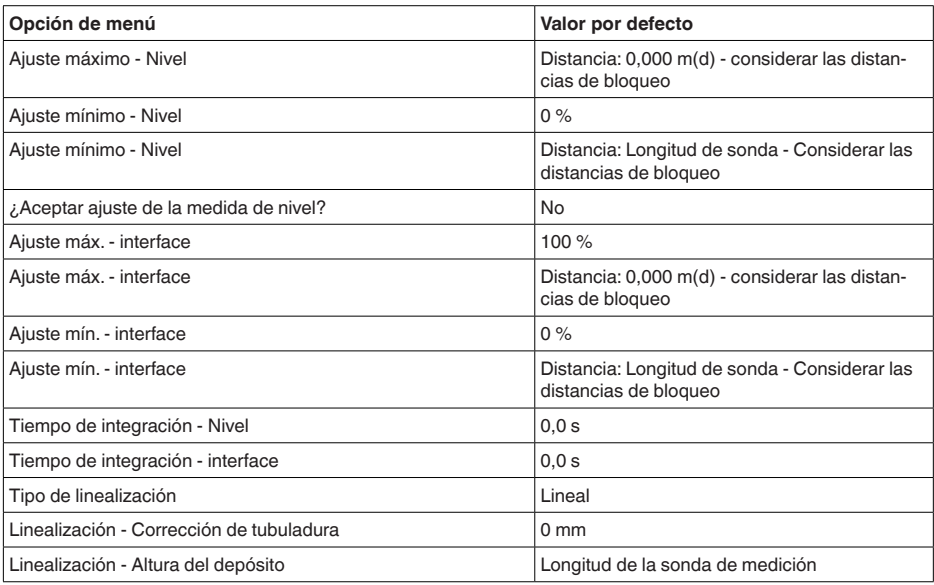

#### **Menú - Display**

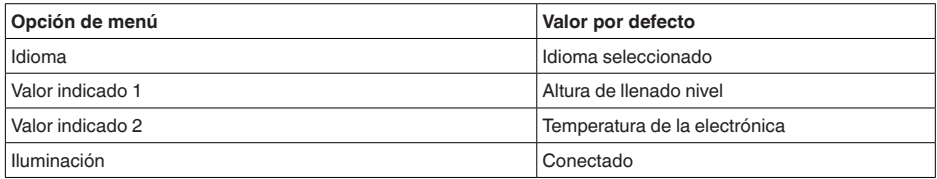

#### **Menú - Diagnosis**

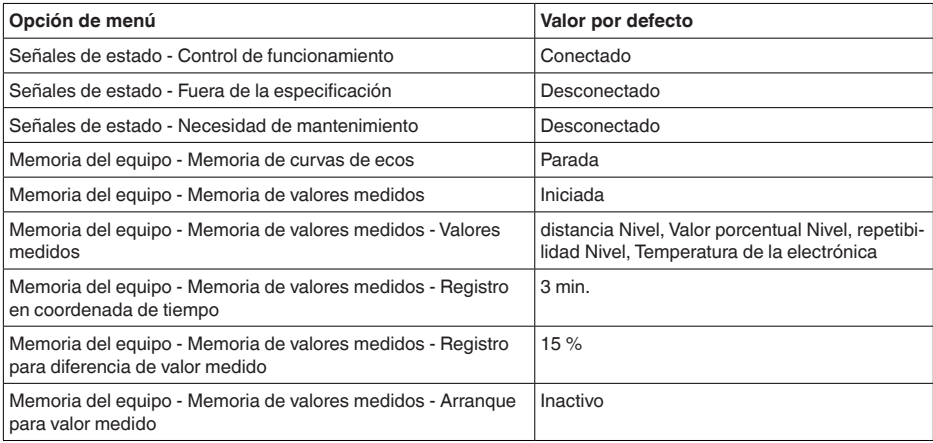

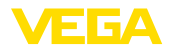

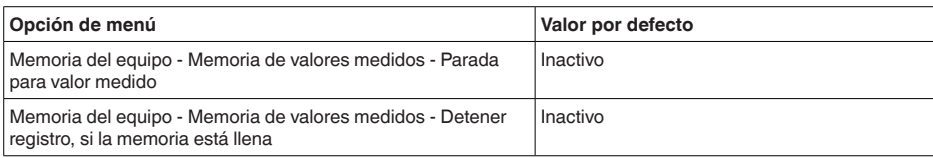

#### **Menú - Otros ajustes**

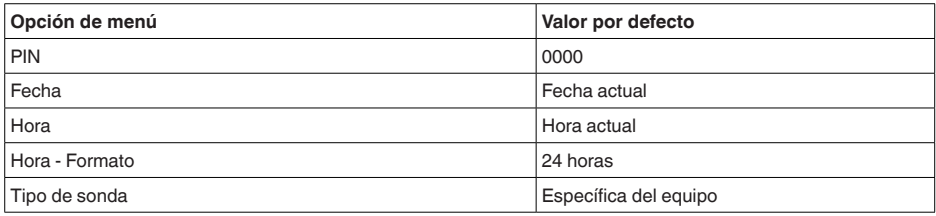

**Copiar ajustes del equipo** Con esa función se copian los ajustes del equipo. Están disponible las funciones siguientes:

- **Lectura desde el sensor:** Lectura de datos desde el sensor y almacenaje en el módulo de visualización y configuración
- **Escritura en el sensor:** Guardar de vuelta en el sensor datos del módulo de visualización y configuración

Durante este proceso se salvan los datos y configuraciones siguientes del ajuste del módulo de visualización y configuración:

- Todos los datos de los menús " *Puesta en marcha*" y " *Display*"
- En menú " *Otros ajustes*" los puntos " *Reset, Fecha/Hora*"
- Parámetros especiales

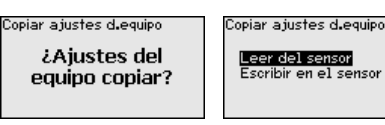

#### **Requisitos**

Para una transferencia exitosa hay que cumplir los siguientes requisitos:

- Los datos sólo se pueden transferir al mismo tipo de equipo, p. Ei. VEGAFLEX 82
- Tiene que ser el mismo tipo de sonda, p. Ej. Sonda de medición de varilla
- El firmware de ambos equipos es idéntico

Los datos copiados se salvan permanentemente en una memoria EEPROM en el módulo de visualización y configuración, manteniéndose incluso en caso un corte de la tensión. Pueden escribirse desde allí en uno o varios sensores o ser guardados para el backup de datos en caso de un posible cambio de la electrónica.

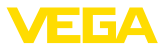

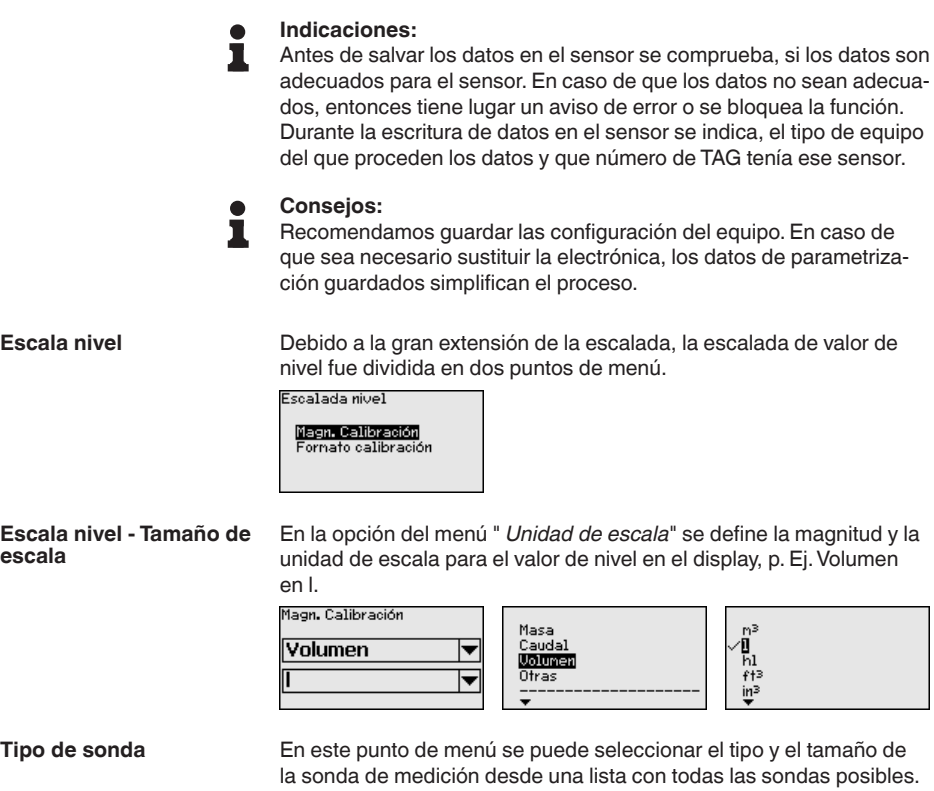

Esto es necesario para adaptar el sistema electrónico de forma óptima a la sonda de medición.

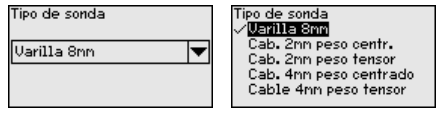

**Interfase**

En este punto de menú se resumen todos los ajustes para las interfaces del equipo.

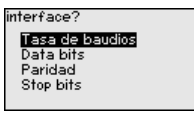

En este punto de menú se determina la velocidad de transmisión a la que trabaja el sensor. **Tasa de Baudios**

> La velocidad de transmisión ajustable se encuentra en el rango de 1200... 57600.

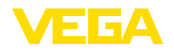

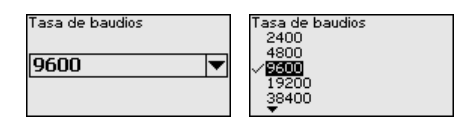

En este punto de menú se determina cuántos bits de datos por baudio se transmiten. **Bits de datos**

Puede elegir entre 7 y 8 bits.

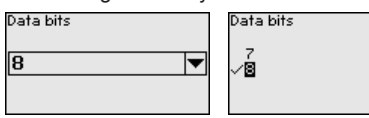

#### **Paridad**

En este punto de menú se puede seleccionar si y cómo se puede insertar un bit complementario.

Usted tiene la opción entre paridad par o impar o sin cambio.

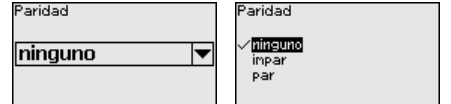

En este punto de menú se puede seleccionar cuantos bits de parada se insertan para la sincronización. **Bits de parada**

Puede elegir entre 1 o 2 bits de parada

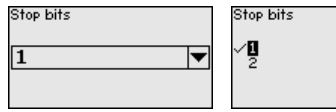

En este punto de menú se resumen todos los ajustes para las interfaces del equipo. **Modbus**

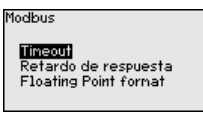

#### **Timeout**

En este punto de menú se determina el tiempo tras el cual el sensor interrumpe la transmisión del valor medido.

Tineout 50 msec

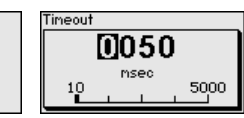

#### **Retardo de respuesta**

En este punto de menú se determina el tiempo de retardo de respuesta con el que trabaja el sensor.

Retardo de respuesta 50 msec

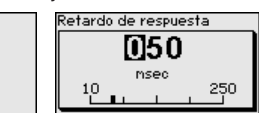

#### **Formato de coma flotante** Len este punto de menú se determina la secuencia de bits con la que trabaja el sensor. Floating Point format Ioating Point format DCBA (Little Endian) (RBCD (Big Endian) **RBCD (Big Enclan)**<br>BADC (Middle Endian) ▼ CDAB **Levelmaster** En este punto de menú se resumen todos los ajustes para el Levelmaster. evelnaster -vennesier<br>Retardo de respuestal Número valores medidos Formato valor medido 1<br>Formato valor medido 2 **Retardo de respuesta** En este punto de menú se determina el tiempo de retardo de respuesta con el que trabaja el sensor. Retardo de respuesta Retardo de respuesta M50 50 msec nsec 역 50 **Cantidad de valores**  En este punto de menú se determina cuántos valores medidos se **medidos** muestran. Se pueden visualizar uno o dos valores medidos. Número valores medidos .<br>Número valores medidos valor nedido 2 valor medido |w 2 valor nedido **Formato valor medido 1** En este punto de menú se determina el formato de visualización del display para el valor medido 1. Formato valor medido 1 ormato valor medido 1  $#$  $#.*$ # ##  $# .##$

En este punto de menú se determina el formato de visualización del display para el valor medido 2. **Formato valor medido 2**

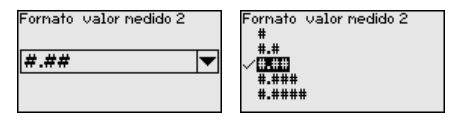

**# ###** # ####

En esta opción del menú se llega a un área protegida, para la entrada de parámetros especiales. En raros casos se pueden modificar parámetros individuales, para adaptar el sensor a requisitos especiales. **Parámetros especiales**

> Modifique los ajustes de los parámetros especiales solo después de consultar con nuestros empleados de servicio.

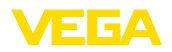

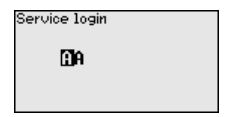

#### **6.5.5 Info**

En ese menú se puede leer el nombre y el número de serie del equipo. **Nombre del dispositivo**

En esta opción de menú se indica la versión de hardware y software del sensor. **Versión de instrumento**

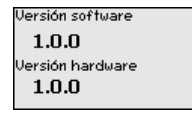

En esta opción del menú se indica la fecha de la calibración de fábrica del sensor así como la fecha de la última modificación de parámetros del sensor con el módulo de visualización y configuración o mediante el PC. **Fecha de calibración de fábrica**

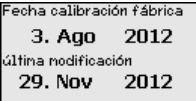

```
Características del 
sensor
```
En esta opción del menú se indican características del sensor tales como homologación, conexión a proceso, junta, rango de medición, electrónica, carcasa y otras.

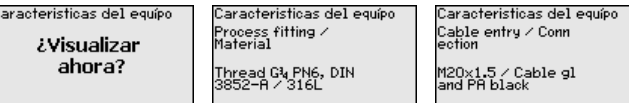

Ejemplo para las características del sensor indicadas.

## **6.6 Guardar datos de parametrización**

**En papel**

Se recomienda la anotación de los datos ajustados, p. Ej., en el presente manual de instrucciones, archivándolos a continuación. De esta forma se encuentran disponible para uso múltiple y para fines de servicio.

**En el módulo de visualización y configuración**

Si el dispositivo está equipado de un módulo de visualización y configuración, entonces es posible guardar en el mismo los datos de parametrización. El procedimiento para ello se describe en el punto de menú " *Copiar ajustes del equipo*".

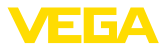

## **7 Poner en marcha con smartphone/tableta/ PC/portátil a través de Bluetooth**

## **7.1 Preparación**

Asegúrese de que la función Bluetooth del módulo de visualización y configuración esté activada. Para eso el interruptor de la parte inferior tiene que estar en " *On*.

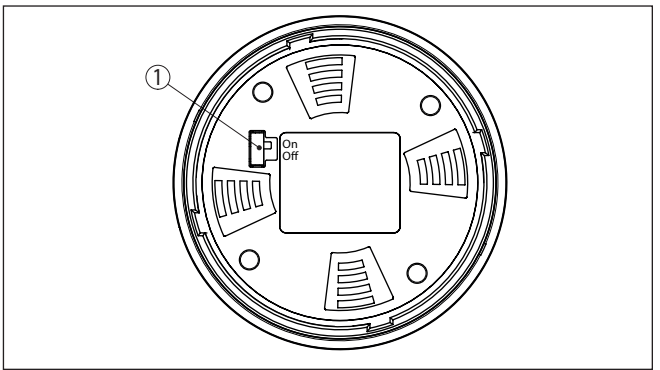

*Fig. 17: Activar Bluetooth*

*1 Interruptor Bluetooth On Bluetooth activo Off Bluetooth no activo*

#### **Cambio del PIN del sensor**

Según el concepto de seguridad del ajuste Bluetooth, es estrictamente necesario modificar el ajuste de fábrica del PIN del sensor. Con ello se evita un acceso no autorizado al sensor.

El ajuste de fábrica del PIN del sensor es " **0000**". Cambie primero el PIN del sensor en el menú de configuración del sensor correspondiente, p. ej. a " **1111**".

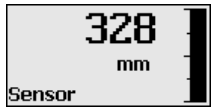

Cambiar con " *OK*" al menú de entrada.

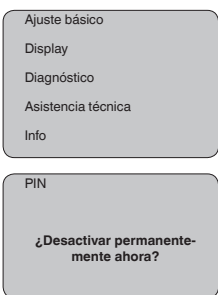

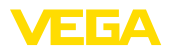

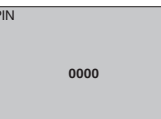

Cambiar el PIN, p. Ej. en " **1111**".

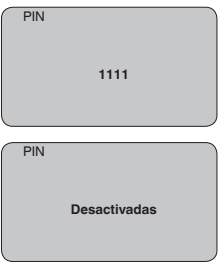

De este modo se desactiva permanentemente el PIN.

La visualización cambia inmediatamente a la activación del PIN.

Con " *ESC*" se interrumpe la activación del PIN.

Con " *OK*" puedes introducir y activar un PIN.

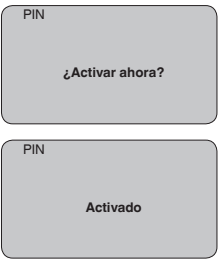

Después de cambiar el PIN del sensor, se puede volver a activar el funcionamiento del sensor. Para el acceso (autenticación) con Bluetooth, el PIN cambiado sigue siendo efectivo.

#### **Información:** Ť.

La comunicación Bluetooth funciona sólo cuando el PIN actual del sensor es diferente del que viene ajustado de fábrica " **0000**".

## **7.2 Establecer la conexión**

**Preparación**

#### **Smartphone/tableta**

Inicie la aplicación de configuración y seleccione la función "Puesta en marcha". El smartphone/tableta busca automáticamente instrumentos con capacidad Bluetooth en el entorno.

#### **PC/Notebook**

Inicie PACTware y el asistente de proyecto de VEGA. Seleccione la búsqueda de instrumento mediante Bluetooth y dé inicio a la función

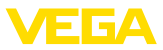

de búsqueda. El equipo busca automáticamente dispositivos con capacidad Bluetooth en el entorno.

Aparece el mensaje " *Buscando...*". Todos los instrumentos detectados aparecen en la ventana de configuración. La búsqueda prosigue de forma automática y continuada. Seleccione el instrumento deseado de la lista de instrumentos. Aparece el mensaje " *Estableciendo conexión*". **Establecer conexión**

Para el primer establecimiento de conexión el dispositivo de control y el sensor deben autenticarse entre sí. Después de una autenticación exitosa, otro establecimiento de conexión funciona sin autenticación. **Autenticar**

> En la siguiente ventana de menú, introduzca el PIN de sensor 4 dígitos para autenticar.

## **7.3 Parametrización del sensor**

La parametrización del sensor tiene lugar por medio de la app de configuración con el smartphone/tableta o con el DTM con el PC/ portátil.

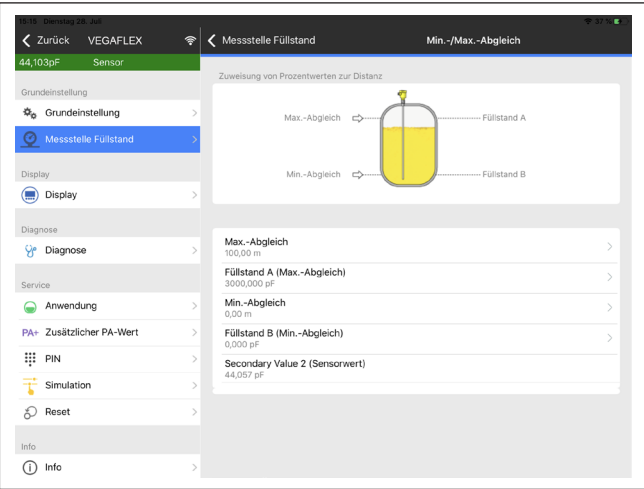

*Fig. 18: Ejemplo de una vista de aplicación - puesta en servicio - ajuste del sensor*

# 51516-ES-230614 51516-ES-230614

#### **Vista de app**

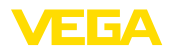

## **8 Configurar la interface del sensor y Modbus con PACTware**

### **8.1 Conectar el PC**

La conexión del PC a la electrónica del sensor se realiza a través del adaptador de interface VEGACONNECT.

Escala de ajuste de parámetros:

• Electrónica del sensor

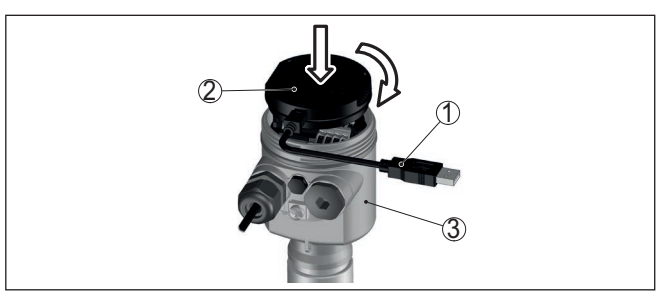

*Fig. 19: Conexión del PC a través de adaptador de interface directamente en el sensor*

- *1 Cable USB hacia el PC*
- *2 Adaptador de interface VEGACONNECT*
- *3 Sensor*

#### **A la línea RS 485**

La conexión del PC a la línea RS 485 se realiza a través de un adaptador comercial de interface RS 485/USB.

#### **Información:**

Para la parametrización es de necesidad obligatoria, desconectar la conexión hacia RTU

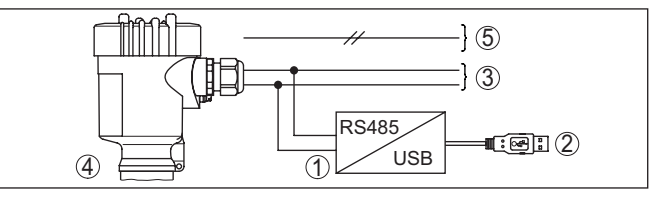

*Fig. 20: Conexión del PC mediante el adaptador de interface a la línea RS 485*

- *1 Adaptador de interfaces RS 485/USB*
- *2 Cable USB hacia el PC*
- *3 Línea RS 485*
- *4 Sensor*
- *5 Alimentación de tensión*

## **8.2 Parametrización con PACTware**

Para la parametrización del sensor a través de una PC Windows es necesario el software de configuración PACTware y un controlador de equipo adecuado (DTM) según la norma FDT. La versión de PAC-

**A la electrónica del sensor**

**Requisitos**

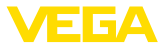

Tware actual así como todos los DTM disponibles están resumidos en una DTM-Collection. Además, los DTM pueden integrarse en otras aplicaciones generales según la norma FDT.

#### **Indicaciones:**

Para garantizar el soporte de todas las funciones del equipo, debe emplearse siempre la DTM-Collection más nueva. Además, no todas las funciones descritas están dentro de las versiones de firmware antiguas. El software de equipo más nuevo puede bajarse de nuestro sitio Web. En Internet también está disponible una descripción de la secuencia de actualización.

La puesta en marcha restante se describe en el manual de instrucciones " *DTM-Collection/PACTware*", adjunto en cada DTM Collection y con posibilidad de descarga desde Internet. Descripciones más detalladas se encuentra en la ayuda en línea de PACTware y el DTM.

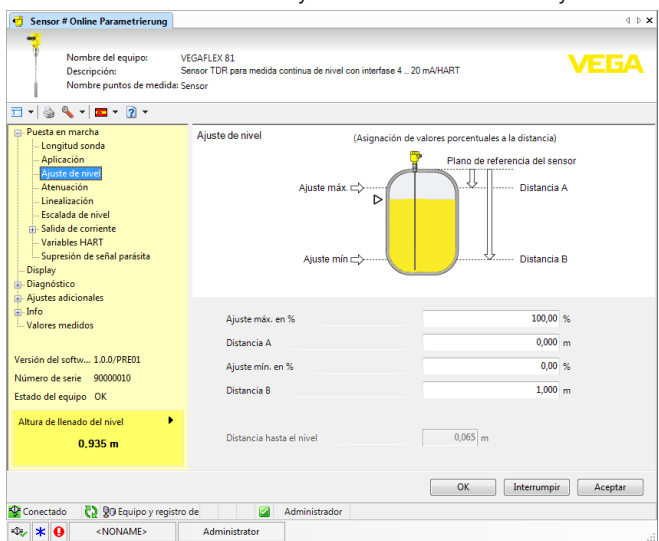

*Fig. 21: Ejemplo de una vista DTM*

Todos los DTM de equipos están disponibles como versión estándar gratis y como versión completa sujeta a pago. La versión estándar tiene todas las funciones necesarias para una puesta en marcha completa. Un asistente para la organización simple de proyectos facilita la configuración considerablemente. El almacenaje/impresión del proyecto asó como la función de importación/exportación también forman parte de la versión estándar. En la versión completa hay además una función de impresión amplia-**Versión estándar/completa**

da para la documentación completa del proyecto así como la posibilidad de almacenaje de valores medidos y curvas de ecos. Además, aquí hay disponible un programa para el cálculo de tanques así como un Multiviewer para la indicación y evaluación de los valores medidos y curvas de ecos almacenados.

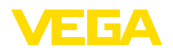

La versión estándar se puede descargar de [www.vega.com/downloads](http://www.vega.com/downloads) y " *Software*". La versión completa Usted la recibe en un CD a través de su representación correspondiente.

## **8.3 Ajustar la dirección del equipo**

El VEGAFLEX 82 necesita una dirección, para participar como Slave en la comunicación MODBUS. La configuración de la dirección se realiza vía PC con PACTware/DTM o el Modbus RTU.

Los ajustes de fábrica para la dirección son:

- Mobus: 246
- Levelmaster: 31

Iniciar el asistente de proyectos y dejar crear el árbol de proyectos. Ir al símbolo para Modbus-Gateway en el árbol de proyectos. Seleccionar " *Parámetro*" con la tecla derecha del ratón, después " *Parametrización Online*" y de esta forma iniciar el DTM para la electrónica Modbus. En la barra de menú del DTM ir a la flecha de listar al lado del símbolo " *Llave de tornillos*". Seleccionar el punto de menú " *Modificar direcciones en el dispositivo*" y configurar la dirección deseada. En el catalogo de dispositivos en " *Controlador*" seleccionar la opción " *Modbus Serial*". Hacer doble clic sobre ese activador, integrándolo de esta forma en el árbol de proyectos. Ir al administrador de proyectos de su PC y determinar, en que interface COM está el adaptador USB-/RS 485. Ir al símbolo " *Modbus COM.*" en el árbol de proyectos. Con la tecla derecha del ratón seleccionar " *Parámetro*" y de esta forma iniciar el DTM para el adaptador USB-/RS 485. En " *Ajuste básico*" anotar el Nº de la interface COM del Administrador de dispositivos. Con la tecla derecha del ratón seleccionar " *Otras funciones*" y " *Búsqueda de dispositivo*". El DTM busca el usuario de Modbus conectado y lo integra en el árbol de proyectos. Ir al símbolo para Modbus-Gateway en el árbol de proyectos. Seleccionar " *Parameter*" con la tecla derecha del ratón, después " *Parametrización Online*" y de esta forma iniciar el DTM para la electrónica Modbus. En la barra de menú del DTM ir a la flecha de listar al lado del símbolo " *Llave de tornillos*". Seleccionar el punto de menú " *Modificar direcciones en el dispositivo*" y configurar la dirección deseada. Después ir nuevamente al símbolo " *Modbus COM.* " en el árbol de proyectos. Con la tecla derecha del ratón seleccionar " *Otras funciones*" y " *Modificar direcciones del DTM*". Registrar aquí las direcciones modificadas del Modbus-Gateways. La dirección del dispositivo se configura en el registro Nº 200 del registro Holding (véase capítulo " *Modbus-Register* " de esta instrucción de servicio). El modo de procedimiento dependen del Modbus-RTU correspondiente y la herramienta de configuración. **Vía PC por la electrónica Modbus Vía PC por línea RS 485 Vía Modbus-RTU**

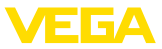

## **8.4 Puesta en marcha con la función de puesta en marcha rápida**

#### **Informaciones generales**

La puesta en marcha rápida es otra posibilidad para parametrizar el sensor. La misma posibilita una entrada confortable de los datos más importantes, para adaptar el sensor a aplicaciones estándar rápidamente. Para eso seleccionar la función " *Puesta en marcha rápida*" en la pantalla inicial.

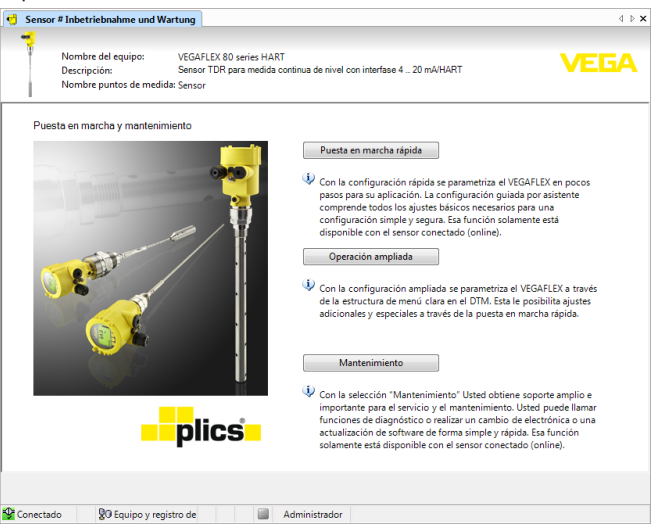

*Fig. 22: Seleccionar función de puesta en marcha rápida*

- *1 Función de puesta en marcha rápida*
- *2 Ajuste ampliado*
- *3 Mantenimiento*

#### **Función de puesta en marcha rápida**

Con la función de puesta en marcha rápida se puede parametrizar el VEGAFLEX 82 en pocos pasos para su aplicación. El ajuste guiada por asistente comprende todos los ajustes básicos necesarios para una puesta en marcha simple y segura.

#### **Información:**

Si la función está inactiva, posiblemente no se ha conectado ningún equipo. Comprobar la conexión hacia el equipo.

#### **Ajuste ampliado**

Con el ajuste ampliado se parametriza el equipo a través de la estructura de menú clara en el DTM (Device Type Manager). Esta le posibilita ajustes adicionales y especiales a través de la función de puesta en marcha rápida.

#### **Mantenimiento**

Con la selección " *Mantenimiento*" Usted obtiene soporte amplio e importante para el servicio y el mantenimiento. Se pueden llamar

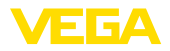

funciones de diagnóstico y realizar un cambio de electrónica o actualización de software.

**Iniciar función de puesta en marcha rápida**

Hacer clic en la superficie " *Puesta en marcha rápida*", para iniciar el asistente de ajuste para una puesta en marcha simple y segura.

## **8.5 Guardar datos de parametrización**

Se recomienda la documentación y registro de los datos de parametrización a través de PACTware. De esta forma se encuentran disponible para uso múltiple y para fines de servicio.

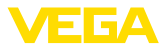

## **9 Diagnóstico, asset management y servicio**

#### **9.1 Mantenimiento**

En caso un uso previsto, no se requiere mantenimiento especial alguno durante el régimen normal de funcionamiento. La limpieza contribuye a que sean visibles la placa de características y las marcas en el equipo. Para ello hay que observar lo siguiente: • Emplear únicamente productos de limpieza que no dañen la carcasa, la placa de características ni las juntas • Utilizar sólo métodos de limpieza que se correspondan con el grado de protección **9.2 Memoria de valores medidos y eventos** El equipo tiene y varias memorias, disponibles con objetos de diagnóstico. Los datos se conservan incluso durante una caída de voltaje. Hasta 100.000 valores medidos se pueden almacenar en el sensor en una memoria cíclica. Cada registro contiene fecha/hora, así como el valor medido correspondiente.Valores almacenables son p. Ej. • Distancia • Altura de llenado • Valor porcentual • Porcentaje lineal • Escalado • Valor de la corriente • Seguridad de medición • Temperatura de la electrónica La memoria de valores medidos está activa en estado de suministro y cada 3 minutos guarda la distancia, la fiabilidad de medición y la temperatura de la electrónica. En el ajuste ampliado se pueden seleccionar los valores deseados. **Mantenimiento Limpieza Memoria de valores medidos**

Los valores deseados y las condiciones de registro se determinan a través de una PC con PACTware/DTM o el sistema de control con EDD. Por esta vía se leen o se restauran los datos.

Hasta 500 eventos son almacenados automáticamente con cronosellador en el sensor de forma imborrable. Cada registro contiene fecha/ hora, tipo de evento, descripción del evento y valor. **Memoria de eventos**

Tipos de eventos son p. Ej.:

- Modificación de un parámetro
- Puntos de tiempo de conexión y desconexión
- Mensajes de estado (según NE 107)
- Avisos de error (según NE 107)

Los datos se leen con una PC con PACTware/DTM o el sistema de control con EDD.

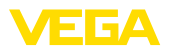

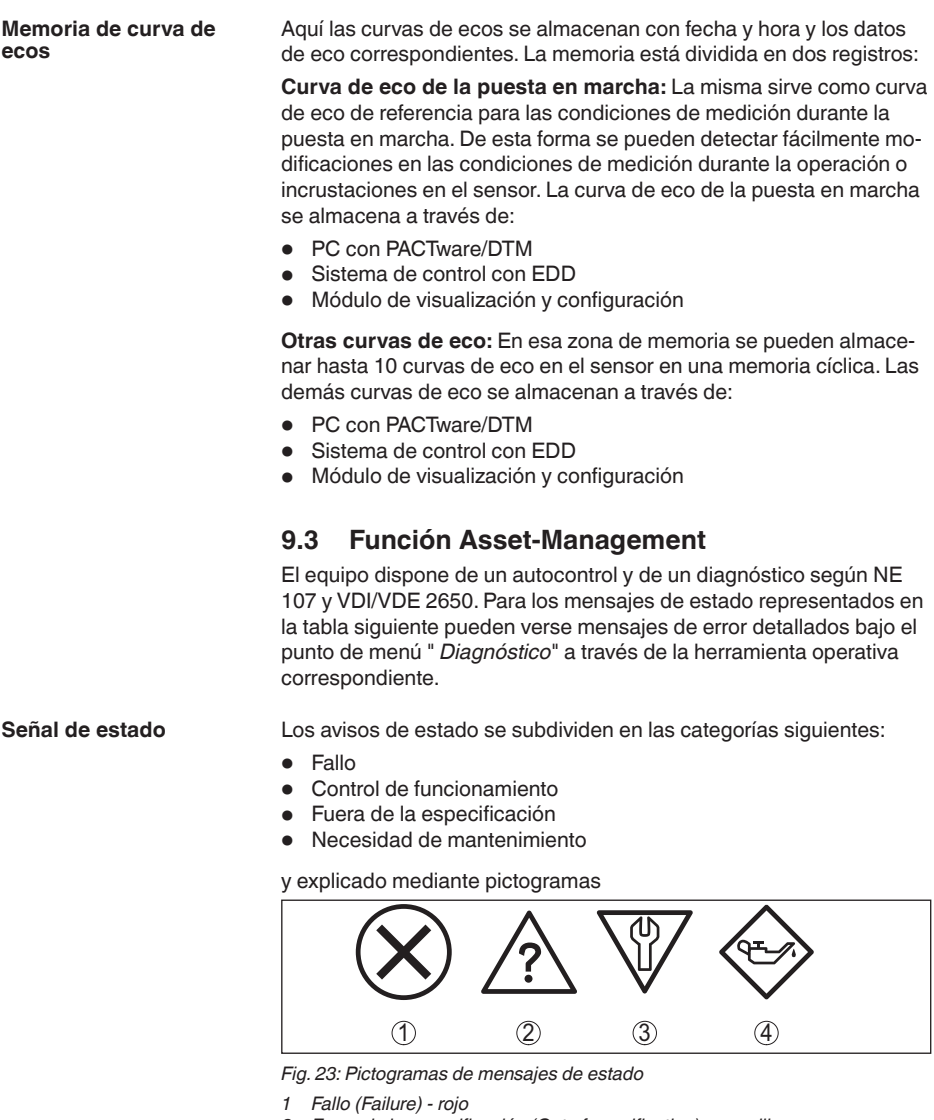

- *2 Fuera de la especificación (Out of specification) - amarillo*
- *3 Control de funcionamiento (Function check) - naranja*
- *4 Necesidad de mantenimiento (Maintenance) azul*

#### **Fallo (Failure):**

A causa de un fallo de funcionamiento detectado en el equipo, el equipo emite una señal de fallo.

Este mensaje de estado siempre está activo. No puede ser desactivado por el usuario.

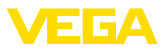

#### **Control de funcionamiento (Function check):**

Se esta trabajando en el equipo, el valor de medición es temporalmente inválido (p. ej. durante la simulación).

Este mensaje de estado se encuentra inactivo por defecto.

#### **Fuera de la especificación (Out of specification):**

El valor de medición es inseguro, ya que se ha excedido la especificación del equipo (p. ej. temperatura de la electrónica).

Este mensaje de estado se encuentra inactivo por defecto.

#### **Necesidad de mantenimiento (Maintenance):**

El funcionamiento del equipo está limitado por factores externos. La medición está afectada, pero el valor de medición sigue siendo válido aún. Planificar el mantenimiento del equipo, ya que se espera un fallo en un futuro próximo (p. ej. por adherencias).

Este mensaje de estado se encuentra inactivo por defecto.

#### **Failure (Fallo)**

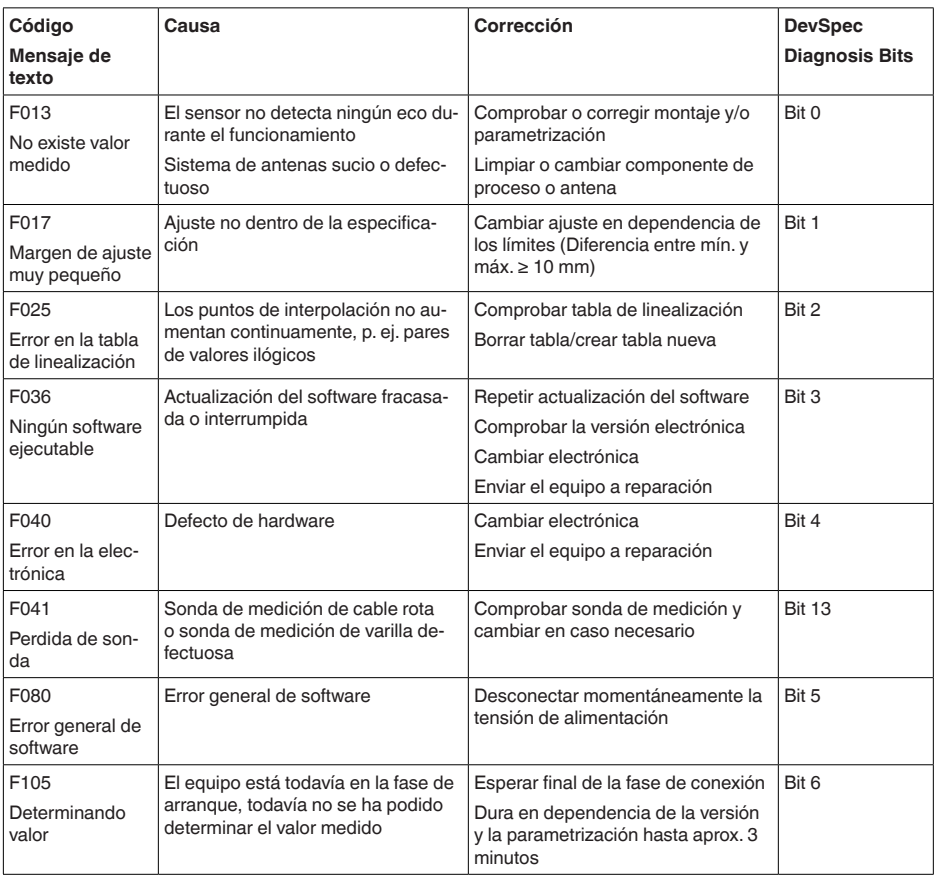

51516-ES-230614 51516-ES-230614

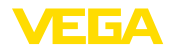

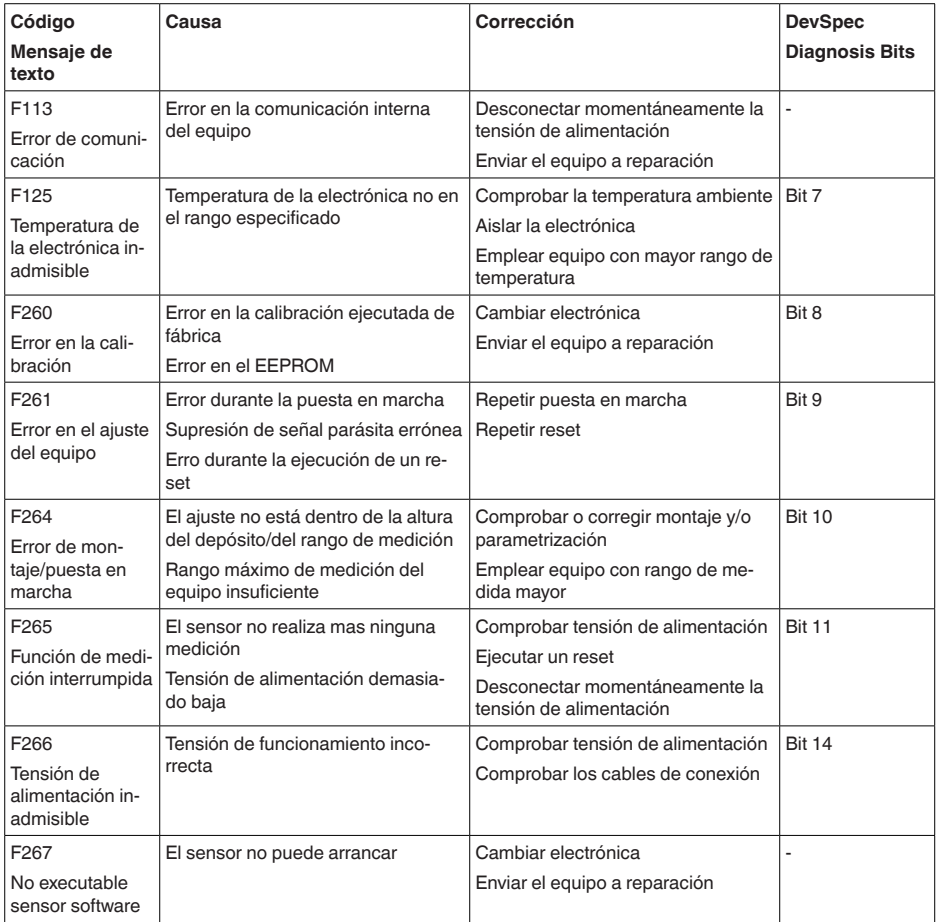

*Tab. 6: Códigos de error y mensajes de texto, indicaciones para la causa y para la eliminación*

#### **Function check**

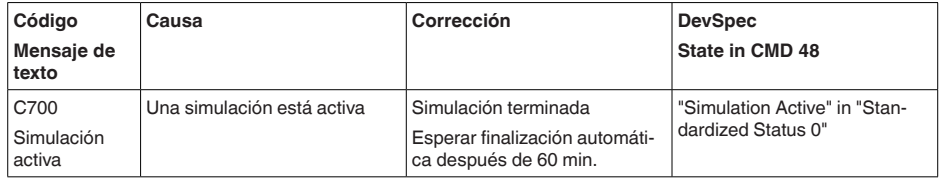

*Tab. 7: Códigos de error y mensajes de texto, indicaciones para la causa y para la eliminación*

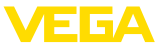

#### **Out of specification**

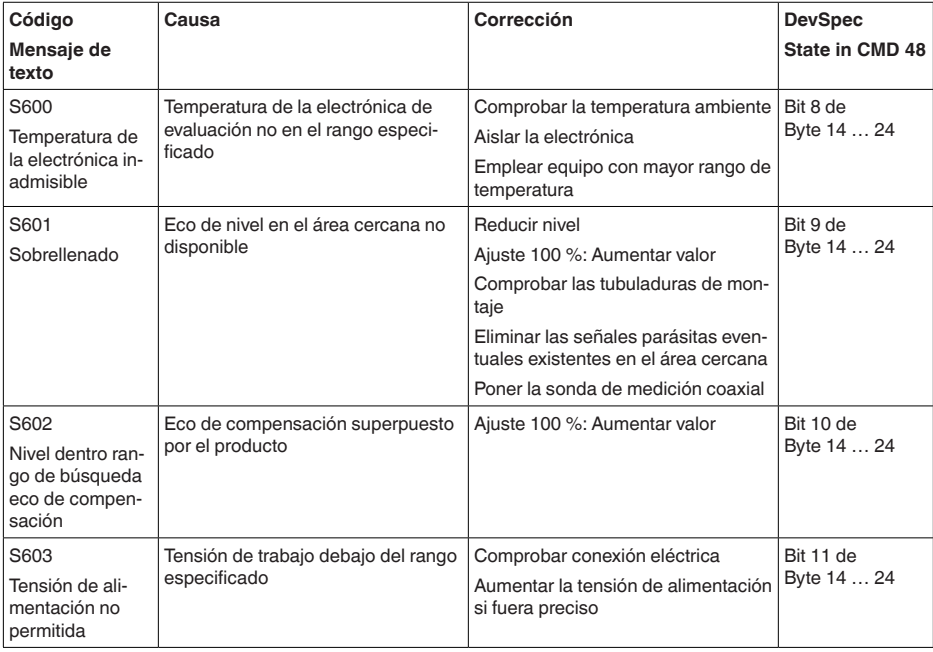

*Tab. 8: Códigos de error y mensajes de texto, indicaciones para la causa y para la eliminación*

#### **Maintenance**

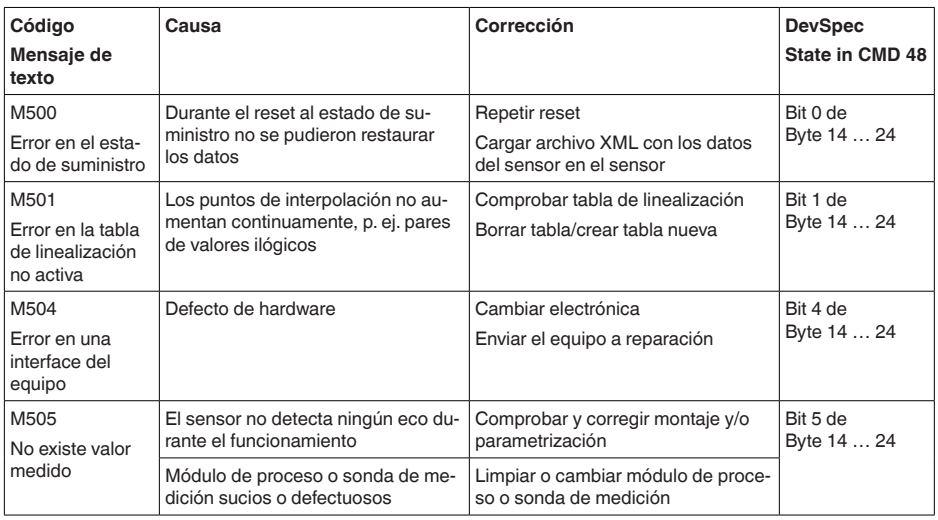

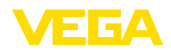

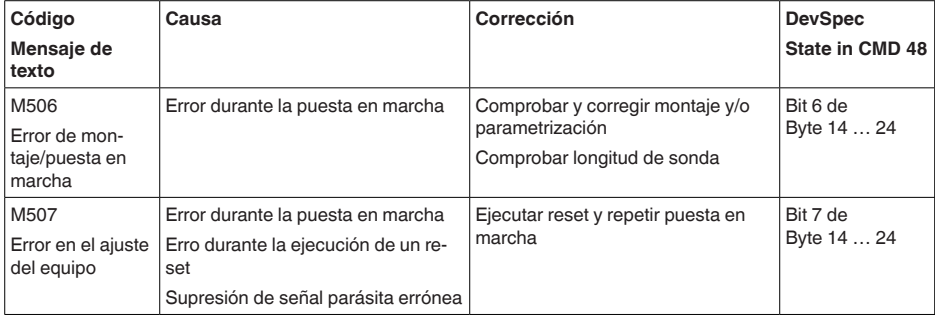

*Tab. 9: Códigos de error y mensajes de texto, indicaciones para la causa y para la eliminación*

## **9.4 Eliminar fallos**

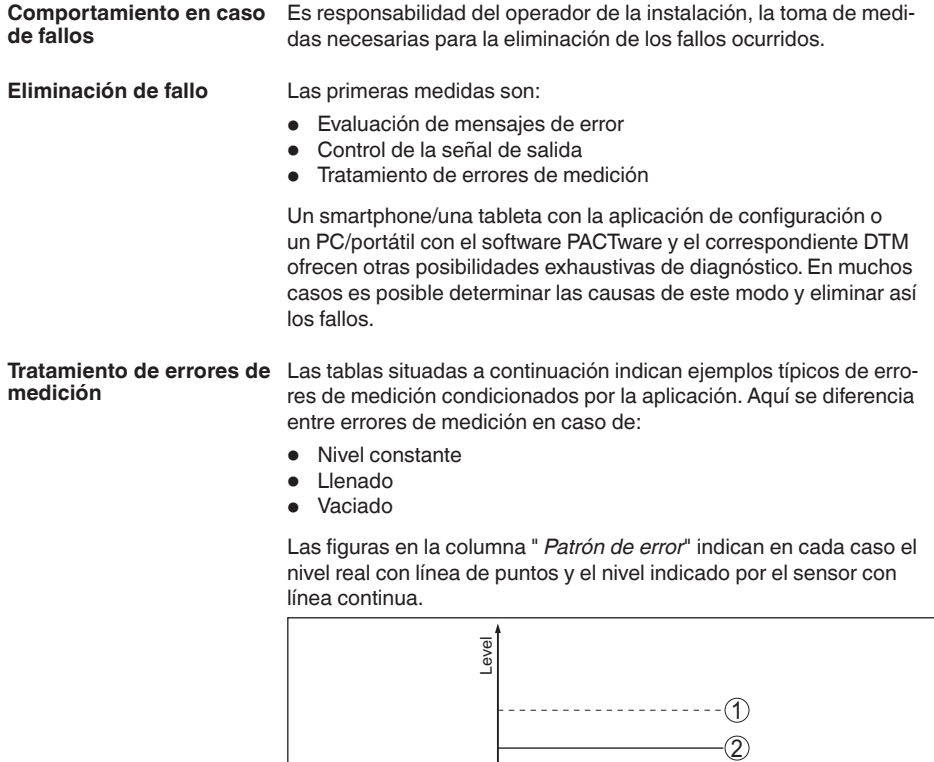

 $\overrightarrow{0}$  time *Fig. 24: La línea discontinua 1 indica el nivel de real, la línea continua 2 el nivel indicado por el sensor*

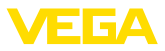

 $\bullet$ ı

#### **Indicaciones:**

En caso de un nivel indicado como constante, la causa puede venir dada también por el ajuste de interrupción de la salida a " *Mantener valor*".

En caso de una indicación de nivel demasiado baja, la causa podría también una resistencia de línea demasiado elevada.

#### **Error de medición con nivel constante**

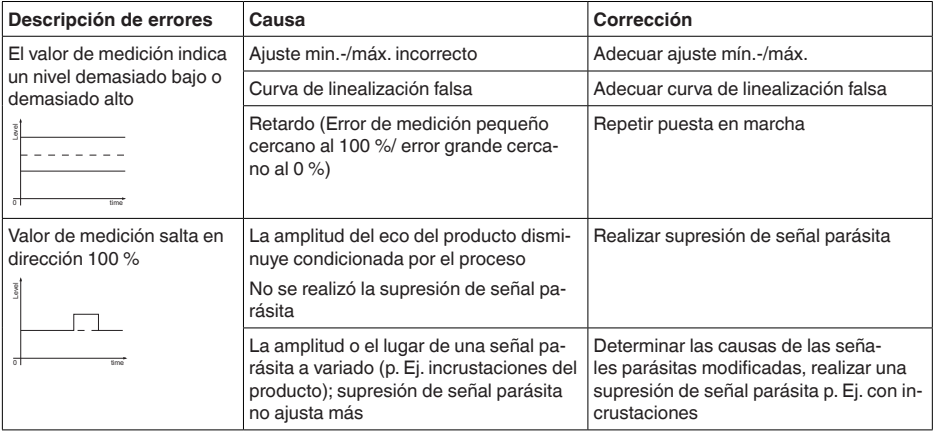

#### **Error de medición durante el llenado**

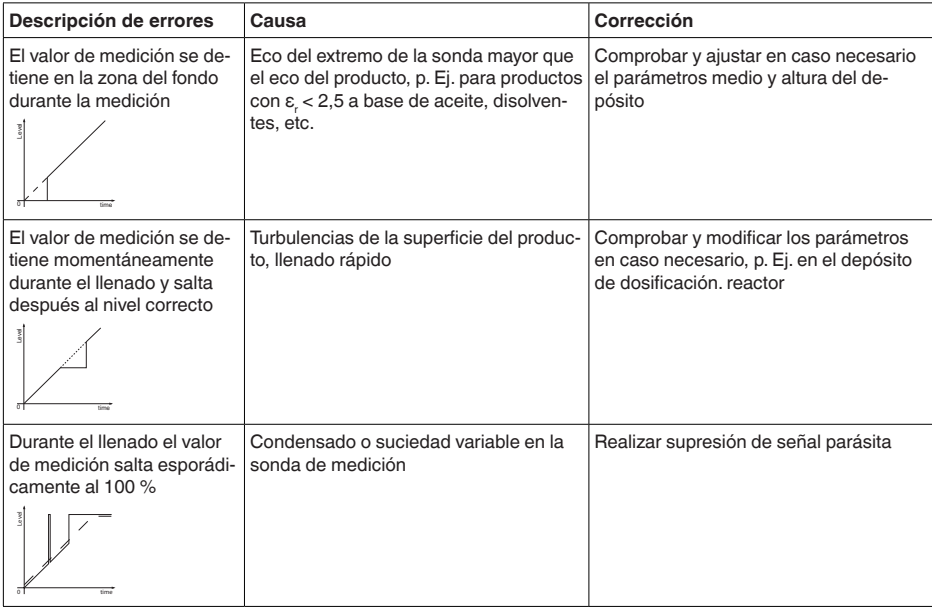

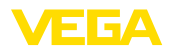

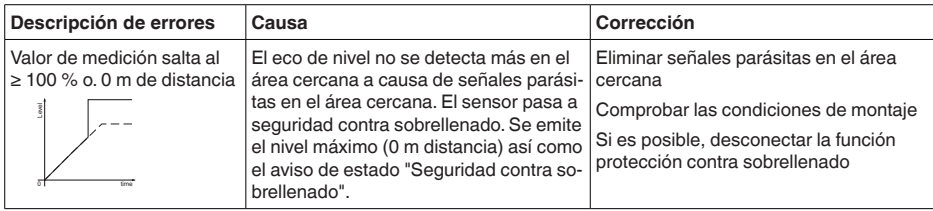

#### **Error de medición durante el vaciado**

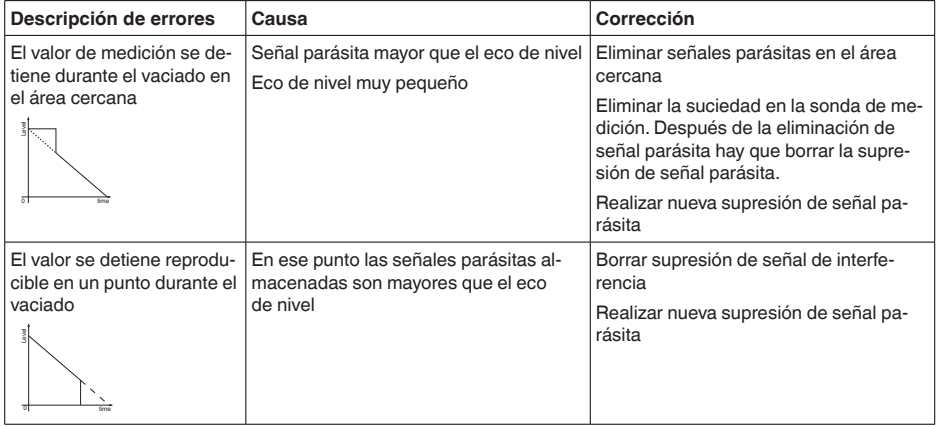

#### **Comportamiento después de la eliminación de fallos**

**Línea directa de asistencia técnica - Servicio 24 horas**

En dependencia de la causa de interrupción y de las medidas tomadas hay que realizar nuevamente en caso necesario los pasos de procedimiento descritos en el capítulo " *Puesta en marcha*".

Si estas medidas no produjeran ningún resultado, en casos urgentes póngase en contacto con la línea directa de servicio de VEGA llamando al número **+49 1805 858550**.

El servicio de asistencia técnica está disponible también fuera del horario normal de trabajo, 7 días a la semana durante las 24 horas.

Debido a que ofertamos este servicio a escala mundial, el soporte se realiza en idioma inglés. El servicio es gratuito, el cliente solo paga la tarifa telefónica normal.

## **9.5 Cambiar módulo electrónico**

En caso de un defecto el módulo electrónico puede ser cambiado por el usuario.

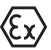

En caso de aplicaciones Ex solamente se puede emplear un equipo y un módulo electrónico con la homologación Ex correspondiente.

En caso de no haber ningún módulo electrónico disponible localmente, puede pedirse el mismo a través de la representación competente. Los módulos electrónicos están sintonizados con el sensor corres-

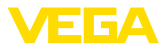

pondiente, diferenciándose además en la salida de señal y en la alimentación.

Hay que cargar el módulo electrónico nuevo con los ajustes de fábrica del sensor. Para ello existen las posibilidades siguientes:

- En la fábrica
- In situ por el cliente

En ambos casos es necesaria la especificación del número de serie del sensor. El número de serie está en la placa de tipos del equipo en el interior de la carcasa o en el comprobante de suministro del equipo.

En el caso de carga en el lugar hay que descargar los datos del Internet anteriormente (ver manual de instrucciones *Módulo electrónico*).

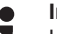

#### **Información:**

Hay que entrar de nuevo todos los ajustes específicos de la aplicación. Por eso, después de un cambio de la electrónica hay que realizar una nueva configuración.

Si los datos de parametrización han sido almacenados durante la primera configuración del sensor, estos se pueden transferir al módulo electrónico de repuesto.No se necesita más una nueva configuración.

#### **9.6 Cambiar o recortar cable/varilla**

El cable o la varilla (pieza de medición) de la sonda de medida puede cambiarse en caso necesario Para zafar la varilla o el cable de medición se requieren una llave española ancho SW 13. **Cambio de cable/varilla**

- 1. Zafar la varilla o el cable de medición con ayuda de una llave española (SW 13) en la superficie de dos caras, sujetando en sentido contrario con otra llave (SW 13)
- 2. Destornillar manualmente la varilla o cable de medición.
- 3. Poner una arandela doble nueva en la rosca.

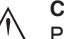

#### **Cuidado:**

Prestar atención a que las dos piezas de la arandela doble de seguridad permanezcan juntas.

- 4. Atornillar la varilla o el cable nuevo manualmente a la rosca en la conexión a proceso.
- 5. Sujetar en sentido contrario con la segunda llave española, apretando la varilla o el cable de medición por la superficie de dos caras con un momento de torsión de 20 Nm (15 lbf ft).

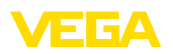

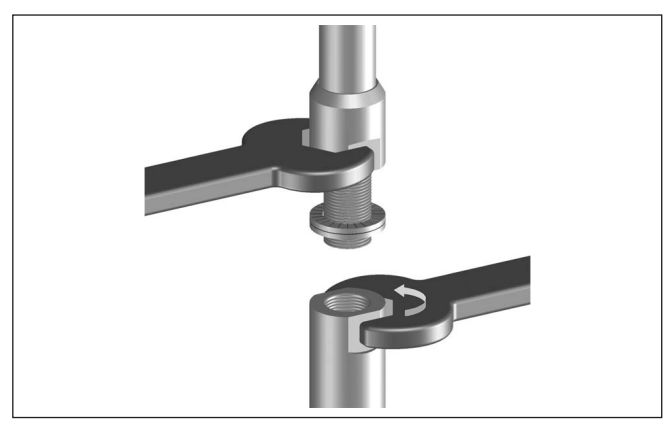

*Fig. 25: Cambiar cable de medición y varilla de medición*

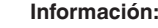

Respetar el momento de torsión recomendado para que se mantenga la resistencia de tracción máxima de la unión.

6. Introducir la nueva longitud de la sonda de medida y en nuevo tipo de sonda, realizando después nuevamente un ajuste (ver para ello " *Pasos de puesta en funcionamiento, ejecución del ajuste mínimo - ejecución del ajuste máximo*").

El cable o la varilla de medición de la sonda de medición se pueden reducir arbitrariamente.

- 1. Marcar la longitud deseada con la varilla de medición montada.
- 2. Cable: destornillar los tres tornillos prisioneros en el peso tensor Cable ø 4:Tornillo Allen 3

Cable-ø 6, Cable-ø 8: tornillo Allen 4

- 3. Cable: Destornillar las espigas roscadas
- 4. Cable: Sacar el cable del peso tensor
- 5. Cortar el cable/varilla a la longitud deseada en la marca con una sierra de mano para metales o un disco de corte. En el case del cable atender las indicaciones de la figura siguiente.
- 6. Cable: Introducir el cable según en el peso tensor según la figura Cables recubiertos de plástico: Quitar el recubrimiento según plano en 70 mm (2.76 in).
- 7. Cable: Fijar el cable con las tres espigas roscadas, momento de apriete 20 Nm (14.75 lbf in)

Cable-ø 4: 7 Nm (5.16 lbf ft)

Cable-ø 6, Cable-ø 8: 20 Nm (14.75 lbf ft)

8. Introducir la nueva longitud de la sonda de medida, realizando después un ajuste nuevo (ver para ello " *Pasos de puesta en funcionamiento, ejecución del ajuste mínimo - ejecución del ajuste máximo*").

**Reducción de cable/ varilla**

51516-ES-230614 51516-ES-230614

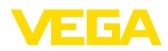

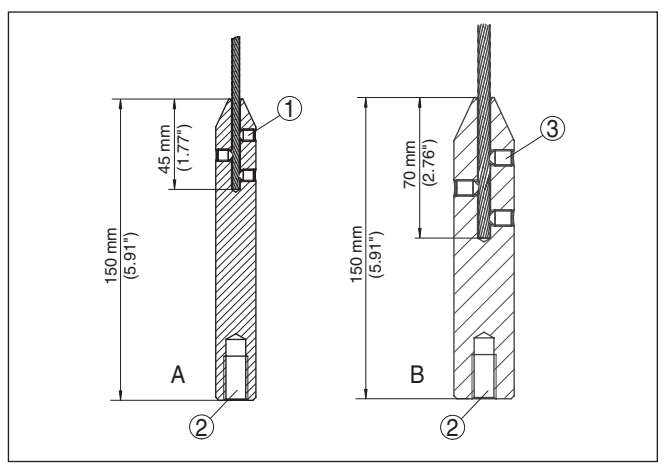

*Fig. 26: Reducción de la celda de medida cableada*

- *A Peso tensor cable-ø 4 mm*
- *B Peso tensor cable-ø 6 mm*
- *1 Tornillos prisioneros*
- *2 Rosca M12 para tornillo de cáncamo*
- *3 Tornillos prisioneros*

## **9.7 Actualización del software**

Para actualizar el software del equipo se necesitan los componentes siguientes:

- Equipo
- Alimentación de tensión
- Adaptador de interface VEGACONNECT
- PC con PACTware
- Software actual del equipo en forma de archivo

El software actual del instrumento así como informaciones detalladas sobre el modo de procedimiento se encuentran en la zona de descarga en [www.vega.com](http://www.vega.com)

Las informaciones para la instalación se encuentran en el archivo de descarga.

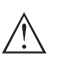

#### **Cuidado:**

Los equipos con homologación pueden estar unidos a determinados estados del software. Para eso asegurar, que la homologación permanezca efectiva durante una actualización del Software.

Informaciones detalladas se encuentran en la zona de descarga en [www.vega.com.](http://www.vega.com)

## **9.8 Procedimiento en caso de reparación**

En nuestra página web encontrará información detallada sobre el procedimiento en caso de reparación.

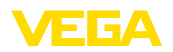

Para poder realizar la reparación rápidamente y sin consultas, genere una hoja de devolución de equipos ahí con los datos de su equipo.

Para ello necesita:

- el número de serie del equipo
- breve descripción del problema
- Datos del producto

Imprimir la hoja de retorno de equipos generada

Limpiar el equipo y empacarlo a prueba de rotura

Envíe la hoja de retorno de equipos impresa y, eventualmente, una hoja de datos de seguridad junto con el equipo.

La dirección de retorno está en la hoja de retorno de equipos generada.

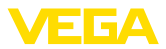

## **10 Desmontaje**

## **10.1 Pasos de desmontaje**

Para el desmontaje del equipo, lleve a cabo en el orden inverso los pasos descritos en los capítulos " *Montaje*" y " *Conectar a la alimentación de tensión*".

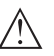

#### **Advertencia:**

Al llevar a cabo el desmontaje, preste atención a las condiciones de proceso dentro de los depósitos o de las tuberías. Existe riesgo de lesiones p. ej. debido a las altas presiones o temperaturas y a los medios agresivos o tóxicos. Tome las medidas de protección correspondientes para prevenirlo.

## **10.2 Eliminar**

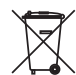

Entregue el equipo directamente a una empresa de reciclaje especializada y no utilice para ello los puntos de recogida municipales.

Retire primero las baterías que pudiera haber, siempre que sea posible retirarlas del equipo, y proceda a eliminarlas por separado de la forma debida.

Si hubiera guardados datos personales en el equipo usado por eliminar, hay que borrarlos antes de proceder a la eliminación del equipo.

Si no tiene posibilidades, de reciclar el equipo viejo de forma especializada, consulte con nosotros acerca de las posibilidades de reciclaje o devolución.

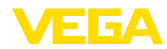

## **11.1 Datos técnicos**

#### **Datos generales**

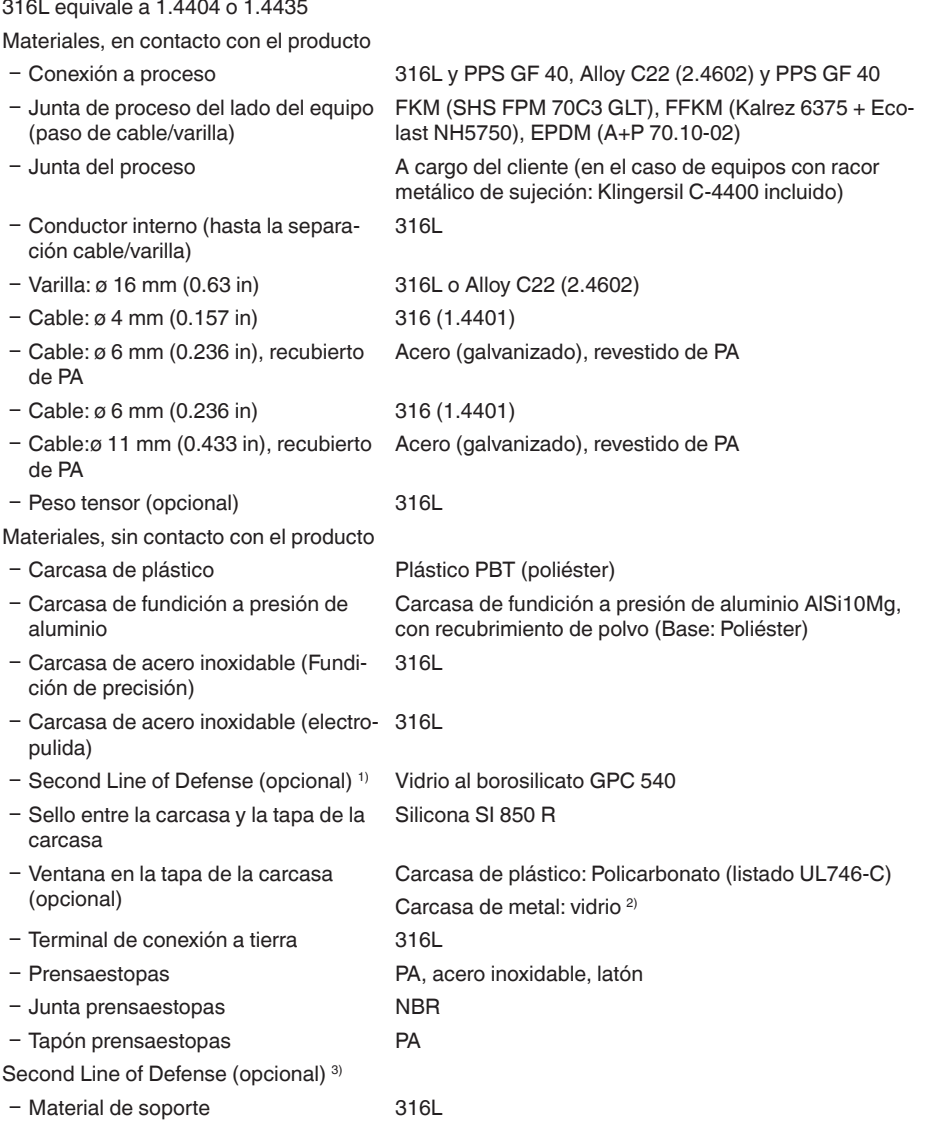

1) Solo con versión Ex-d.

<sup>2)</sup> Carcasa de aluminio, acero inoxidable de fundición de precisión y Ex d.

3) Solo con versión Ex-d.

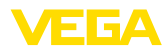

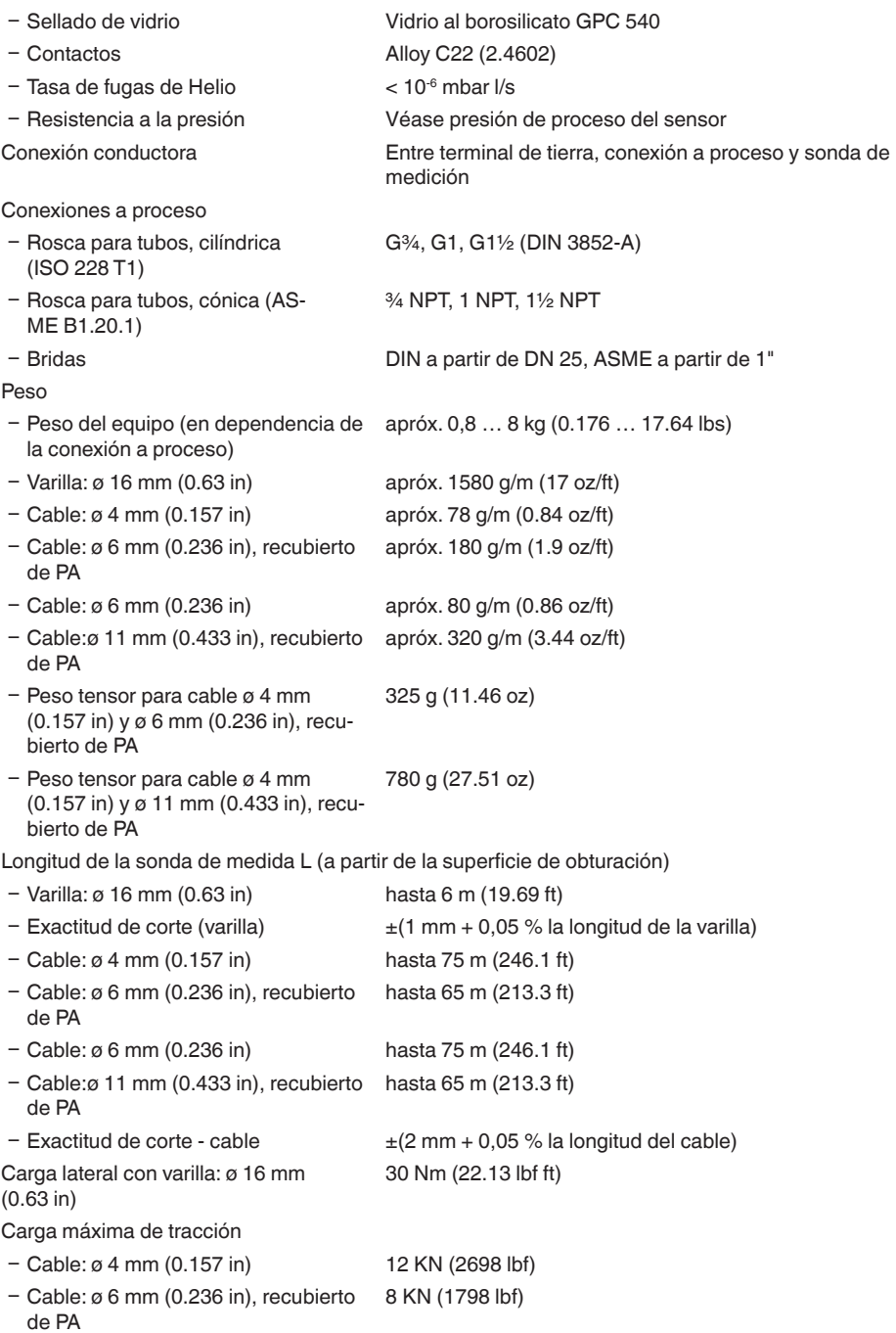

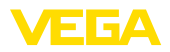

 $-$  Cable: ø 6 mm (0.236 in) 30 KN (6744 lbf)

Ʋ Cable:ø 11 mm (0.433 in), recubierto 30 KN (6744 lbf) de PA

Las fuerzas de tracción en sólidos están sometidas a una amplitud normal de variación. Por eso hay que multiplicar el valor de diagrama determinado a partir de los diagramas siguientes con el factor de seguridad 2.

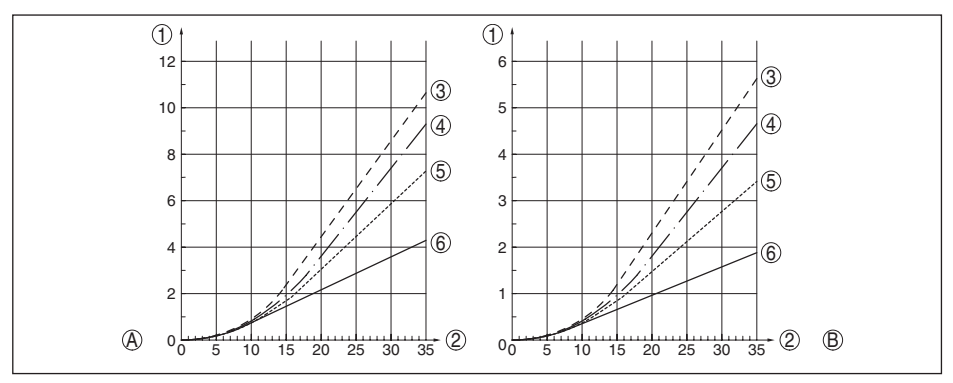

*Fig. 27: Carga máxima de tracción con cereales y granulado plástico - Cable: ø 4 mm (0.157 in)*

- *A Cereales*
- *B Granulado plástico*
- *1 Fuerza de tracción en kN (hay que multiplicar el valor determinado con el factor de seguridad 2)*
- *2 Longitud del cable en m*
- *3 Diámetro del depósito 12 m (39.37 ft)*
- *4 Diámetro del depósito 9 m (29.53 ft)*
- *5 Diámetro del depósito 6 m (19.69 ft)*
- *6 Diámetro del depósito 3 m (9.843 ft)*

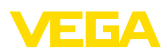

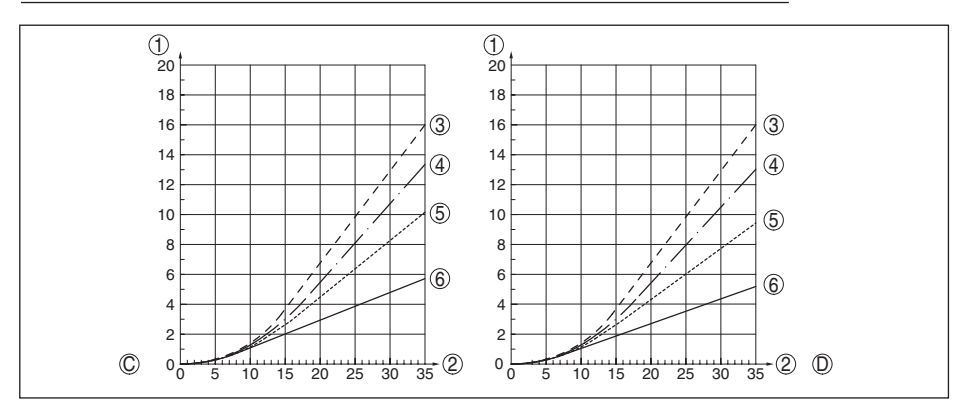

*Fig. 28: Carga máxima de tracción con arena y cemento - Cable: ø 4 mm (0.157 in)*

- *C Arena*
- *D Cemento*
- *1 Fuerza de tracción en kN (hay que multiplicar el valor determinado con el factor de seguridad 2)*
- *Longitud del cable en m*
- *3 Diámetro del depósito 12 m (39.37 ft)*
- *4 Diámetro del depósito 9 m (29.53 ft)*
- *5 Diámetro del depósito 6 m (19.69 ft)*
- *6 Diámetro del depósito 3 m (9.843 ft)*

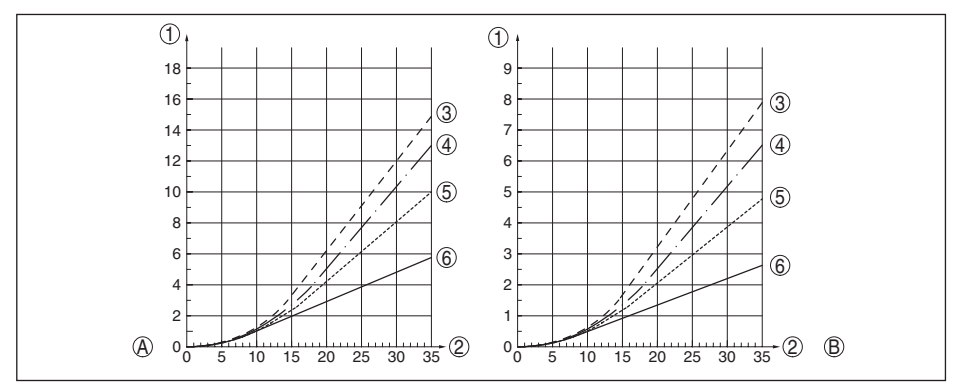

*Fig. 29: Carga máxima de tracción con cereales y granulado plástico - Cable: ø 6 mm, ø 11 mm, recubierto de PA*

- *A Cereales*
- *B Granulado plástico*
- *1 Fuerza de tracción en kN (hay que multiplicar el valor determinado con el factor de seguridad 2)*
- *Longitud del cable en m*
- *3 Diámetro del depósito 12 m (39.37 ft)*
- *4 Diámetro del depósito 9 m (29.53 ft)*
- *5 Diámetro del depósito 6 m (19.69 ft)*
- *6 Diámetro del depósito 3 m (9.843 ft)*

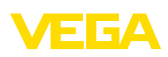

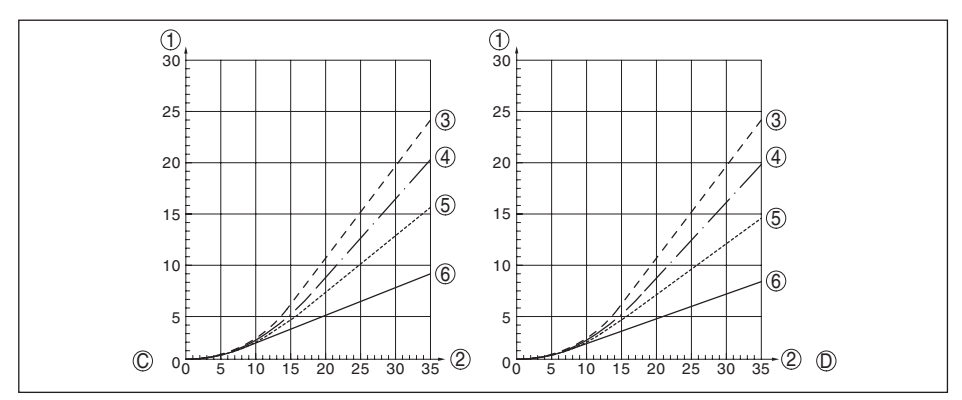

*Fig. 30: Carga máxima de tracción con arena y cemento - Cable: ø 6 mm, ø 11 mm, recubierto de PA*

- *C Arena*
- *D Cemento*
- *1 Fuerza de tracción en kN (hay que multiplicar el valor determinado con el factor de seguridad 2)*
- *2 Longitud del cable en m*
- *3 Diámetro del depósito 12 m (39.37 ft)*
- *4 Diámetro del depósito 9 m (29.53 ft)*
- *5 Diámetro del depósito 6 m (19.69 ft)*
- *6 Diámetro del depósito 3 m (9.843 ft)*

Rosca en el peso tensor p. Ej. para torni-M 12 llo de cáncamo (Versión cableada)

Par de apriete para sonda de medición intercambiable de cable o de varilla (en la conexión a proceso)

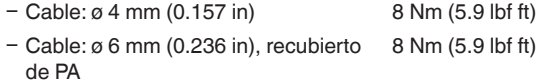

- Ʋ Cable: ø 6 mm (0.236 in) 20 Nm (14.75 lbf ft)
- Ʋ Cable:ø 11 mm (0.433 in), recubierto 20 Nm (14.75 lbf ft) de PA

Ʋ Varilla: ø 16 mm (0.63 in) 20 Nm (14.75 lbf ft)

Par de apriete para prensaestopas de NPT y tubos protectores

- Ʋ Carcasa de plástico máx. 10 Nm (7.376 lbf ft)
- Ʋ Carcasa de aluminio/acero inoxidable máx. 50 Nm (36.88 lbf ft)

#### **Magnitud de entrada**

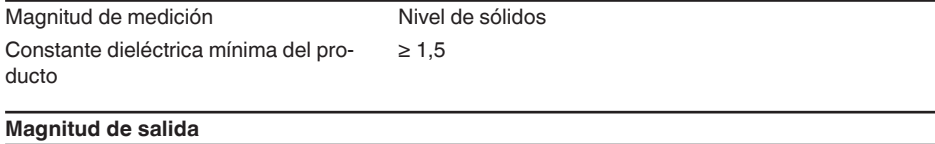

## Salida

Ʋ Nivel físico Señal digital de salida según la norma EIA-485

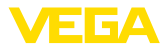

- 
- 

Ʋ Especificaciones del bus Modbus Application Protocol V1.1b3, Modbus over serial line V1.02 Ʋ Protocolos de datos Modbus RTU, Modbus ASCII, Levelmaster

Velocidad de transmisión máx. 57,6 Kbit/s

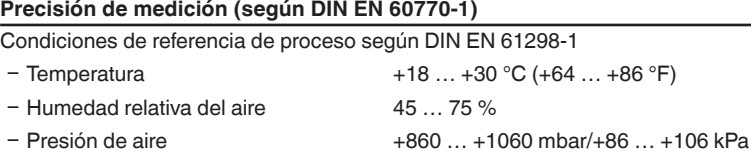

(+12.5 … +15.4 psig) Condiciones de referencia de montaje

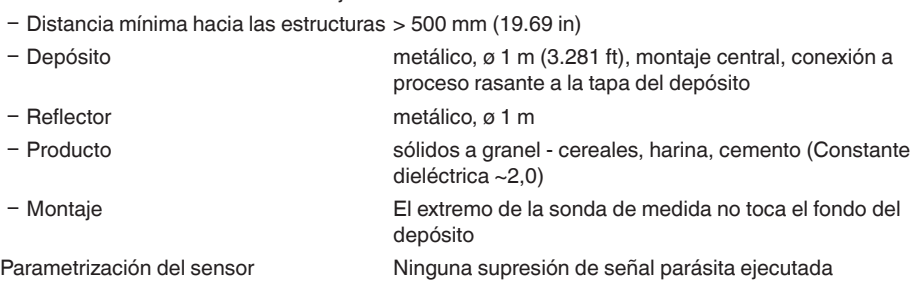
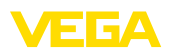

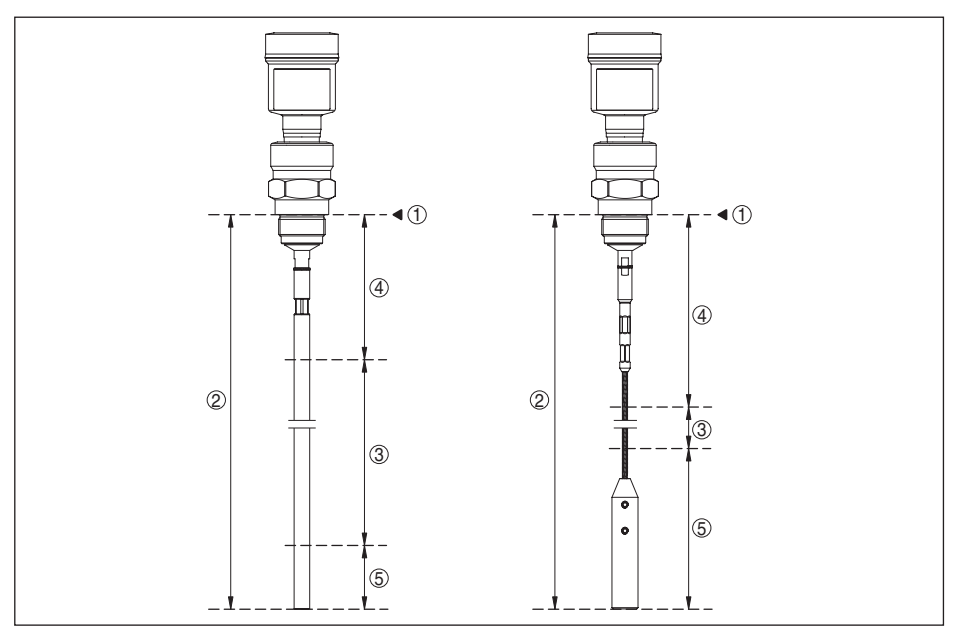

*Fig. 31: Rangos de medida - VEGAFLEX 82*

- *1 Plano de referencia*
- *2 Longitud de la sonda L*
- *3 Rango de medición*
- *4 Distancia de bloqueo superior (ver el diagrama siguiente - área marcada en gris)*
- *5 Distancia de bloqueo inferior (ver el diagrama siguiente - área marcada en gris)*

Error de medición típico 4) Véase los diagramas siguientes

51516-ES-230614 51516-ES-230614

<sup>4)</sup> En dependencia de las condiciones de montaje pueden producirse errores de medida, que se pueden eliminar mediante el ajuste de la compensación o una modificación de la desviación del valor medido en el modo de servicio del DTM.

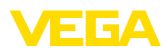

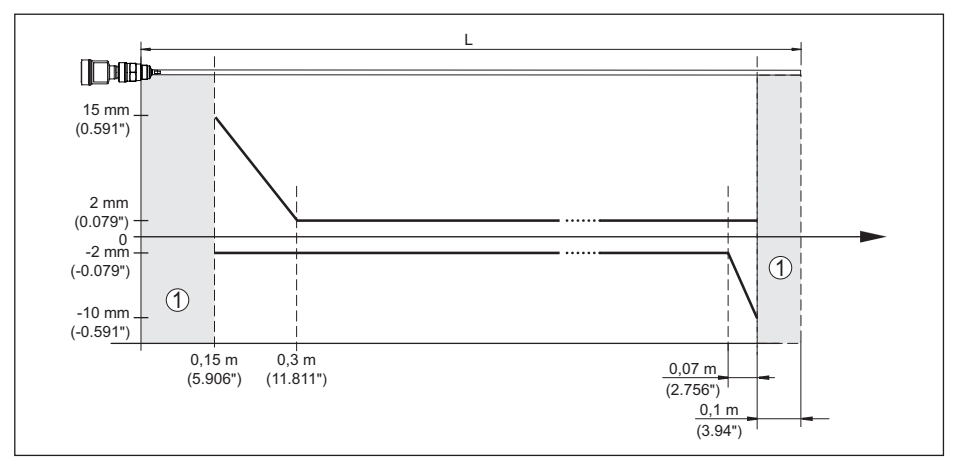

*Fig. 32: Error de medición VEGAFLEX 82 en versión con varilla*

- *1 Distancia de bloqueo (no es posible realizar ninguna medición en esta zona)*
- *L Longitud de la sonda de medición*

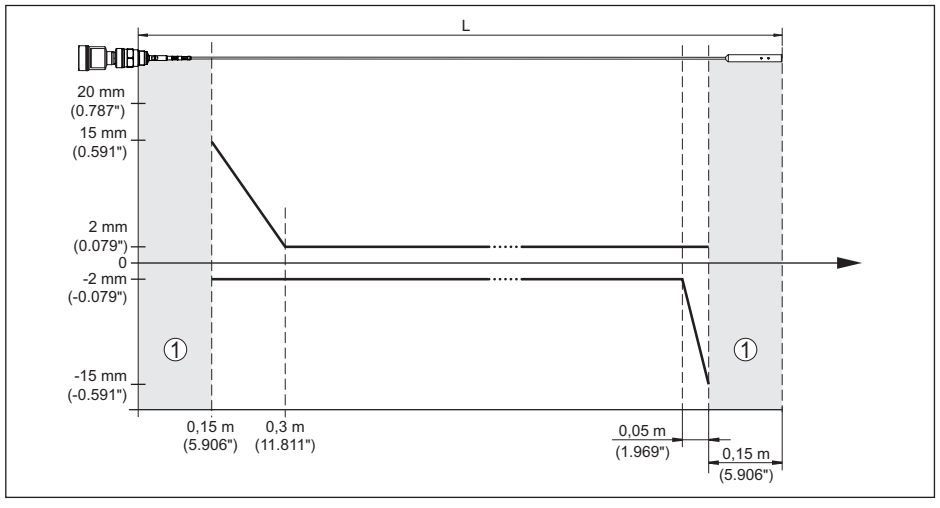

*Fig. 33: Error de medición VEGAFLEX 82 en versión de cable*

*1 Distancia de bloqueo (no es posible realizar ninguna medición en esta zona)*

*L Longitud de la sonda de medición*

Irrepetibilidad ≤ ±1 mm

#### **Factores de influencia sobre la exactitud de medición**

Variación de temperatura - Salida digital ±3 mm/10 K referido al rango de medición máximo o máx. 10 mm (0.394 in)

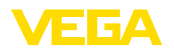

Desviación adicional por interferencias electromagnéticas en el marco de la EN 61326  $<$   $\pm$ 10 mm ( $<$   $\pm$ 0.394 in)

#### **Influencia del gas y la presión superpuestos sobre la exactitud de medición**

La velocidad de propagación de los impulsos de radar en gas o vapor encima del producto se reduce por altas presiones. Ese efecto depende del gas o vapor superpuesto.

La tabla siguiente indica el error de medición que se produce a consecuencia de ello para algunos gases y vapores típicos. Los valores dados están referidos a la distancia. Valores positivos significan que la distancia medida es muy grande, valores negativos, que la distancia medida es muy pequeña.

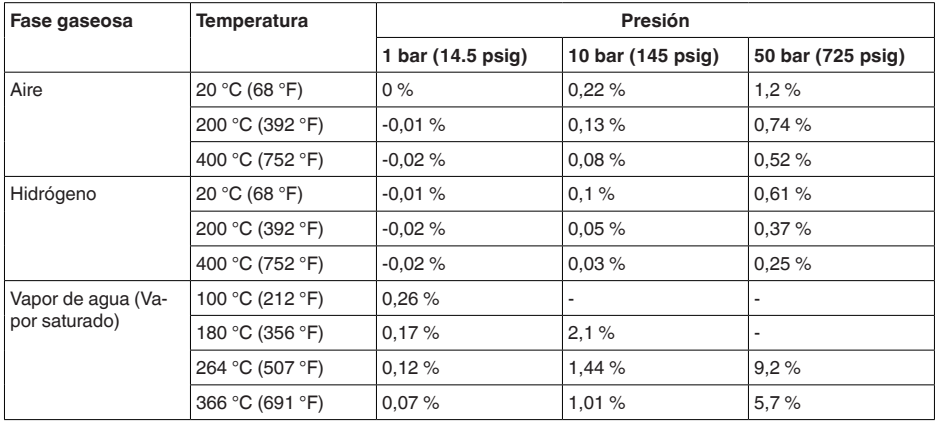

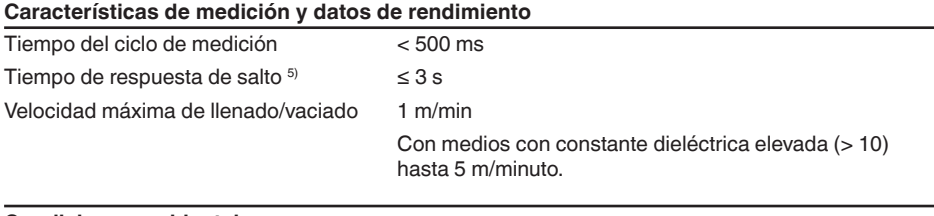

#### **Condiciones ambientales**

Temperatura ambiente, de almacenaje y de transporte

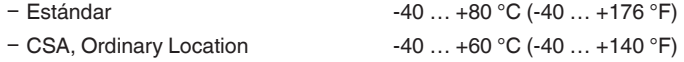

#### **Condiciones de proceso**

Para las condiciones de proceso hay que considerar adicionalmente las especificaciones en la placa de tipos. Siempre se aplica el valor mínimo.

En el rango de temperatura y presión especificado el error de medición a causa de las condiciones de proceso es  $< 1$  %.

<sup>5)</sup> Periodo de tiempo después de la variación repentina de la distancia de medición 0,5 m como máx. en aplicaciones de líquidos, 2 m como máx. en aplicaciones de sólidos a granel, hasta que la señal de salida haya alcanzado el 90 % de su valor de régimen (IEC 61298-2).

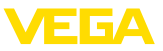

Presión de proceso -1 ... +40 bar/-100 ... +4000 kPa (-14.5 ... +580 psig), dependiente de la conexión a proceso Ver instrucción adicional " *Bridas según DIN-EN-ASME-*

Presión del depósito referida a la escala de presión nominal de la brida

Temperatura de proceso - Versiones cableadas con recubrimiento de PA

 $-40$  ...  $+80$  °C (-40 ...  $+176$  °F)

Temperatura de proceso (Temperatura de la rosca o de la brida) con juntas de proceso

*JIS*"

- 
- $-$  EPDM (A+P 70.10-02)  $-40...+150$  °C (-40  $...+302$  °F)
- FKM (SHS FPM 70C3 GLT) -40 ... +150 °C (-40 ... +302 °F)
	-
- Ʋ FFKM (Kalrez 6375) con adaptador -20 … +200 °C (-4 … +392 °F) de temperatura

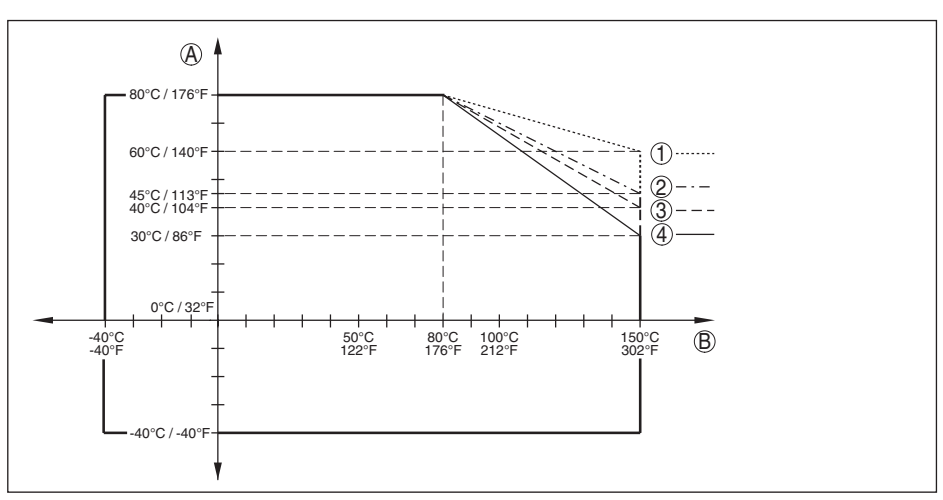

*Fig. 34:Temperatura ambiente - Temperatura de proceso, versión estándar*

- *A Temperatura ambiente*
- *B Temperatura de proceso (en dependencia del material de la junta)*
- *1 Carcasa de aluminio*
- *2 Carcasa de plástico*
- *3 Carcasa de acero inoxidable (Fundición de precisión)*
- *4 Carcasa de acero inoxidable (electropulida)*

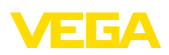

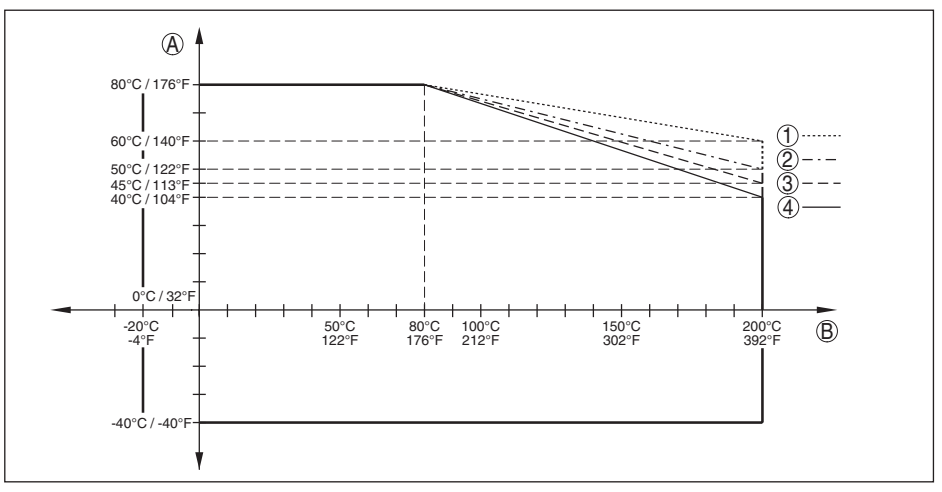

*Fig. 35:Temperatura ambiente - Temperatura de proceso, versión con adaptador de temperatura*

- *A Temperatura ambiente*
- *B Temperatura de proceso (en dependencia del material de la junta)*
- *1 Carcasa de aluminio*
- *2 Carcasa de plástico*
- *3 Carcasa de acero inoxidable (Fundición de precisión)*
- *4 Carcasa de acero inoxidable (electropulida)*

#### Resistencia a la vibración

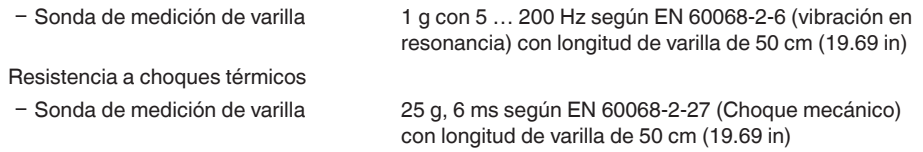

#### **Datos electromecánicos - Versión IP67**

Opciones de la entrada de cable

- Entrada de cables M20 x 1,5; 1/2 NPT Ʋ Prensaestopas M20 x 1,5; ½ NPT (ø cable véase tabla abajo)
- 
- $-$  Tapón ciego  $M20 \times 1.5$ ;  $\frac{1}{2}$  NPT
- Ʋ Tapón roscado ½ NPT

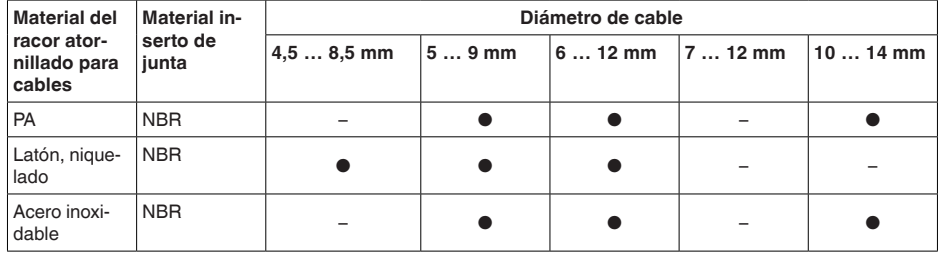

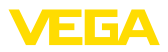

Sección del cable (Bornes elásticos)

- $-$  Cable macizo, hilo  $0.2$  ... 2,5 mm<sup>2</sup> (AWG 24 ... 14)
- $-$  Hilo con terminal 0,2 ... 1,5 mm<sup>2</sup> (AWG 24 ... 16)

#### **Reloj integrado**

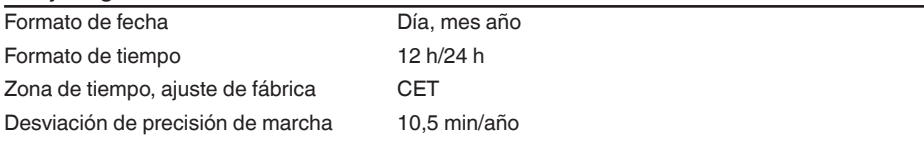

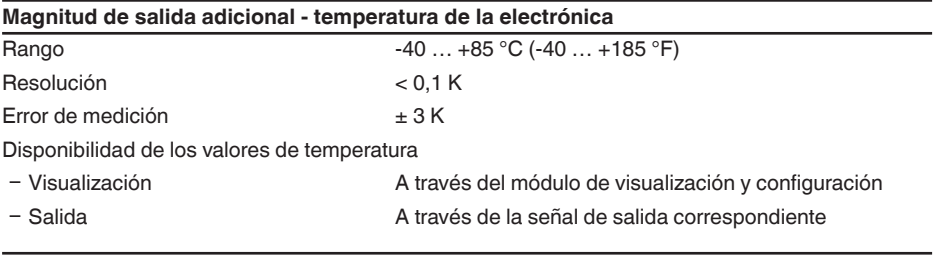

#### **Alimentación de tensión**

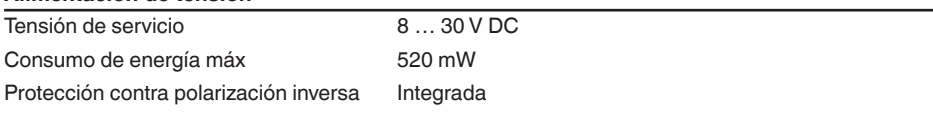

### **Medidas de protección eléctrica**

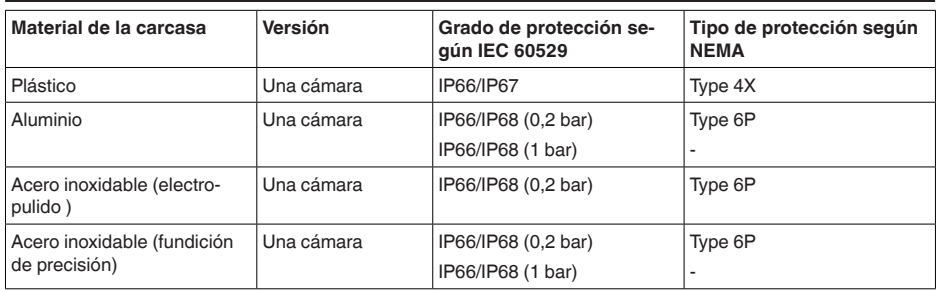

Conexión de la fuente de alimentación de suministro

Redes de la categoría de sobretensión III

Altura sobre el nivel del mar

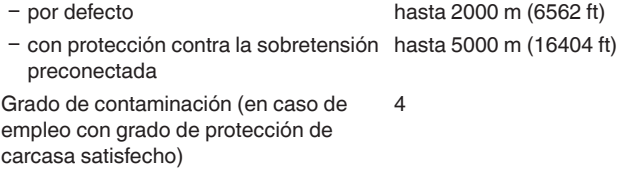

Grado de protección (IEC 61010-1) III

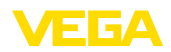

## **11.2 Comunicación del equipo Modbus**

A continuación se describen los detalles específicos del equipo requeridos. Más información sobre Modbus PA se puede encontrar en [www.modbus.org.](http://www.modbus.org)

### **Descripción del protocolo**

VEGAFLEX 82 es adecuado para la conexión en los RTUs siguientes con protocolo Modbus RTU o ASCII.

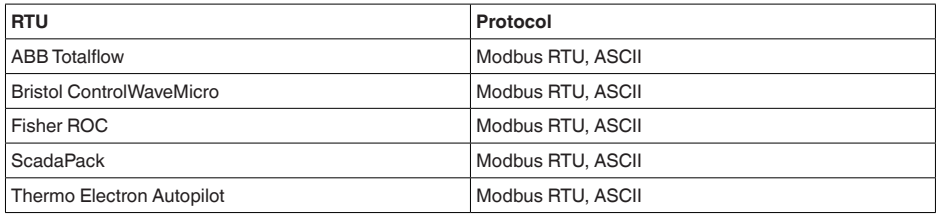

## **Parámetros para la comunicación de bus**

VEGAFLEX 82 está preajustado con los valores por defecto:

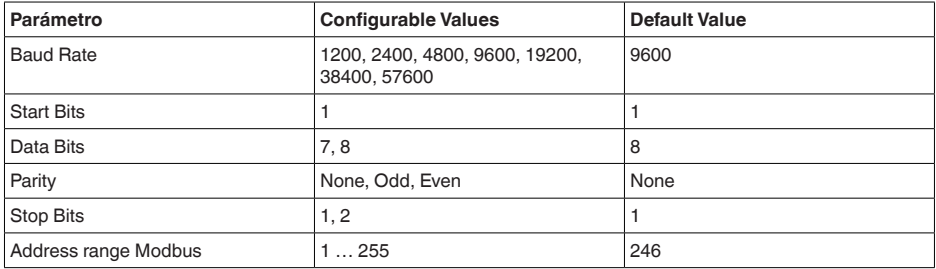

Los bits de arranque y de datos no se pueden modificar

#### **Configuración general del host**

El intercambio de datos con estado y variables entre el dispositivo de campo y el servidor se realiza a través de registro. Para eso es necesaria una configuración en el servidor. Números de coma deslizante con exactitud simple (4 Bytes) según IEEE 754 se transmiten con disposición de libre selección de los bytes de datos (Byte transmission order). Ese " *Byte transmission order*" se especifica en el parámetro " *Format Code*". De esta forma el RTU conoce los registros del VEGAFLEX 82, que hay que consultar para las informaciones de variable y de estado.

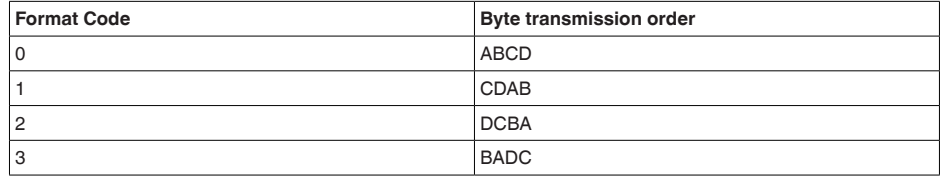

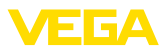

# **11.3 Registro Modbus**

## **Holding Register**

Los registros Holding se componen de 16 bit. Se pueden leer y escribir Antes de cada instrucción se envía la dirección (1 Byte), después de cada instrucción un CRC (2 Byte).

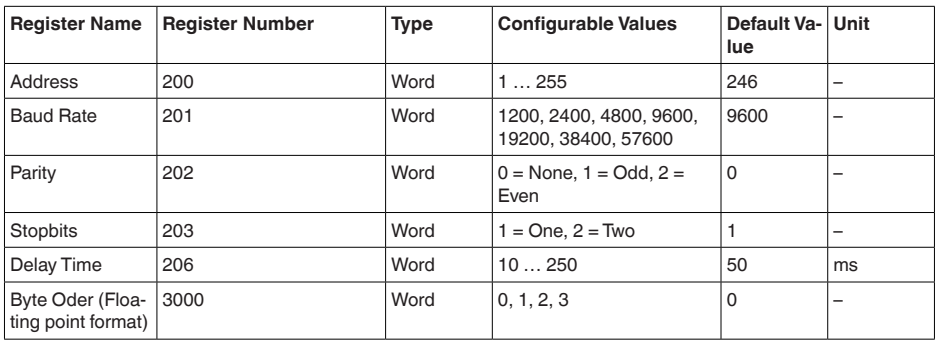

## **Registro de entrada**

Los registros de entrada tienen 16 bit. Sólo se pueden leer. La dirección (1 byte) se envía antes de cada comando, un CRC (2 Byte) después de cada comando. PV, SV, TV y QV se pueden configurar a través del sensor DTM.

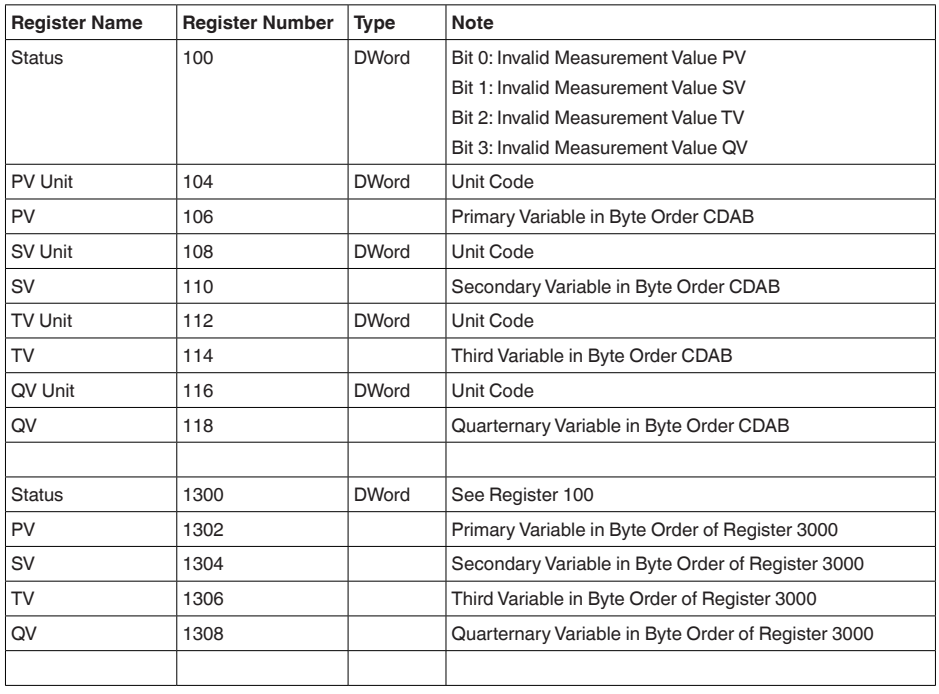

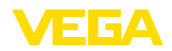

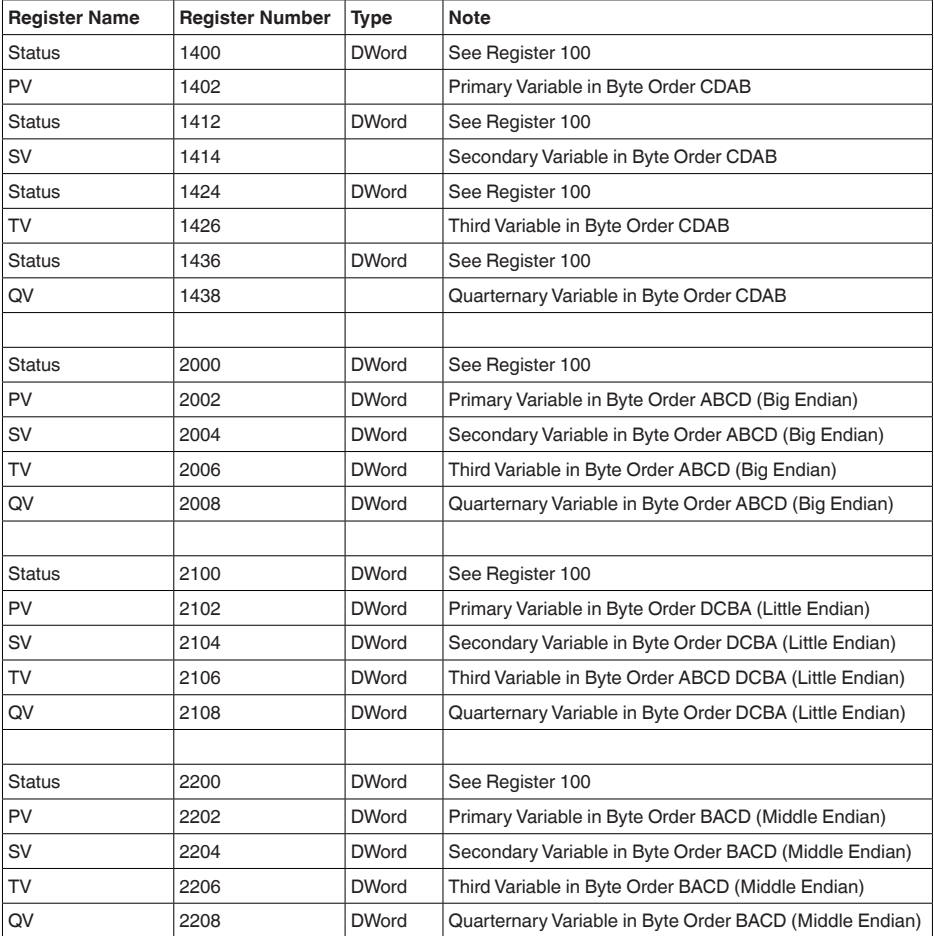

## **Unit Codes for Register 104, 108, 112, 116**

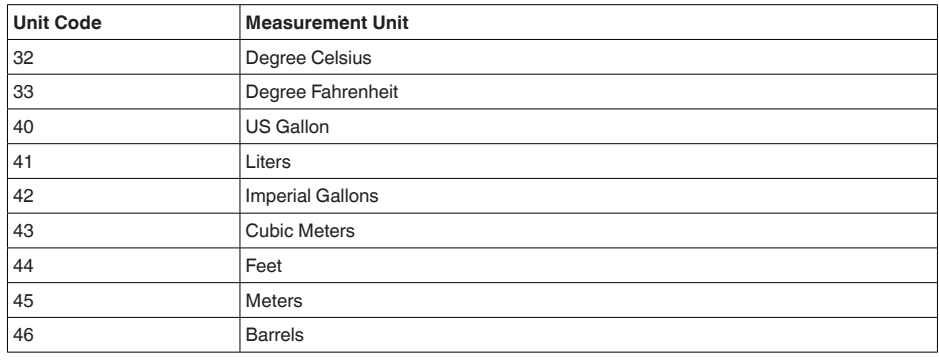

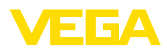

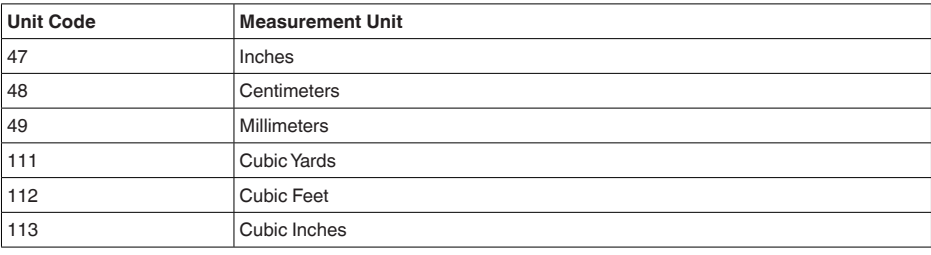

# **11.4 Modbus instrucciones RTU**

### **FC3 Read Holding Register**

Con esa instrucción se lee una cantidad arbitraria (1-127) de registros holding. Se transfiere el registro inicial a partir del que se inicia la lectura y la cantidad de registros.

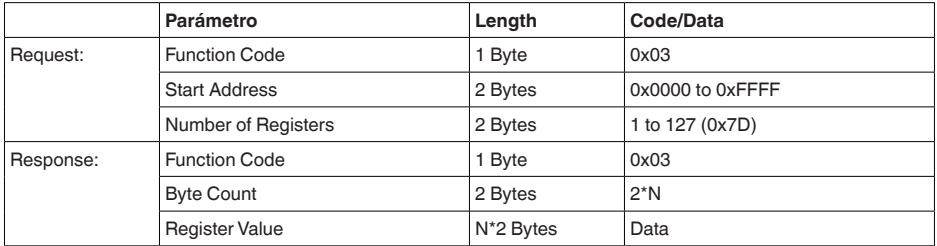

## **FC4 Read Input Register**

Con esa instrucción se lee una cantidad arbitraria (1-127) de registros de entrada. Se transfiere el registro inicial a partir del que se inicia la lectura y la cantidad de registros.

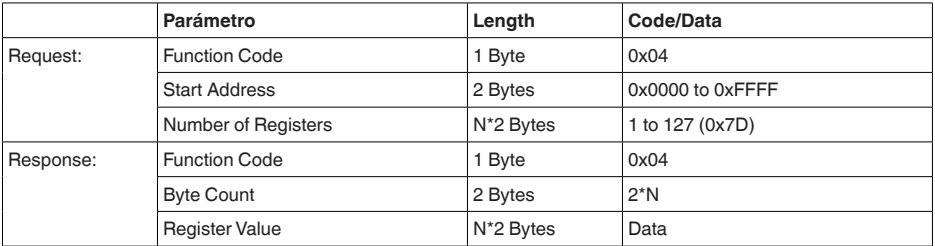

## **FC6 Write Single Register**

Con este código de función se puede escribir en un registro Holding individual.

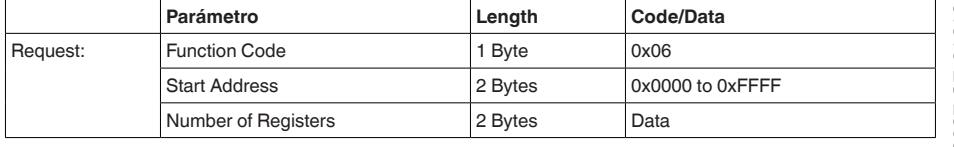

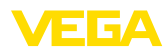

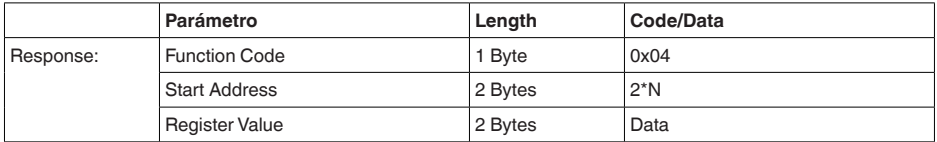

### **FC8 Diagnostics**

Con ese código de función se pueden iniciar diferentes funciones o leer valores de diagnóstico.

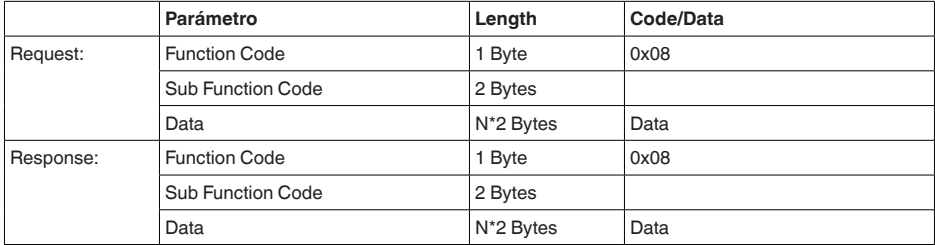

#### **Código de funcionamiento convertido:**

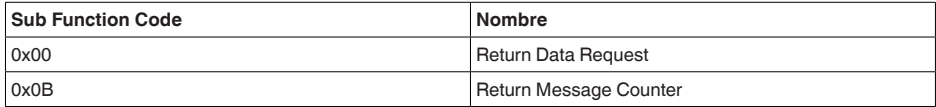

Para el código de funcionamiento 0x00 solamente se puede escribir un valor de 16 Bit.

## **FC16 Write Multiple Register**

Con este código de función se escribe en varios registros Holding. en una solicitud, sólo puede escribirse en registros directamente consecutivos.

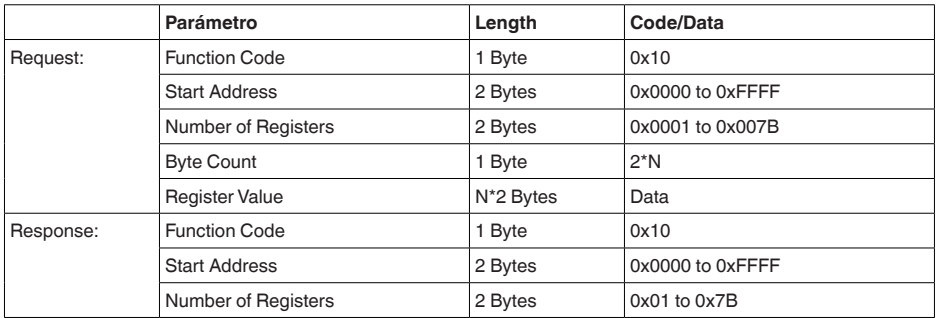

# **FC17 Report Sensor ID**

Con este código de función se consulta el ID del sensor en el Modbus.

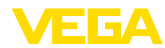

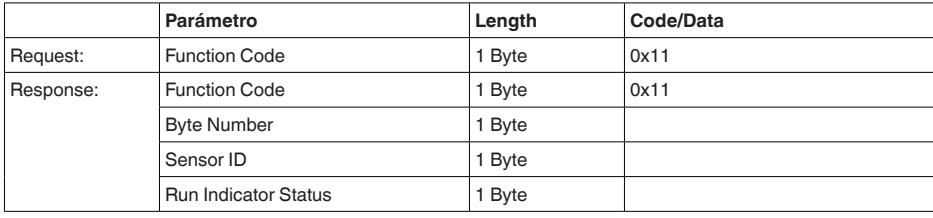

#### **FC43 Sub 14, Read Device Identification**

Con ese código de funcionamiento se consulta la identificación del dispositivo (Device Identification).

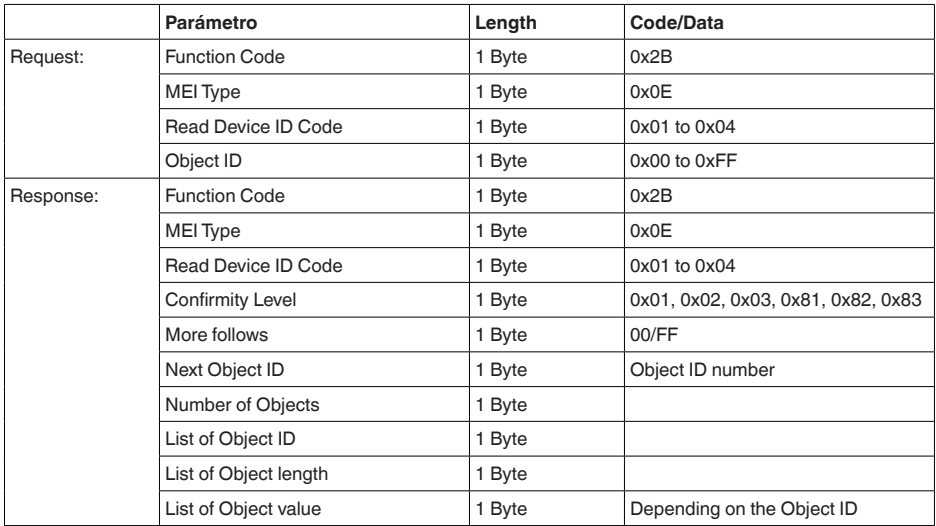

# **11.5 Instrucciones Levelmaster**

VEGAFLEX 82 también es adecuado para la conexión a los siguientes RTUs con protocolo Levelmaster. El protocolo Levelmaster se denomina a menudo " *Protocolo Siemens-*" o " *Protocolo tanque*".

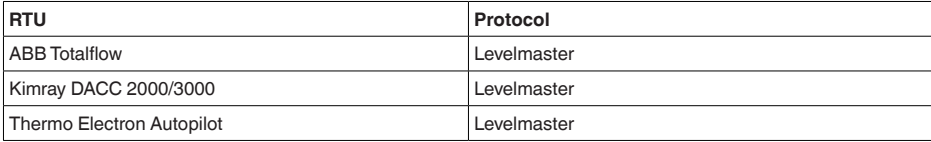

## **Parámetros para la comunicación de bus**

VEGAFLEX 82 está preajustado con los valores por defecto:

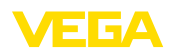

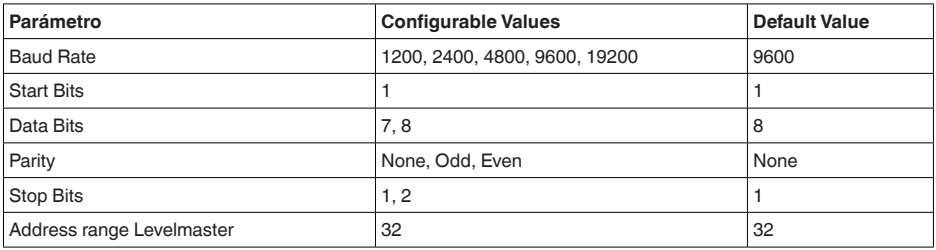

Las instrucciones Levelmaster se basan en la sintaxis siguiente:

- Las letras en mayúsculas aparecen al principio de determinados campos
- Las letras en minúsculas están para campos de datos
- Todas las instrucciones se cierran con " *<cr>*" (carriage return)
- Todas las instrucciones comienzan con " *Uuu*", donde " *uu*" está para la dirección (00-31)
- " *\**" se puede usar como comodín para cada punto en la dirección. El sensor siempre convierte esto en una dirección. Para más de un sensor no se puede usar el comodín, ya que en caso contrario responden varios esclavos
- Instrucciones, que modifican el equipo, devuelven la instrucción con " *OK*" a continuación. " *EE-ERROR*" pone " *OK*", si ha habido un problema durante el cambio de configuración

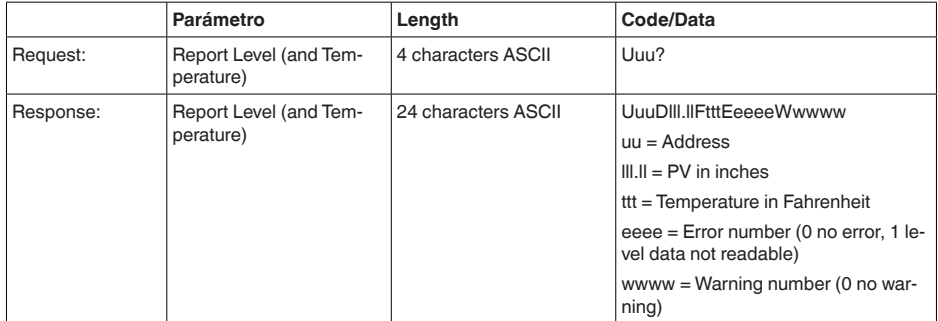

## **Report Level (and Temperature)**

PV in inches se repite cuando " *Set number of floats*" se pone a 2. Con ello e sposible transmitir 2 valores de medición. El valor PV se transmite como primer vaor de medición, y SV como segundo valor de medición.

#### **Información:** Ť

El valor máximo transmisible para el PV es de 999.99 inches (equivale a aprox. 25,4 m).

Si se desea transmitir también la temperatura en el protocolo Levelmaster, entonces hay que ajustar a la temperatura el TV en el sensor.

PV, SV y TV pueden ajustarse por medio del sensor DTM.

#### **Report Unit Number**

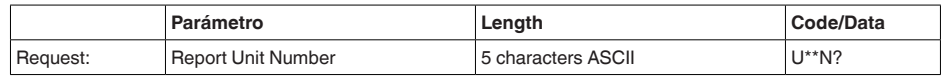

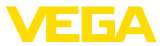

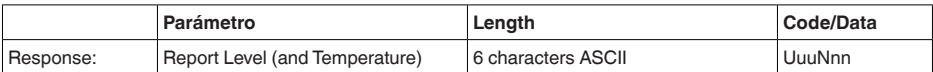

## **Assign Unit Number**

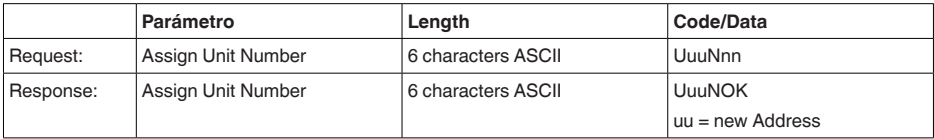

## **Set number of Floats**

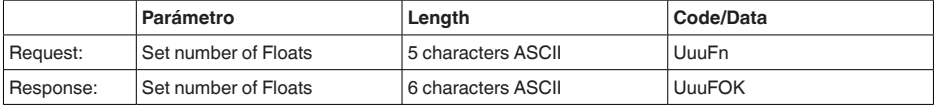

Si el número se pone en 0, no se señaliza más ningún nivel

#### **Set Baud Rate**

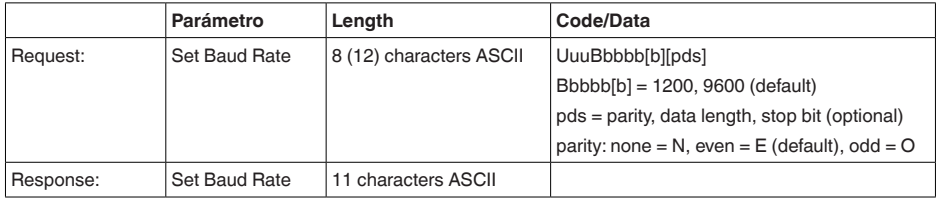

Ejemplo: U01B9600E71

Cambiar equipo en la dirección 1 a la tasa de baudios 9600, paridad par, 7 bits de datos, 1 bit de parada

## **Set Receive to Transmit Delay**

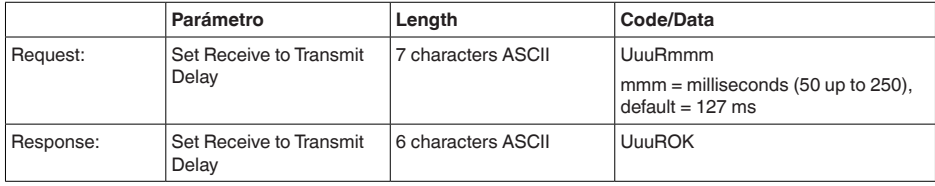

## **Report Number of Floats**

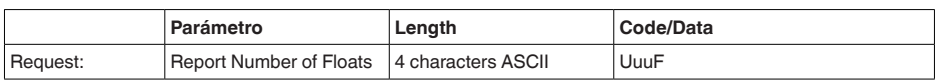

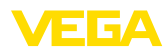

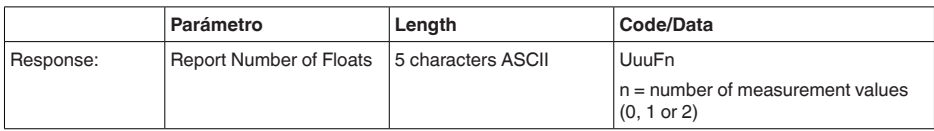

### **Report Receive to Transmit Delay**

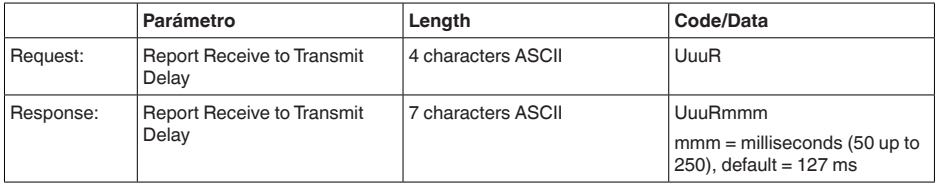

## **Código de error**

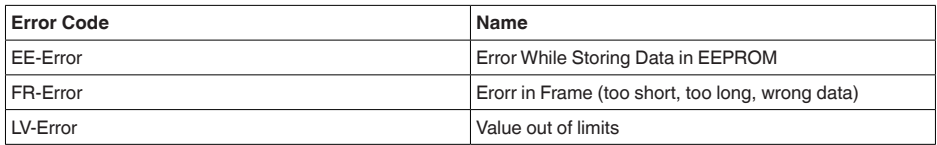

# **11.6 Configuración de un host Modbus típico**

El número de base del registro de entrada siempre se suma a la dirección del registro de entrada VEGAFLEX 82.

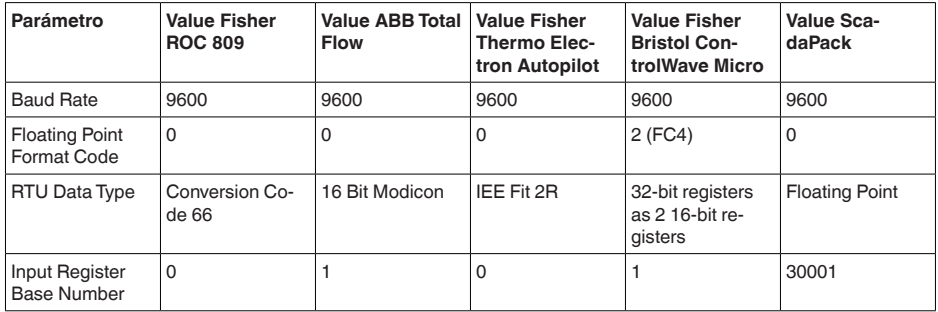

De allí resultan las siguientes constelaciones:

- Fisher ROC <sup>809</sup> Dirección de registro para <sup>1300</sup> es la dirección <sup>1300</sup>
- ABB Total Flow Dirección de registro para 1302 es la dirección 1303
- Thermo Electron Autopilot Dirección de registro para 1300 es la dirección 1300
- Bristol ControlWave Micro Dirección de registro para 1302 es la dirección 1303
- ScadaPack Dirección de registro para 1302 es la dirección 31303

# **11.7 Dimensiones**

Los dibujos acotados siguientes representan solo una parte de las versiones posibles. Dibujos

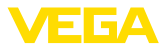

acotados detallados se pueden descargar de [www.vega.com/downloads](http://www.vega.com/downloads) y " *Dibujos*".

#### **Carcasa de plástico**

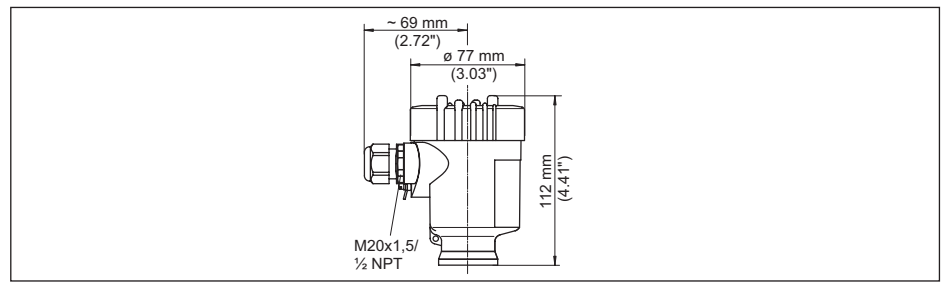

Fia. 36: Variantes de carcasa en grado de protección IP66/IP67: 1 bar (con módulo de visualización y configura*ción integrado aumenta la altura de la carcasa en 9 mm/0.35 in)*

- 
- *1 Cámara única de plástico 2 Dos cámaras de plástico*

#### **Carcasa de aluminio**

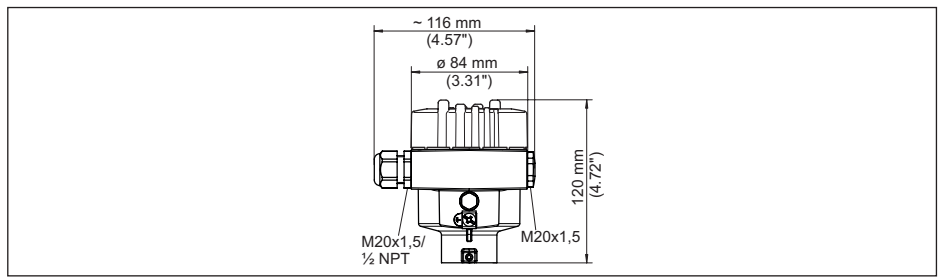

Fig. 37: Variantes de carcasa en grado de protección IP66/IP68 (0,2 bar), (con módulo de visualización y configu*ración integrado aumenta la altura de la carcasa en 9 mm/0.35 in)*

- *1 Aluminio de cámara única*
- *2 Aluminio de cámara doble*

#### **Carcasa de aluminio en grado de protección IP66/IP68 (1 bar)**

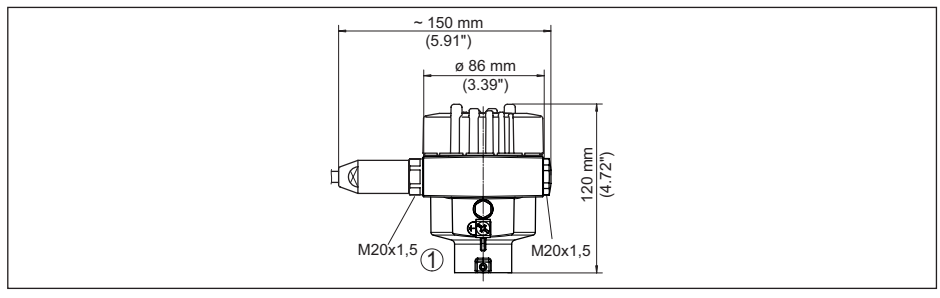

Fig. 38: Variantes de carcasa en grado de protección IP66/IP68 (1 bar), (conmódulo de visualización y configura*ción integrado aumenta la altura de la carcasa en 9 mm/0.35 in)*

- *1 Aluminio de cámara única*
- *2 Aluminio de cámara doble*

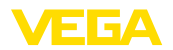

#### **Carcasa de acero inoxidable**

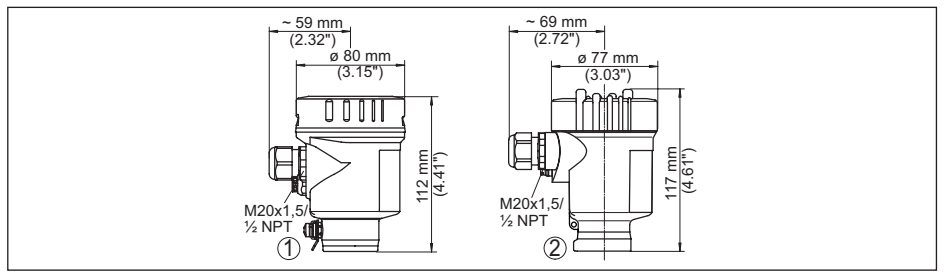

Fig. 39: Variantes de carcasa en grado de protección IP66/IP68 (0.2 bar), (con módulo de visualización y configu*ración integrado aumenta la altura de la carcasa en 9 mm/0.35 in)*

- *1 Cámara única de acero inoxidable (electropulida)*
- *2 Cámara única de acero inoxidable (Fundición de precisión)*
- *3 Cámaras doble de acero inoxidable (Fundición de precisión)*

#### **Carcasa de acero inoxidable en grado de protección IP66/IP68 (1 bar)**

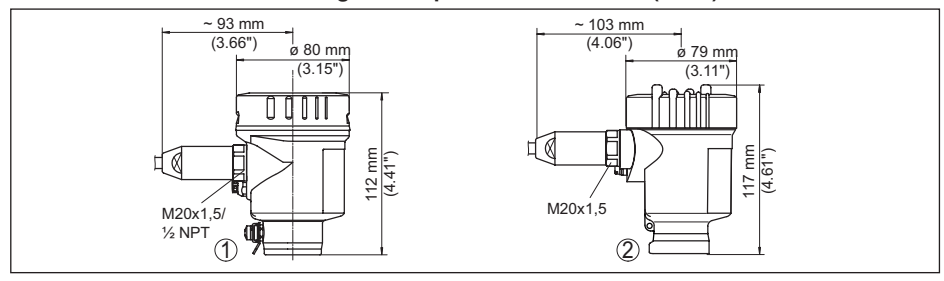

Fig. 40: Variantes de carcasa en grado de protección IP66/IP68 (1 bar), (conmódulo de visualización y configura*ción integrado aumenta la altura de la carcasa en 9 mm/0.35 in)*

- *1 Cámara única de acero inoxidable (electropulida)*
- *2 Cámara única de acero inoxidable (Fundición de precisión)*
- *3 Cámaras doble de acero inoxidable (Fundición de precisión)*

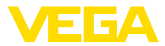

#### **VEGAFLEX 82, versión cableada ø 4 mm (0.157 in), ø 6 mm (0.236 in), recubierta de PA**

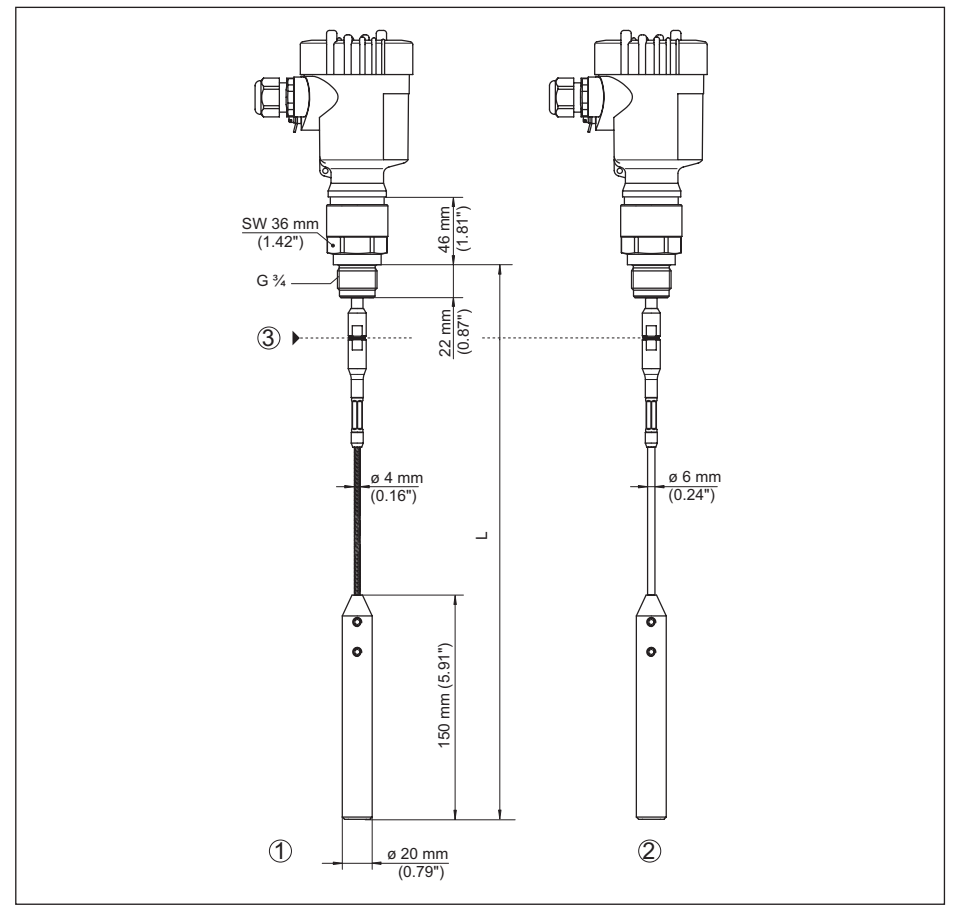

Fig. 41: VEGAFLEX 82, Cable ø 4 mm (0.157 in), ø 6 mm (0.236 in) versión roscada con peso tensor (todos los *pesos tensores con rosca M12 para tornillo de cáncamo)*

- *L Longitud del sensor, ver capítulo " Datos técnicos"*
- *1 Cable ø 4 mm (0.157 in)*
- *2 Cable ø 6 mm (0.236 in), recubierto de PA*
- *3 Punto de separación Cable*

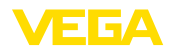

#### **VEGAFLEX 82, versión cableada ø 6 mm (0.236 in), ø 11 mm (0.433 in), recubierta de PA**

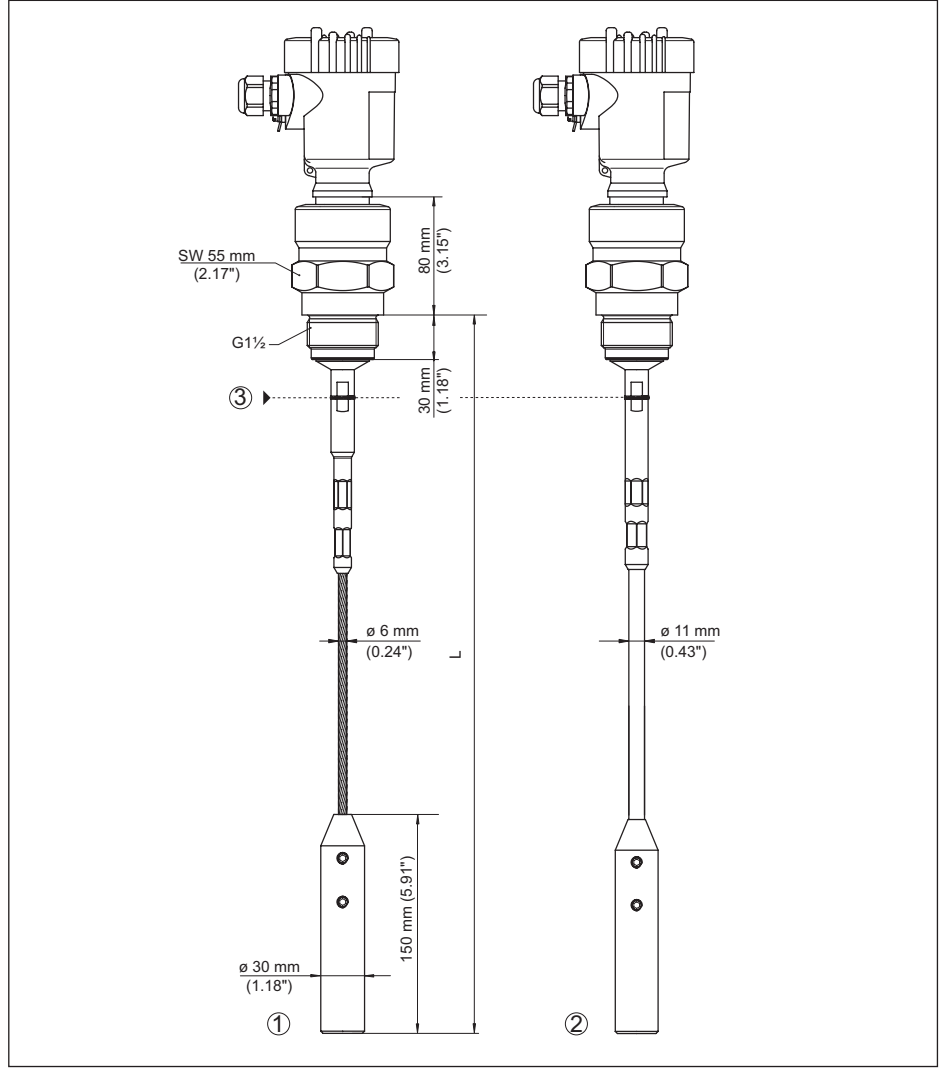

Fig. 42: VEGAFLEX 82, Cable ø 6 mm (0.236 in), ø 11 mm (0.433 in) versión roscada con peso tensor (todos los *pesos tensores con rosca M12 para tornillo de cáncamo)*

- *L Longitud del sensor, ver capítulo " Datos técnicos"*
- 
- *1 Cable ø 6 mm (0.236 in) 2 Cable ø 11 mm (0.433 in), recubierto de PA*
- *3 Punto de separación Cable*

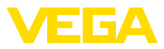

#### **VEGAFLEX 82, versión de varilla ø 16 mm (0.63 in)**

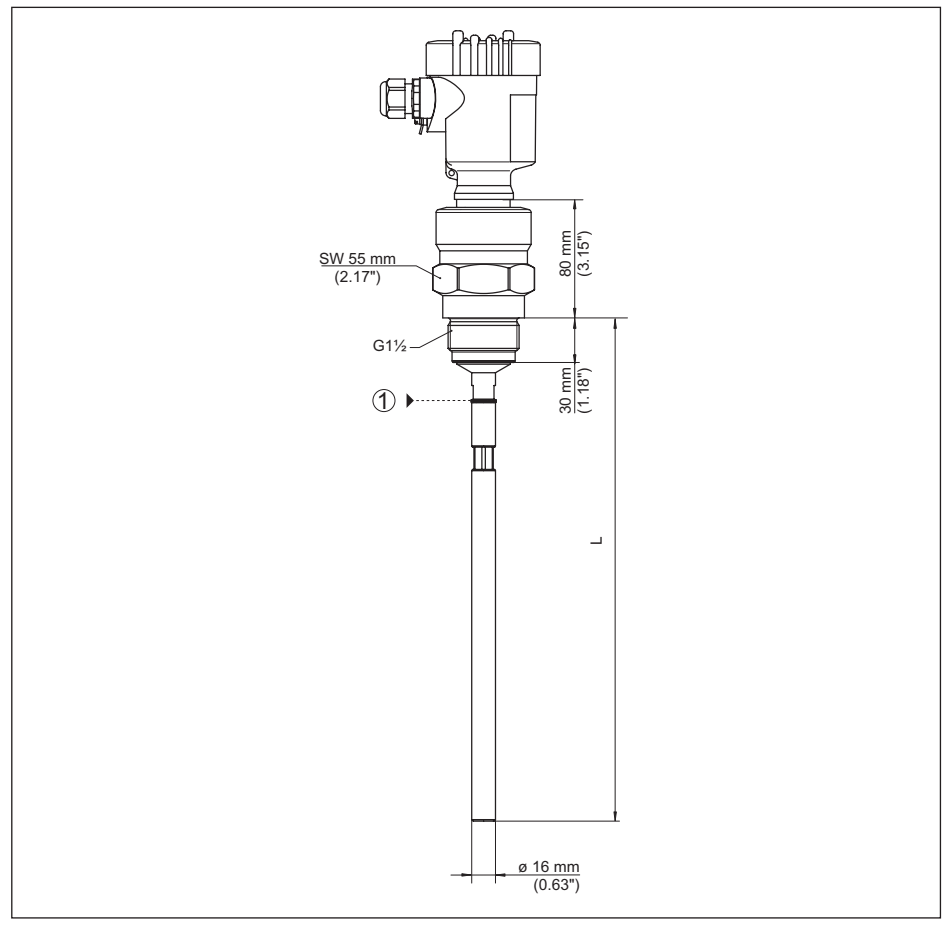

*Fig. 43:VEGAFLEX 82, varilla ø 16 mm (0.63 in), versión roscada*

- *L Longitud del sensor, ver capítulo " Datos técnicos"*
- *1 Punto de separación Varilla*

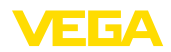

# **11.8 Derechos de protección industrial**

VEGA product lines are global protected by industrial property rights. Further information see [www.vega.com.](http://www.vega.com)

VEGA Produktfamilien sind weltweit geschützt durch gewerbliche Schutzrechte.

Nähere Informationen unter [www.vega.com.](http://www.vega.com)

Les lignes de produits VEGA sont globalement protégées par des droits de propriété intellectuelle. Pour plus d'informations, on pourra se référer au site [www.vega.com.](http://www.vega.com)

VEGA lineas de productos están protegidas por los derechos en el campo de la propiedad industrial. Para mayor información revise la pagina web [www.vega.com](http://www.vega.com).

Линии продукции фирмы ВЕГА защищаются по всему миру правами на интеллектуальную собственность. Дальнейшую информацию смотрите на сайте [www.vega.com.](http://www.vega.com)

VEGA系列产品在全球享有知识产权保护。

进一步信息请参见网站< [www.vega.com](http://www.vega.com)。

## **11.9 Marca registrada**

Todas las marcas y nombres comerciales o empresariales empleados pertenecen al propietario/ autor legal.

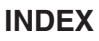

## **A**

Afluencia de producto [15](#page-14-0) **A**iuste – Ajuste máx. [30](#page-29-0) – Ajuste mín. [31](#page-30-0) Aplicación [30](#page-29-0) Atenuación [32](#page-31-0)

# **B**

Bits de datos [43](#page-42-0) Bits de parada [43](#page-42-0) Bloquear ajuste [34](#page-33-0)

# **C**

Calibración valor medido [42](#page-41-0) Cantidad de valores medidos [44](#page-43-0) Características del sensor [45](#page-44-0) Channel [34](#page-33-0) Código de error [57](#page-56-0) Conexión – Eléctrica [19](#page-18-0) – Pasos [19](#page-18-0) – Técnica [19](#page-18-0) Copiar ajustes del sensor [41](#page-40-0) Curva de ecos de la puesta en marcha [38](#page-37-0)

# **D**

Direccionamiento del hardware [22,](#page-21-0) [28](#page-27-0) Direccionamiento por software [23,](#page-22-0) [29](#page-28-0) Dirección del equipo [22,](#page-21-0) [28](#page-27-0)

# **E**

Eliminación de fallo [59](#page-58-0) Error de medición [59](#page-58-0) Estado del equipo [36](#page-35-0) Extraer info [45](#page-44-0)

## **F**

Fecha de calibración [45](#page-44-0) Fecha de calibración de fábrica [45](#page-44-0) Fecha/Hora [38](#page-37-0) Formato de coma flotante [44](#page-43-0) Formato de indicación [35](#page-34-0) Formato valor medido 1 [44](#page-43-0) Formato valor medido 2 [44](#page-43-0) Función de las teclas [25](#page-24-0) Función de puesta en marcha rápida [27](#page-26-0)

#### **I**

Idioma [35](#page-34-0)

Iluminación [35](#page-34-0) Indicador de seguimiento [36,](#page-35-0) [37](#page-36-0) Interfase [42](#page-41-0)

# **L**

Levelmaster [44](#page-43-0) Línea directa de asistencia técnica [61](#page-60-0) Linealización [32](#page-31-0) Longitud de la sonda de medición [29](#page-28-0)

### **M**

Memoria de curva de ecos [55](#page-54-0) Memoria de valores medidos [54](#page-53-0) Menú principal [27](#page-26-0) Modbus [34,](#page-33-0) [43](#page-42-0)

# **N**

NAMUR NE 107 [55](#page-54-0) – Failure [56](#page-55-0) – Maintenance [58](#page-57-0) – Out of specification [58](#page-57-0) Nombre del punto de medición [29](#page-28-0)

# **P**

Parámetros especiales [44](#page-43-0) Paridad [43](#page-42-0) Piezas de repuesto – Componentes de la varilla [10](#page-9-0) – Estrella de centrado [10](#page-9-0) Placa de tipos [7](#page-6-0) Posición de montaje [12](#page-11-0) Principio de funcionamiento [9](#page-8-0)

# **R**

Rango de aplicación [9](#page-8-0) Reparación [64](#page-63-0) Reset [39](#page-38-0) Retardo de respuesta [43](#page-42-0), [44](#page-43-0)

## **S**

Seguridad de medición [36](#page-35-0) Simulación [37](#page-36-0) Sistema de configuración [25](#page-24-0) Supresión de señal parásita [31](#page-30-0)

# **T**

Tasa de Baudios [42](#page-41-0) Timeout [43](#page-42-0) Tipo de producto [29](#page-28-0) Tipo de sonda [42](#page-41-0)

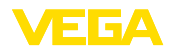

INDEX

# **U**

Unidades [29](#page-28-0)

# **V**

Valores por defecto [39](#page-38-0) Visualización de curvas – Curva de ecos [37](#page-36-0) Visualización del valor de medición [35](#page-34-0)

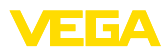

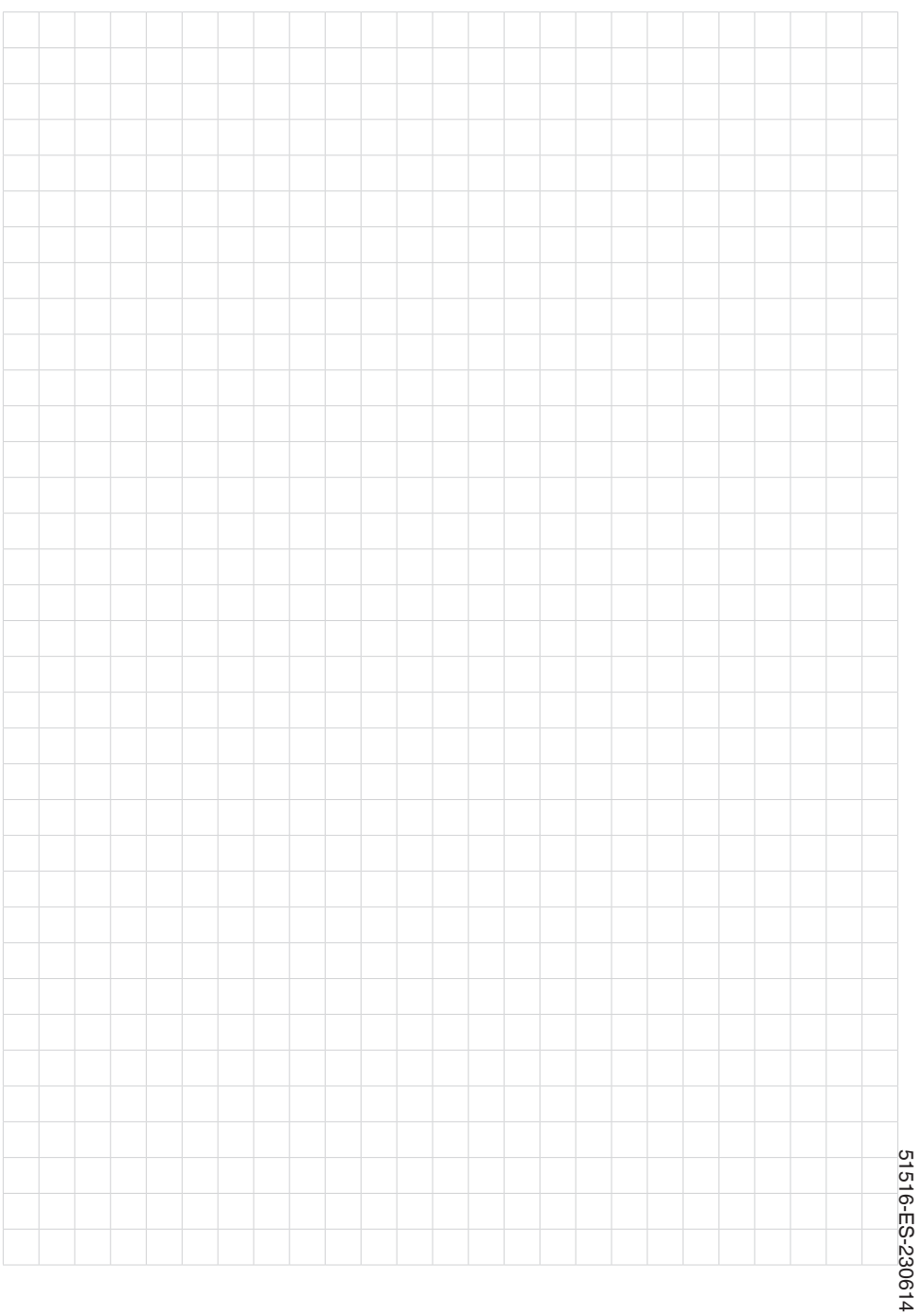

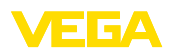

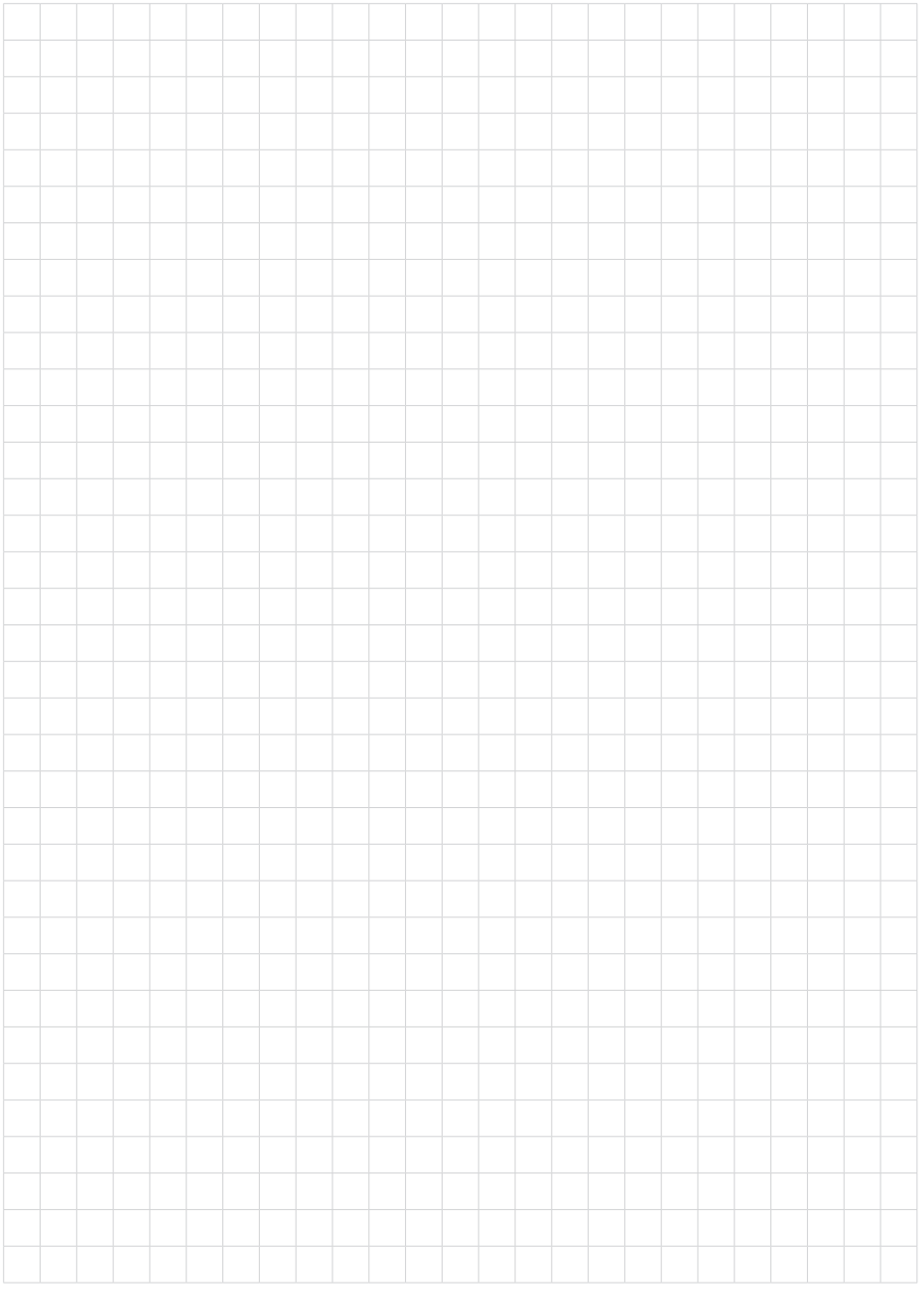

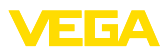

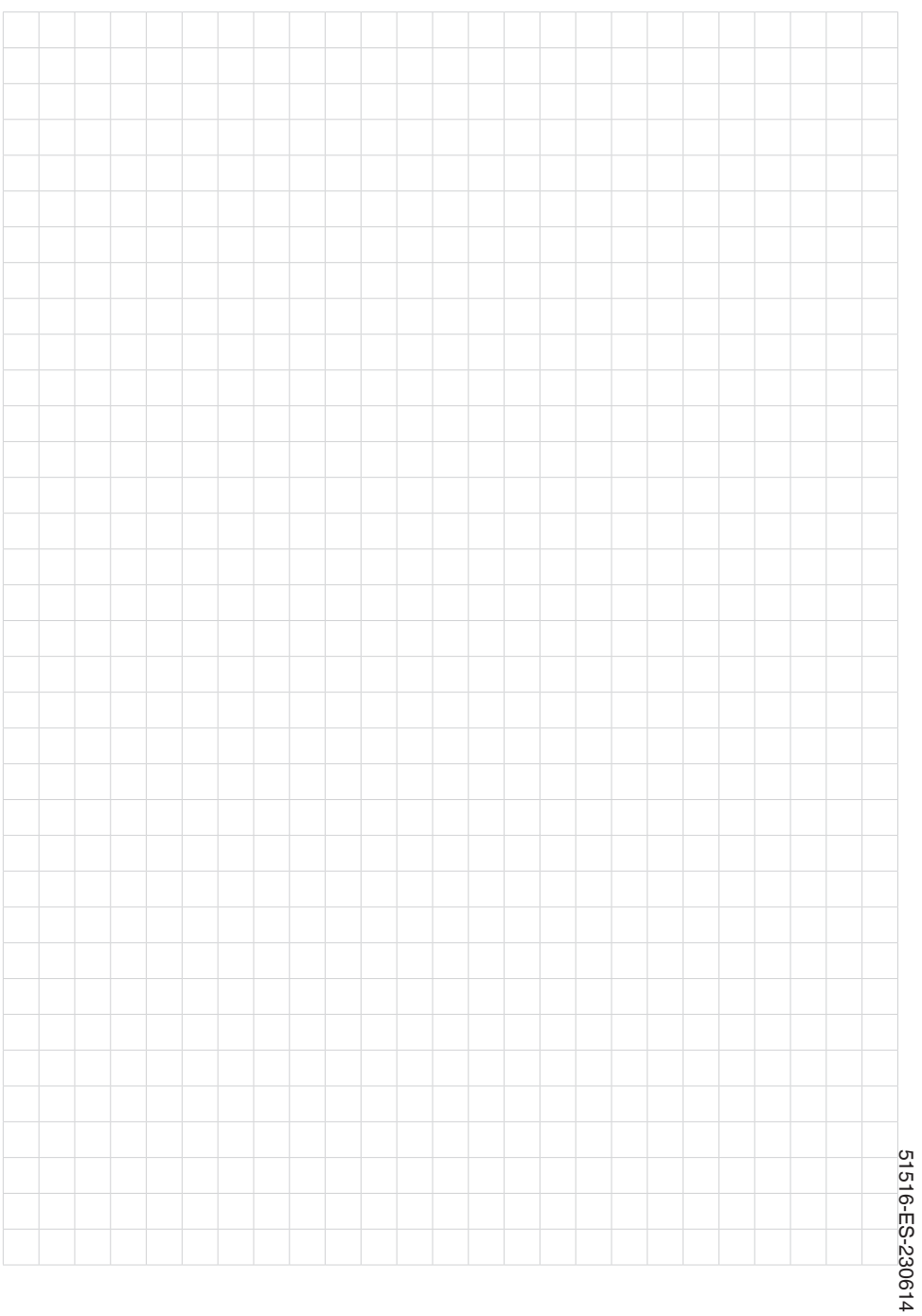

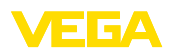

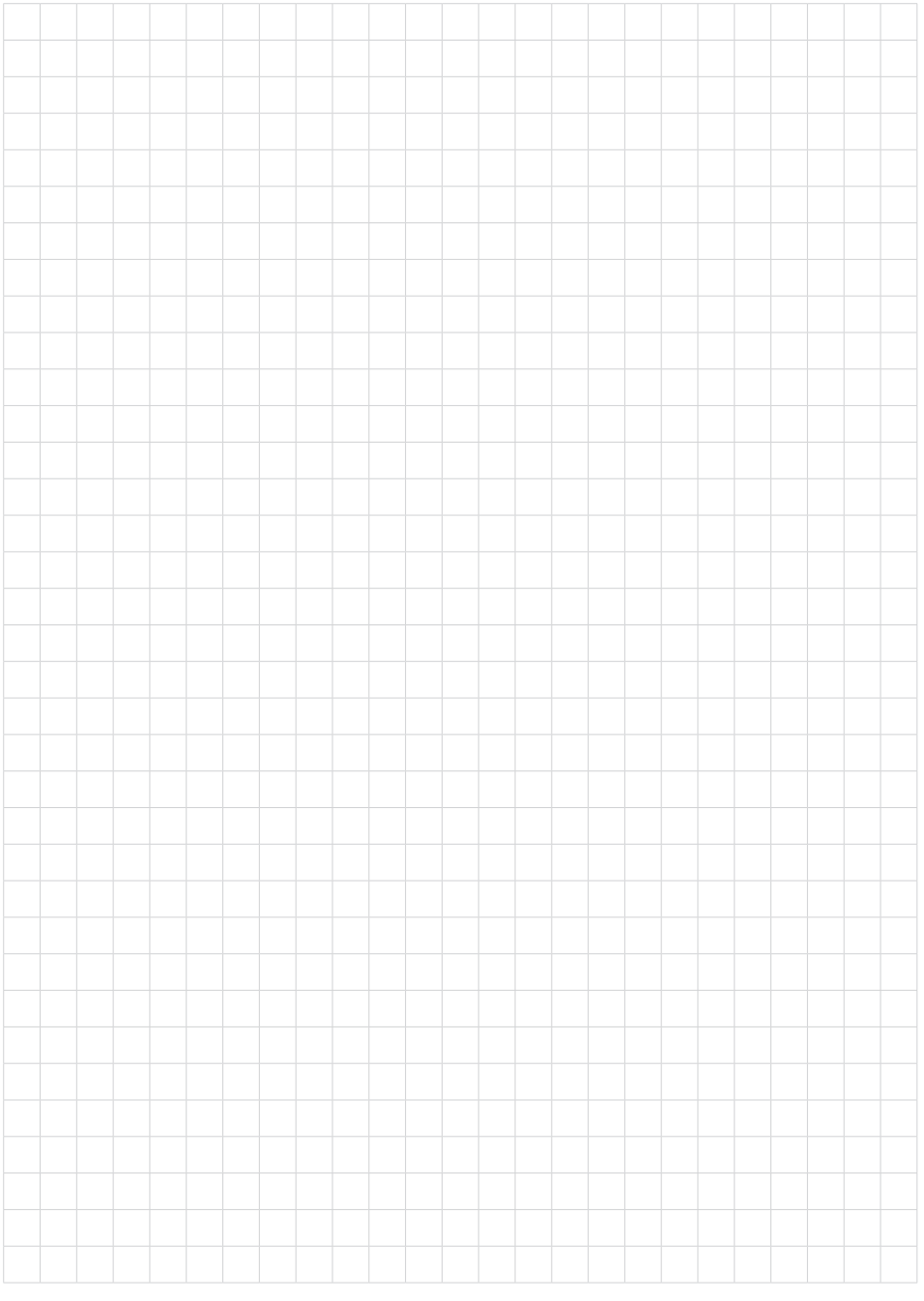

Fecha de impresión:

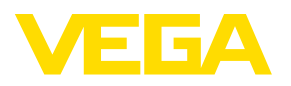

Las informaciones acera del alcance de suministros, aplicación, uso y condiciones de funcionamiento de los sensores y los sistemas de análisis corresponden con los conocimientos existentes al momento de la impresión. Reservado el derecho de modificación

© VEGA Grieshaber KG, Schiltach/Germany 2023

 $C \in$ 

VEGA Grieshaber KG Am Hohenstein 113 77761 Schiltach Alemania

Teléfono +49 7836 50-0 E-Mail: info.de@vega.com www.vega.com